# Uniden®

⊕

⊕

## **TRAX353** In-Car Navigation

 $\bigoplus$ 

# OWNER'S MANUAL

## **Contents**

 $\overline{\phantom{a}}$ 

 $\bigoplus$ 

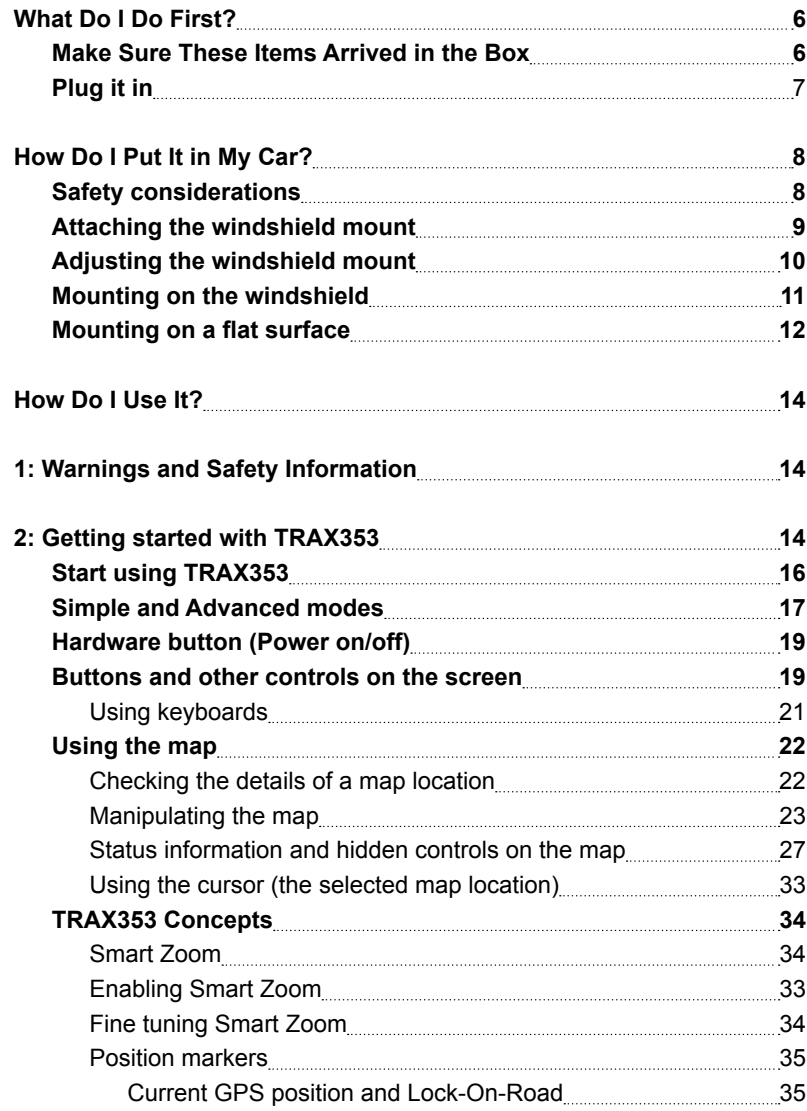

 $\bigoplus$ 

 $\bigoplus$ 

<u> 1989 - Johann Stein, mars an de Francisco (f. 1918)</u>

 $\overline{\phantom{a}}$ 

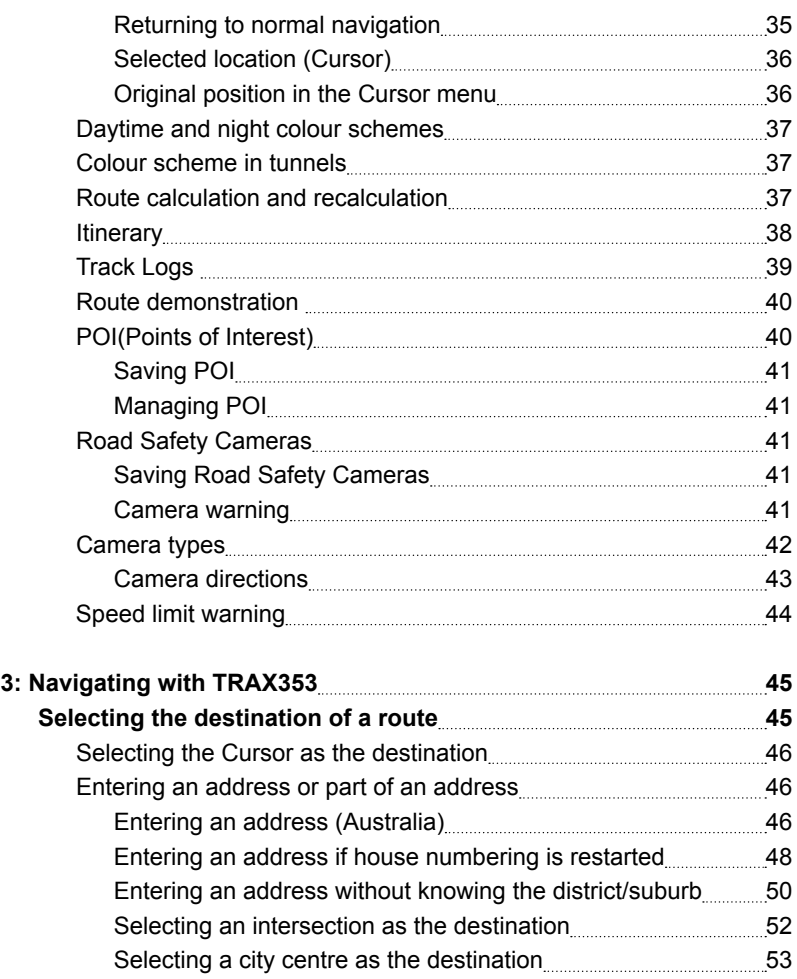

⊕

Entering an address with a postal code 55 Tips on entering addresses quickly **56** 56 Selecting addresses from your Favourites **57** Selecting the destination from the POIs 57 Selecting the destination with a saved POI search criteria 59 Selecting the destination from History **59** Selecting the destination from History

Selecting the destination by entering its coordinate 60

⊕

↔

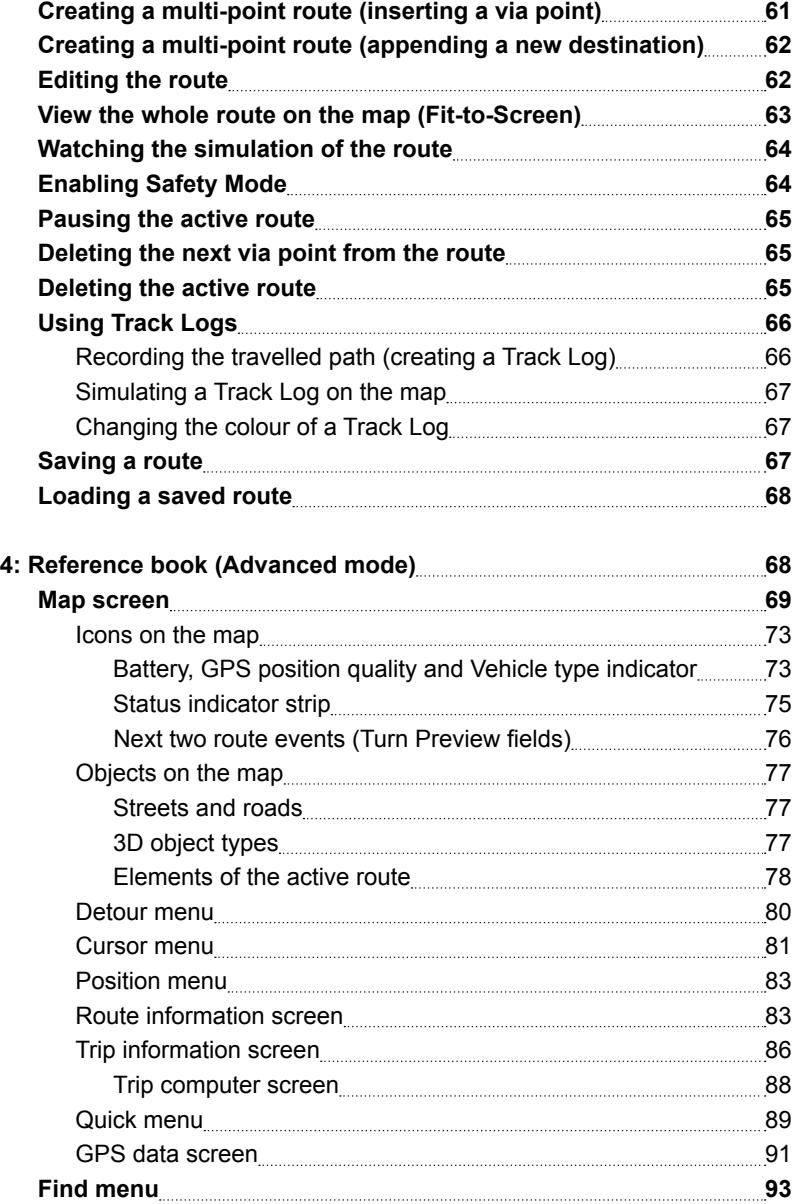

 $\bigoplus$ 

 $\bigoplus$ 

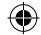

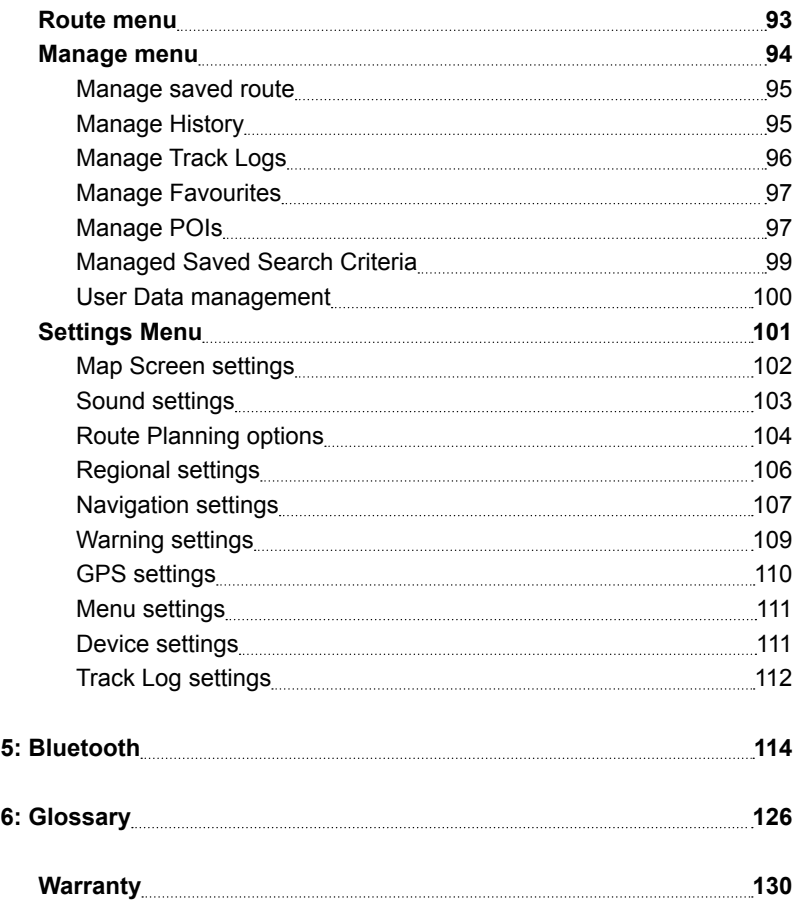

 $\bigoplus$ 

## **What Do I Do First?**

#### **Make Sure These Items Arrived in the Box**

If anything listed here is missing or damaged, contact your place of purchase immediately.

#### *TRAX353 GPS*

#### *navigation device*

- ► Press the power button momentarily to turn the screen off (or back on); the device stays on and can still give directions.
- ► Press the power button in and hold it for three seconds to turn the device completely off.

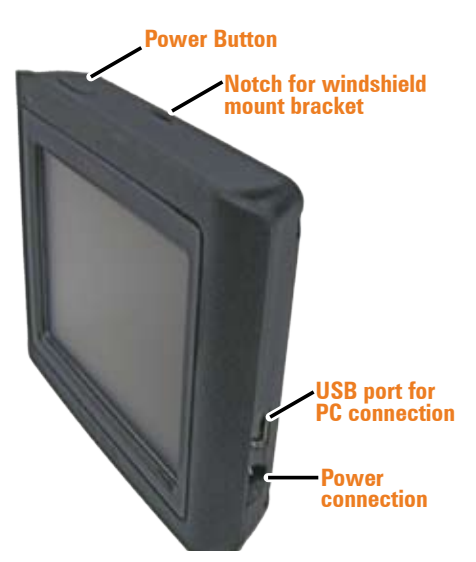

⊕

#### *Windshield mount*

If you do put the device on your windshield, don't forget to lock it up or take it with you when you leave your car.

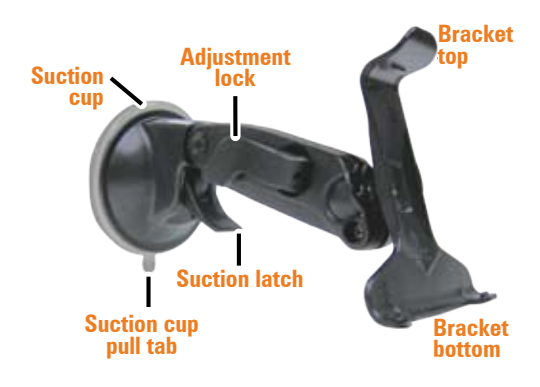

#### *Included accessories*

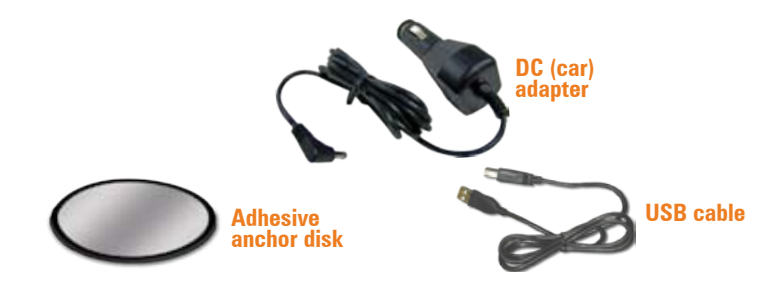

#### **Plug it in**

⊕

- ► Connect the power adapter to the power connector on the lower right side of the device.
- ► Plug the other end into your car's cigarette lighter (or any standard 12 V DC outlet).
- ► Only use the power adapter that came with your device. Any other adapter might damage the device.
- ► Whenever it senses power coming in, the device turns itself on and charges the battery.
- ► As soon as the power stops (for example, when you unplug the adapter or turn off your car), the device automatically shuts down. If you want it to stay on, tap anywhere on the screen during the *Shutting down* message.
- ► You can turn the device on or off anytime you want: just push the power button on top of the device (hold the button for three seconds to turn the device off). See Hardware button (Power on/off) p19.

## **How Do I Put It in My Car?**

#### **Safety considerations**

► Don't install any device where it will block your view (including your mirrors!) while you're driving.

⊕

- ► *Keep your attention on the road!* Don't try to operate or focus on *any device* while you're driving. If you have to concentrate on a device, pull off the road for a few minutes.
- $\blacktriangleright$  It's a good idea to take valuable items with you when you leave you car—that includes GPS devices. If you can't take the device with you, lock it in the glove compartment or hide it somewhere. And don't forget to take down the windshield mount: you don't want to remind any potential thieves that you might have some valuable mobile electronics in the car.

*Don't leave the device in direct sunlight for a long period of time or where the temperature could go above 60º C (140º F).*

⊕

⊕

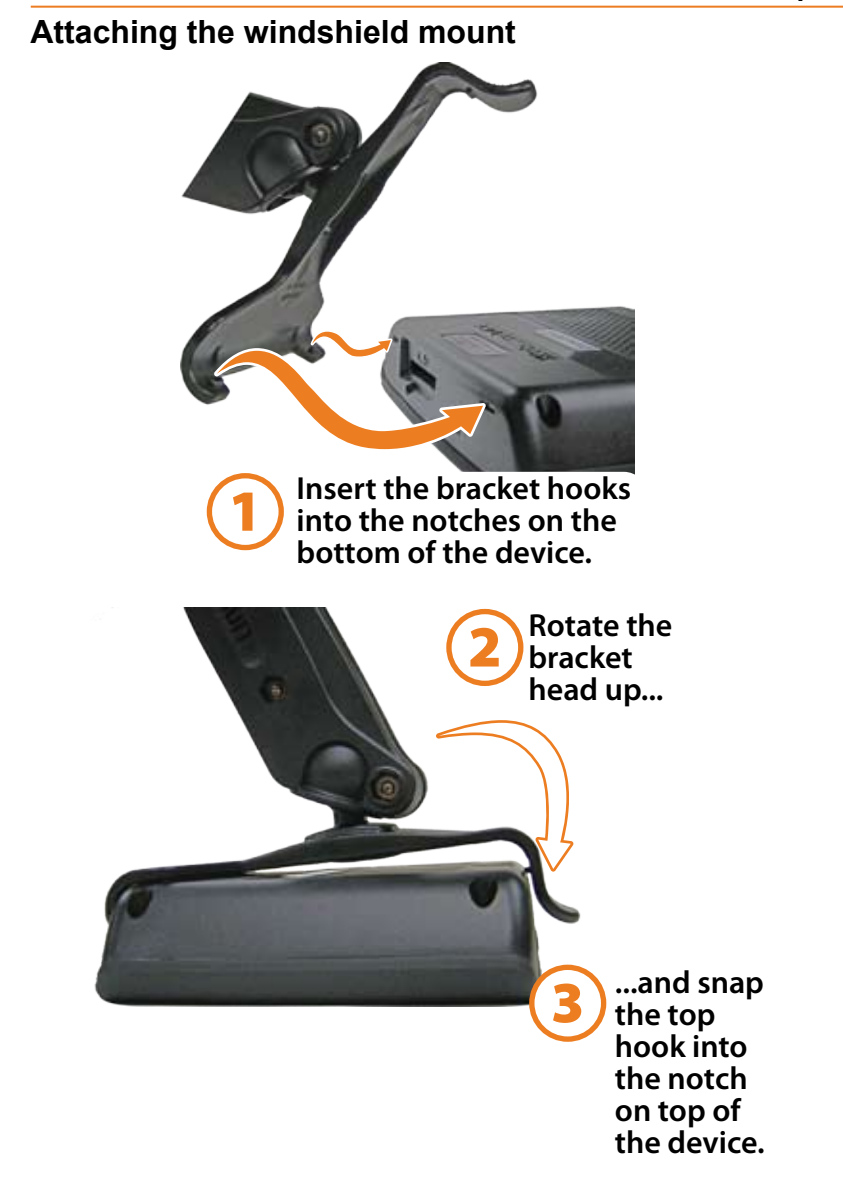

€

 $\bigoplus$ 

 $\bigcirc$ 

*Adjusting the windshield mount*

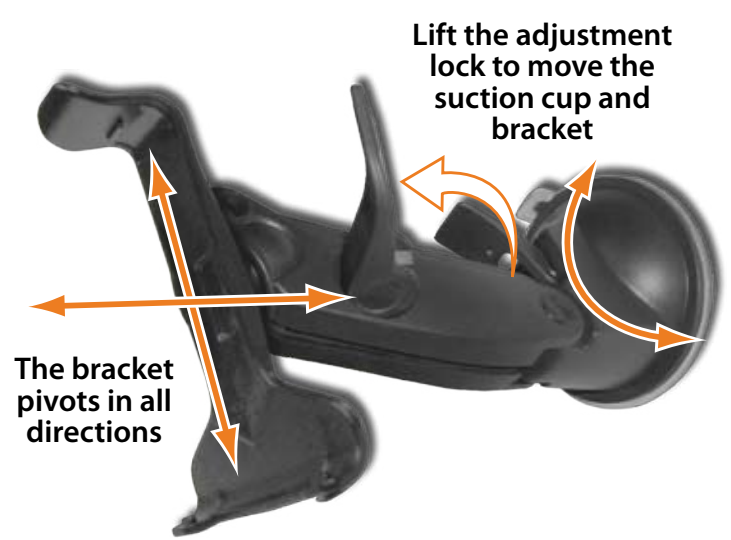

⊕

The adjustment lock keeps both the bracket and the suction cup locked into place. Lift the adjustment lock to change the position of the device.

⊕

- ► The suction cup joint pivots front to back, and the bracket joint pivots up, down, right and left, any just about angle in between.
- ► Angle the suction cup and the bracket where you want them, then push the adjustment lock back down to lock the windshield mount into position.
- $\blacktriangleright$  If the bracket still moves too easily after you push the adjustment lock down, tighten the bracket joint (lift the adjustment lock, and twist the lock handle clockwise two, maybe three turns).

#### **Mounting on the windshield**

*Make sure the device does not block your view of the road or your mirrors.* 

Once you decide where you want the device, hold the suction cup in that position, then adjust the mount so you have the best view of the device.

- 1) Press the suction cup flat against the windshield.
- 2) Push the suction lock up (towards the suction cup) until it snaps into place.
- 3) Gently pull on the mount to make sure it is secure.

If you have trouble getting the suction cup to stick:

Clean the spot with an ammonia-free cleanser.

⊕

- ► Dry the spot completely (use a lint-free cloth, if possible).
- $\blacktriangleright$  Make sure the spot is smooth and flat (suction cups won't

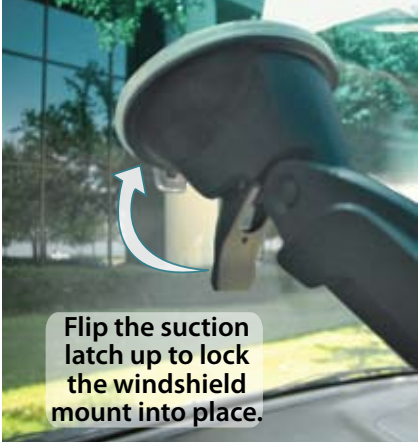

stick well on a curved or textured surface).

*Removing the windshield mount*

*When you release the suction latch, make sure you're holding or somehow supporting the device.*

Lift the suction latch and use the plastic pull tab to pull the suction cup off of the glass.

⊕

#### **How Do I Put It in My Car?**

#### **Mounting on a flat surface**

If you want to put the device somewhere other than your windshield (or anywhere the suction cup won't stick), you can use the anchor disk. Once you glue the anchor disk down, the windshield mount installs inside the disk just like it does on glass.

When you're deciding where to put the anchor disk, here are some things to keep in mind:

- ► The surface should be **as flat as possible**. If the disk is upside down or at a sharp angle, it might not hold the device's weight.
- ► The surface should be **as smooth as possible**. If the surface texture is too rough, the glue may not stick as well.
- ► **The anchor disk will stick permanently on most surfaces**. If you try to remove the disk, you might damage the surface.
- ► Don't peel off the protective sheet until you're ready to install the disk. Once you expose the glue, you can't stop easily.
- 1) When you decide where you want to mount the disk, hold the suction cup in that spot and set the angle and position of the bracket (just like you would for mounting on your windshield).
- 2) Clean the spot to remove any wax, grease, protecterants, etc.
- 3) Carefully peel the protective sheet from the bottom of the anchor disk to expose the glue.

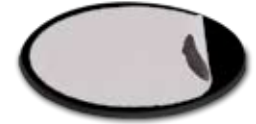

⊕

4) Hold the disk **exactly** above the spot where you want to glue it down. (Remember, the glue is designed to be permanent!)

⊕

- 5) Press the disk firmly against the surface. Push down along the edges, too, so that every part of the disk makes good contact with the surface.
- 6) Before you install the windshield mount, gently tug on the disk to make sure it's secure.
- 7) Remove the clear plastic sheet from the top of the anchor disk.

⊕

8) Press the suction cup flat against the anchor disk, then push the suction latch down (towards the suction cup) to lock it into place.

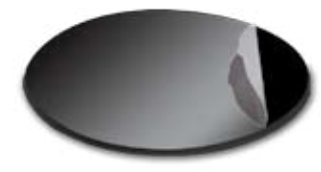

**Flip the latch down towards the suction cup**

## **1: Warnings and Safety information**

TRAX353 is a navigation system that helps you find your way to your destination with a connected GPS receiver. TRAX353 does not transmit your GPS position; others cannot track you.

⊕

It is important that you look at the display only when it is safe to do so. If you are the driver of the vehicle, we recommend that you operate TRAX353 before you start your journey. Plan the route before your departure and stop if you need to change something in the route.

TRAX353 has a Safety Mode: if you turn on Safety Mode, you cannot change anything in TRAX353 while the vehicle is moving at a speed of 10 km/h (6 mph) or higher. Unless only passengers operate TRAX353, we strongly encourage you to turn on Safety Mode.

You must obey the traffic signs and follow the road geometry. If you deviate from the route that TRAX353 recommended, TRAX353 changes the instructions accordingly.

Never place mobile devices where it obstructs the driver's view, where it is in the deployment zone of an airbag or where it might cause injuries in an accident.

⊕

## **2: Getting started with TRAX353**

TRAX353 is optimised for in-car use. Tap the screen buttons and the map with your fingertips.

€

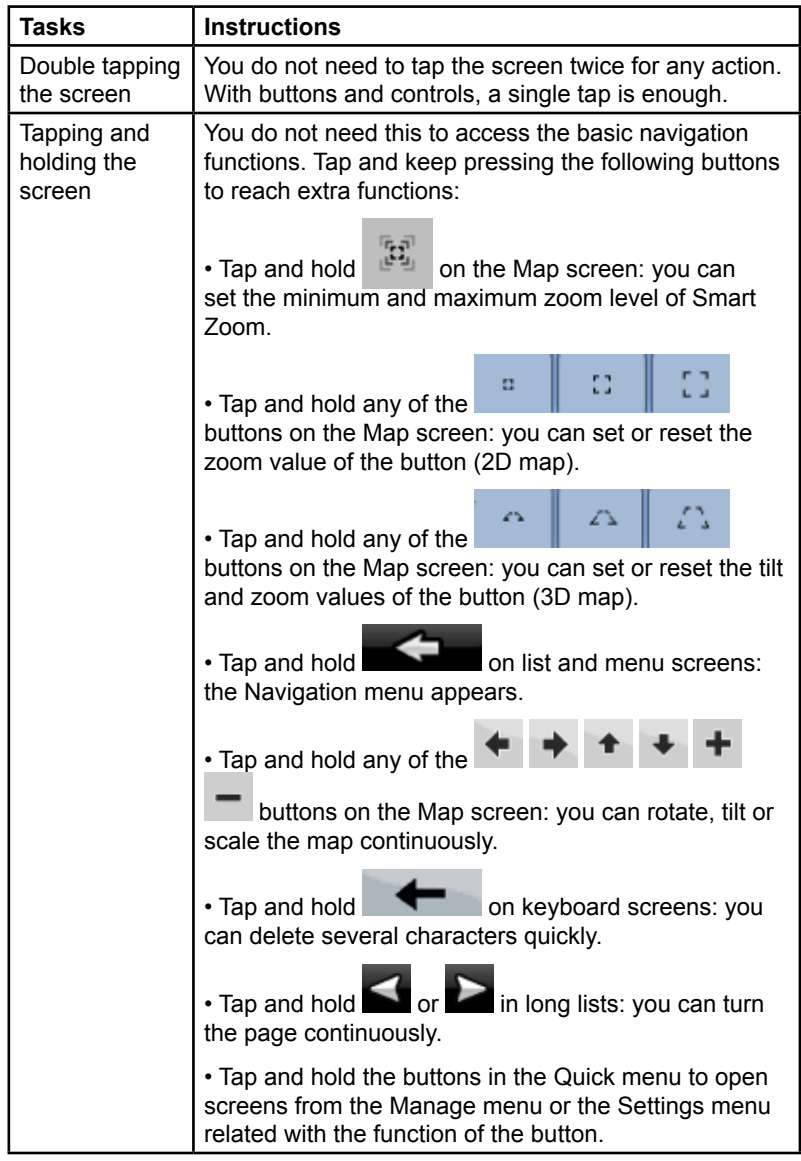

 $\bigoplus$ 

 $\bigoplus$ 

 $\overline{\phantom{a}}$ 

 $\bigoplus$ 

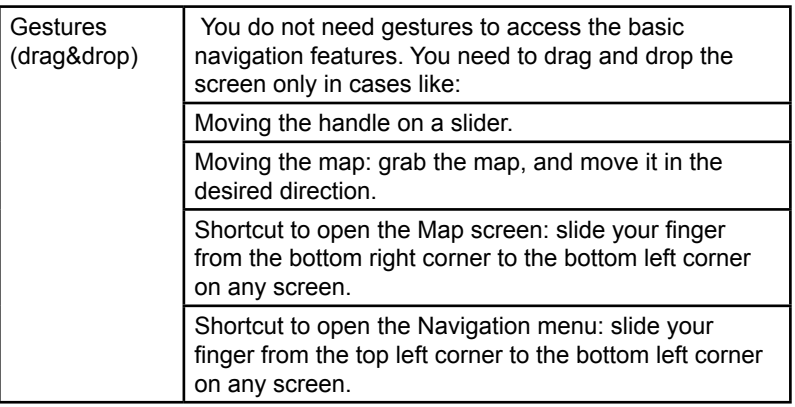

⊕

#### **Start using TRAX353**

When TRAX353 is started the first time, you need to do the following:

- 1. Select the written language of the application.
- 2. Select the language and speaker used for voice guidance messages.

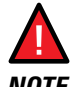

⊕

**IMPORTANT!** - To use the Spoken Street Names feature you must choose a guidance language which is enabled for Text To *NOTE* Speech. These are indicated with (TTS).

3. Select whether to start the program in Simple mode or in Advanced mode. Later you can change the language or switch between the two operating modes in Settings (page 101).

After this, the Navigation menu appears and you can start using TRAX353.

⊕

The Navigation menu in The Navigation menu in<br>Simple mode: Simple mode:

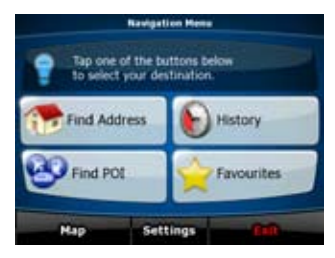

Advanced mode:

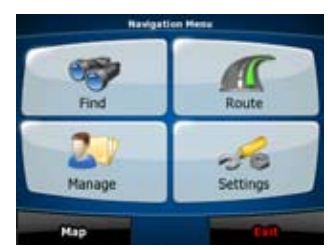

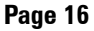

The typical way of using TRAX353 is to select a destination, and start navigating. You can select your destination in the following ways (not all of them are available in Simple mode):

- Use the selected location on the map (the Cursor) (page 35).
- • Enter a full address or a part of an address, for example a street name without a house number or the names of two intersecting streets (page 46).
- Enter an address with postal code (page 55). This way you do not need to select the name of the settlement and the search for street names might be faster as well.
- Use a coordinate (page 60)
- Use a saved location:
	- a Favourite (page 57)
	- a POI (page 57)

⊕

• the History of previously set destinations and waypoints (page 59)

### **Simple and Advanced modes**

The two operating modes of TRAX353 mainly differ in the menu structure and the number of available features. The controls and screen layouts are the same.

Simple mode: you have easy access to the most important navigation functions and the basic settings only. The rest of the settings are set to values that are optimal for typical use.

Advanced mode: you have access to the full functionality of TRAX353.

To switch from Simple mode to Advanced mode: on the startup screen

(Navigation Menu), tap Settings Advanced Mode

To switch from Advanced mode to Simple mode: on the startup screen

(Navigation Menu), tap

**Simple Mode** 

⊕

The features and settings available in each mode are as follows:

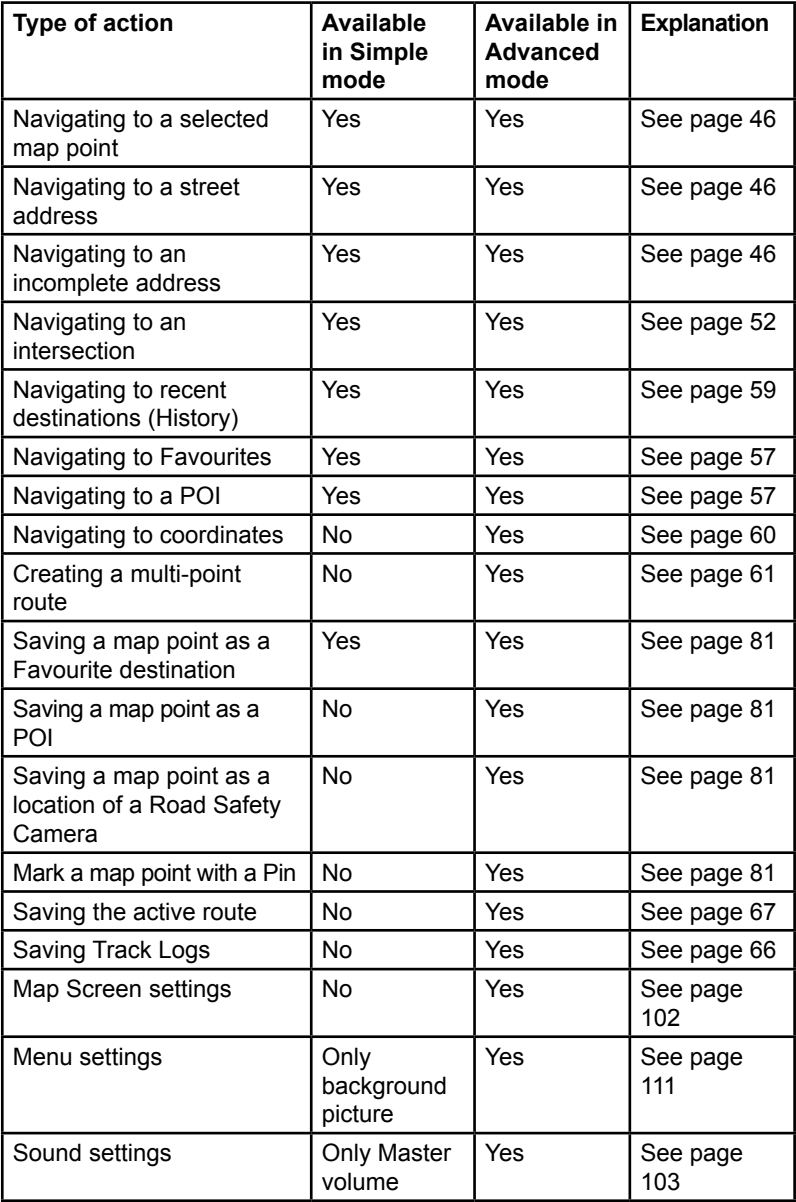

 $\bigoplus$ 

 $\bigoplus$ 

I

 $\bigoplus$ 

**Page 18**

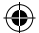

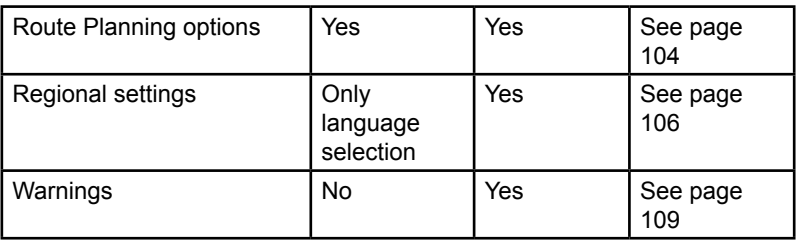

## **Hardware button (Power on/off)**

⊕

You can use TRAX353 mostly by tapping the touch screen. The device has only one hardware button for turning power on or off.

When the device is on, pressing the power button momentarily turns the LCD screen off (the green LED stays on and the device continues to operate) or on. Press and hold the power button to turn the device off.

You can turn the devices on or off at any time. When the device is switched off, TRAX353 does not calculate your GPS position and it does not update the route or the driving instructions.

When you turn the device on again, TRAX353 continues navigating as soon as the GPS receiver has determined your position.

## **Buttons and other controls on the screen**

When you are using TRAX353, you usually tap buttons on the touch screen.

You only need to confirm selections or changes in TRAX353 if the application needs to restart, it needs to perform a major reconfiguration, or you are about to lose some of your data or settings. Otherwise, TRAX353 saves your selections and applies the new settings without confirmation as soon as you use the controls.

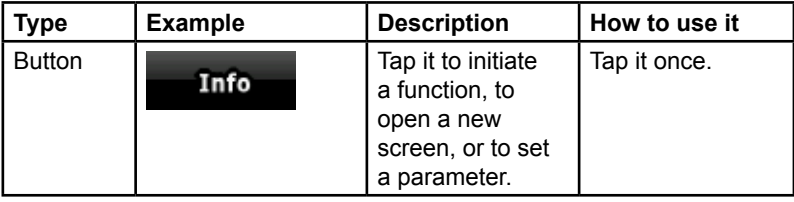

⊕

#### **How Do I Use It?**

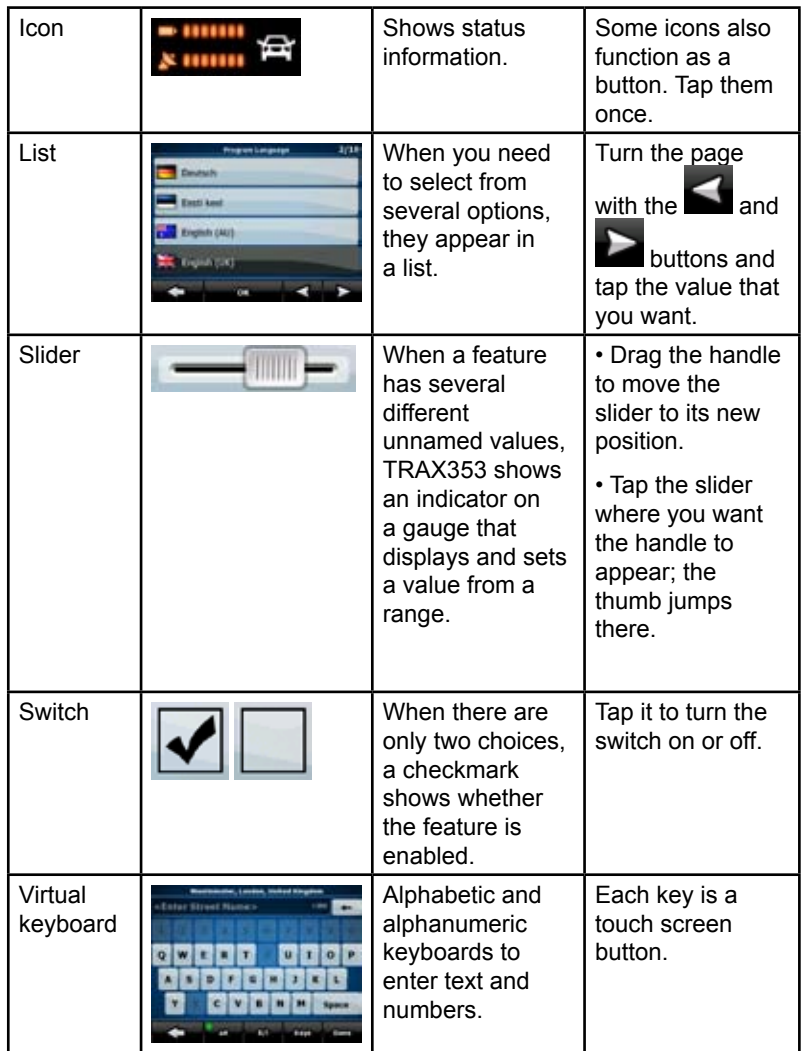

 $\bigoplus$ 

 $\bigoplus$ 

 $\bigoplus$ 

**Page 20**

## **Using keyboards**

 $\bigoplus$ 

You only need to enter letters or numbers in TRAX353 when you cannot avoid it. You can type with your fingertips on the full-screen keyboards and you can switch between various keyboard layouts, for example ABC, QWERTY, or numerical.

 $\bigoplus$ 

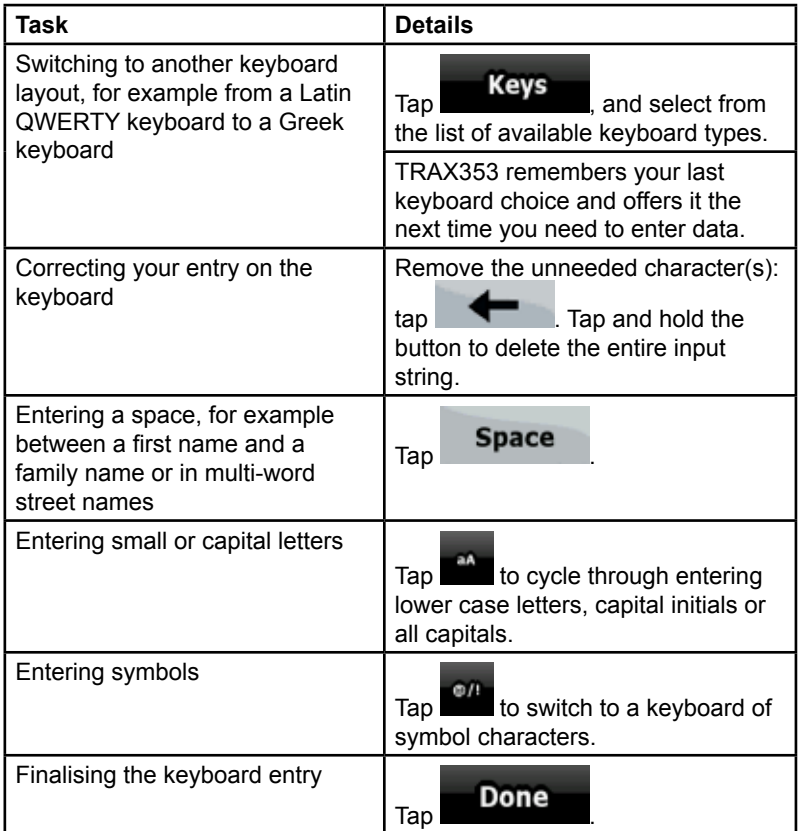

↔

#### **Using the map**

The map screen is the most frequently used screen of TRAX353. It can be

⊕

accessed from the Navigation menu by tapping **Map** 

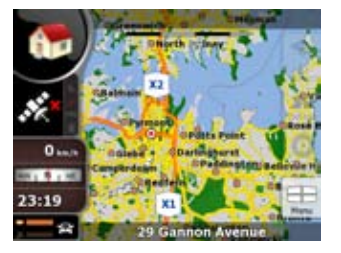

For further information about the map screen, see page 69.

## **Checking the details of a map location**

If you are interested in the details of your current position during navigation:

⊕

1. Check the bottom line of the map. It shows the current street and house number information.

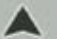

2. For further details, tap Position to open the Position menu.

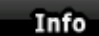

 $\frac{1}{2}$  . Tap  $\frac{1}{2}$  . The address, the coordinate and the list of nearby POIs will be displayed.

- You can check the details of any other location by selecting it on the map:
- 1. Tap the map anywhere to open the map control buttons.
- 2. Tap the desired location on the map. The Cursor  $\left( \bigcup_{n=1}^{\infty} \right)$  appears there. The address of the location is displayed at the bottom of the map.

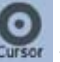

⊕

- 3. For further details, tap cursor to open the Cursor menu.
- 4. Tap **Info** . The address, the coordinate and the list of nearby POIs will be displayed.

• It is even easier if you select the desired point in the Find menu. Then the Cursor menu opens automatically. You only need to

tap the **Info** button.

## **Manipulating the map**

Position markers on the map:

⊕

- Current GPS position:  $\leftarrow$  (page 34)
- Selected location (Cursor):  $\bullet$  (page 35)

The following controls help you modify the map view to best suit your actual needs. Most of these controls appear only if you tap the map once, and disappear after a few seconds of inactivity.

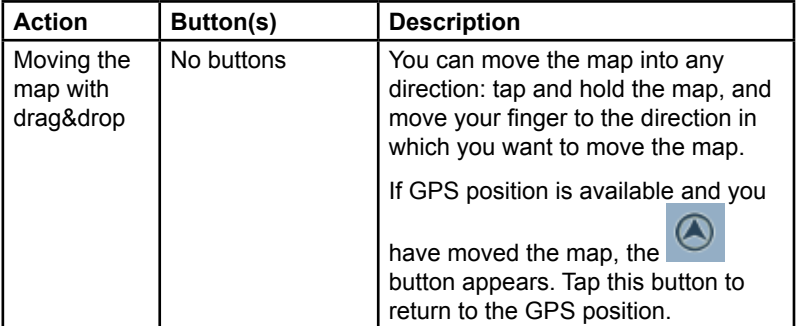

€

I

 $\bigoplus$ 

#### **How Do I Use It?**

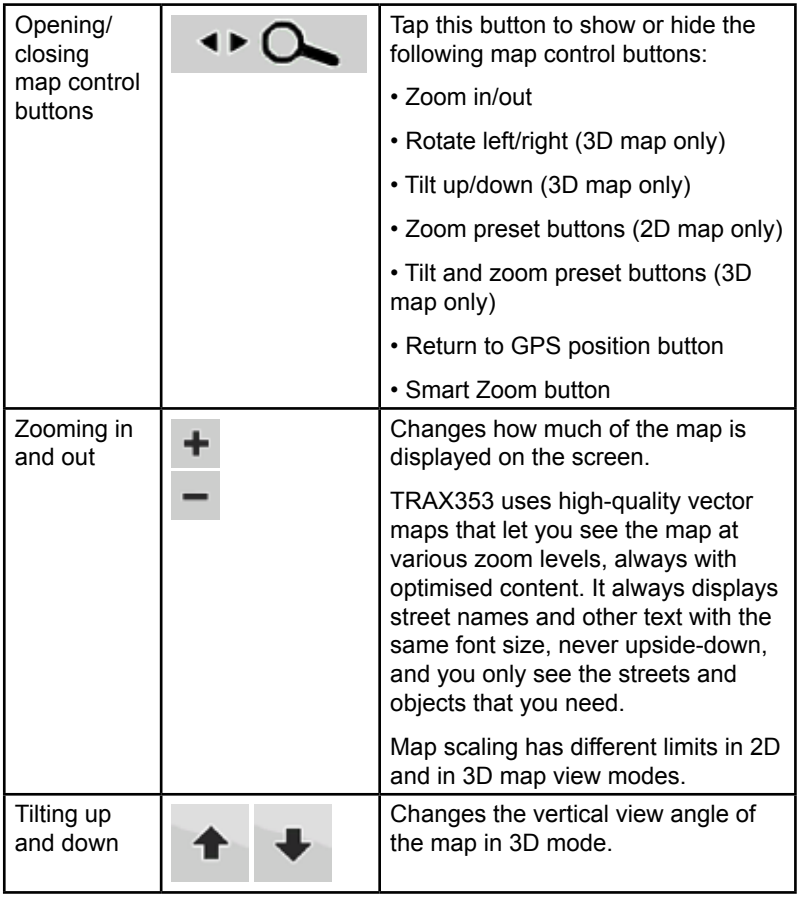

 $\bigoplus$ 

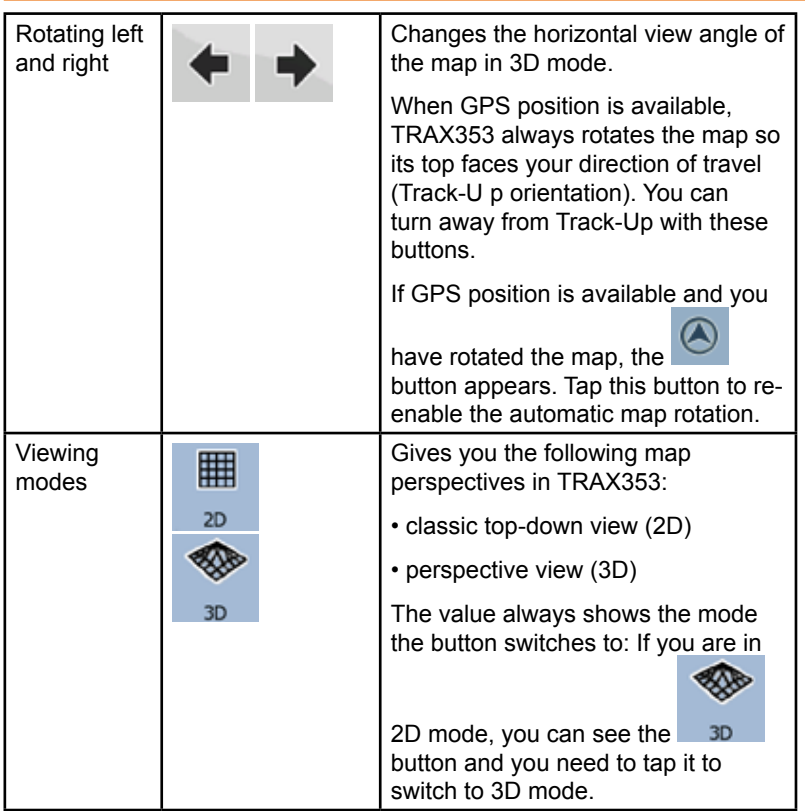

 $\bigoplus$ 

 $\overline{\phantom{a}}$ 

#### **How Do I Use It?**

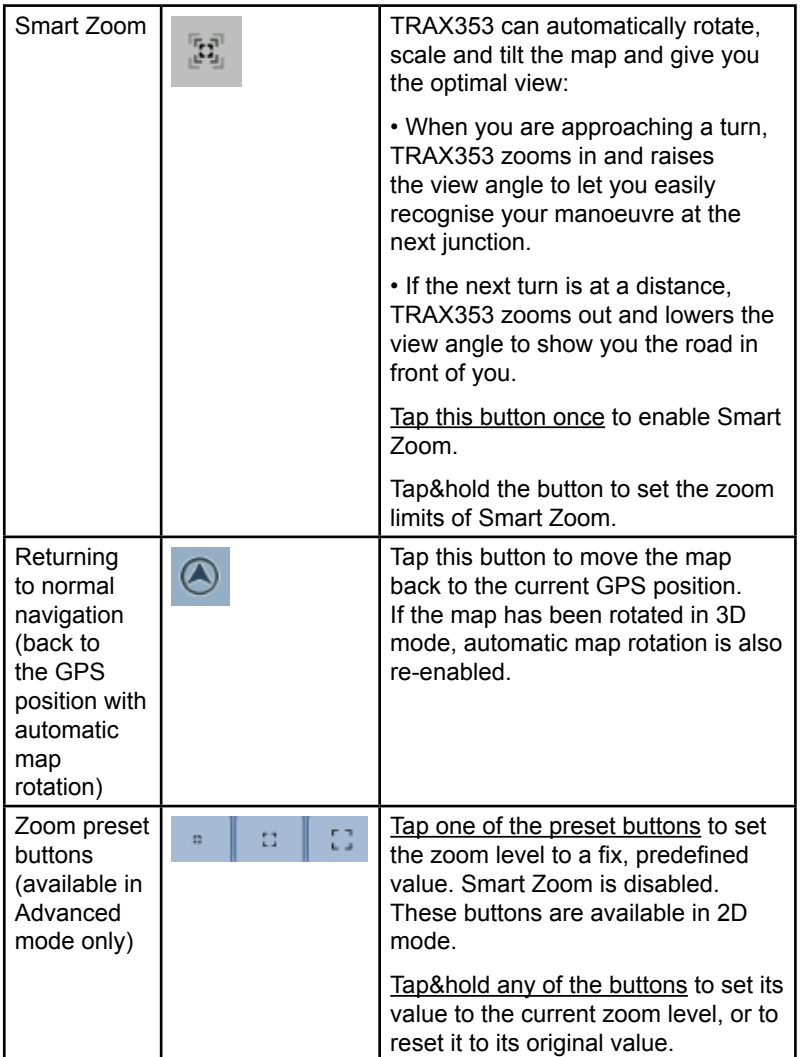

 $\bigoplus$ 

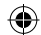

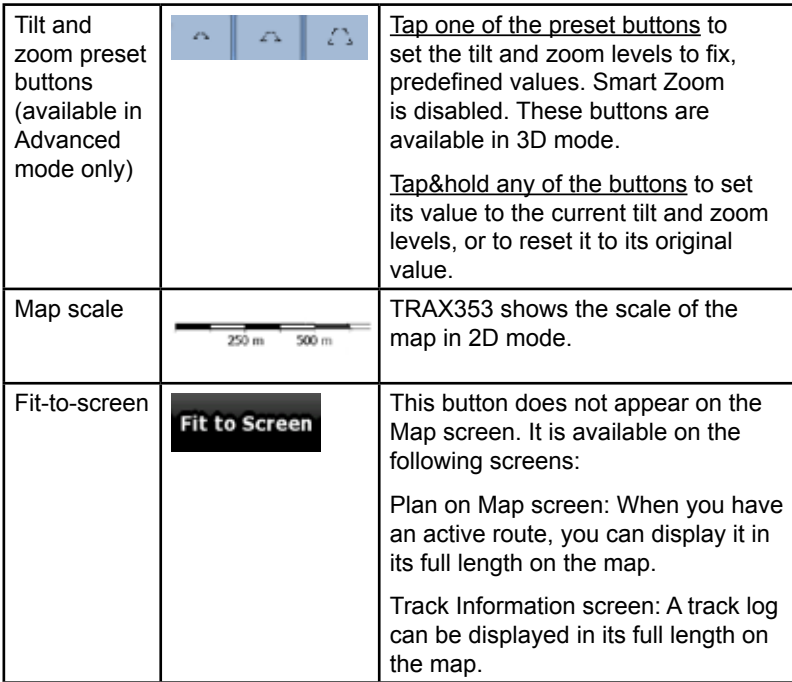

#### **Status information and hidden controls on the map**

 $\bigoplus$ 

The following information appears in the rounded field in the top left corner, the Turn Preview field. When tapping this area, the result depends on the information currently shown.

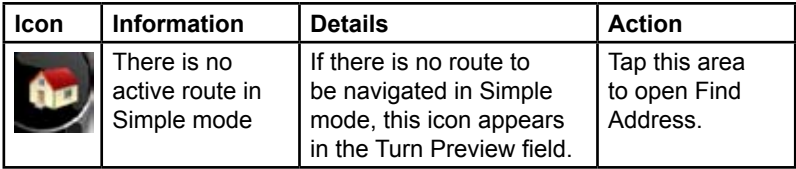

⊕

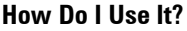

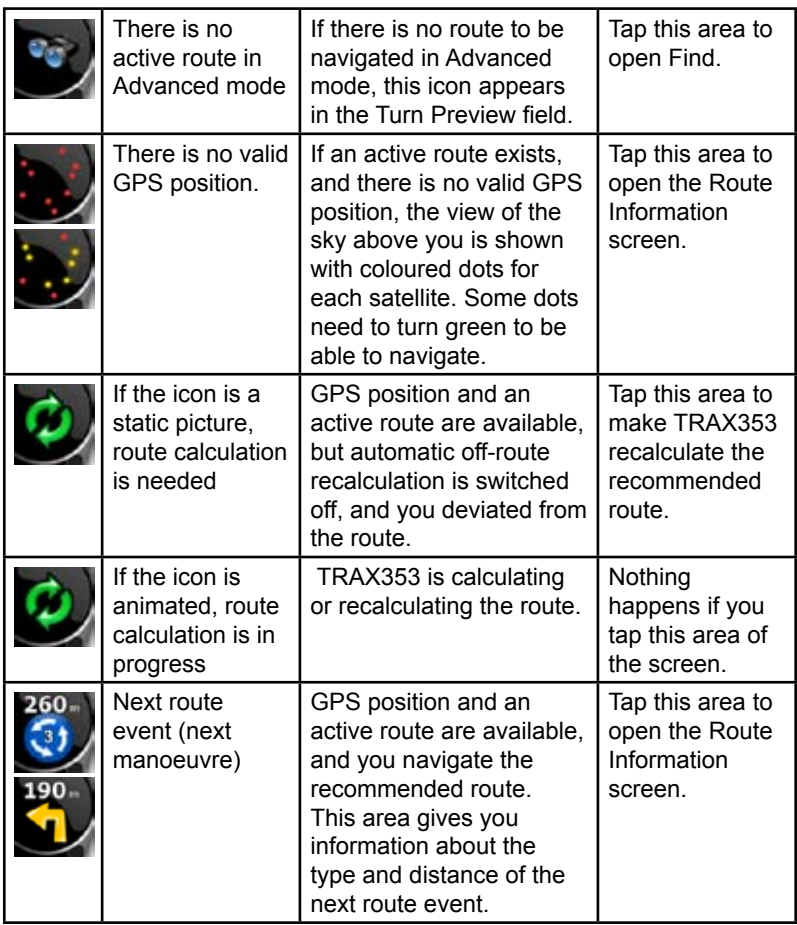

The following area appears next to the above described rounded area. When tapping this area, the result depends on the information currently shown.

 $\bigoplus$ 

 $\bigoplus$ 

#### **How Do I Use It?**

I

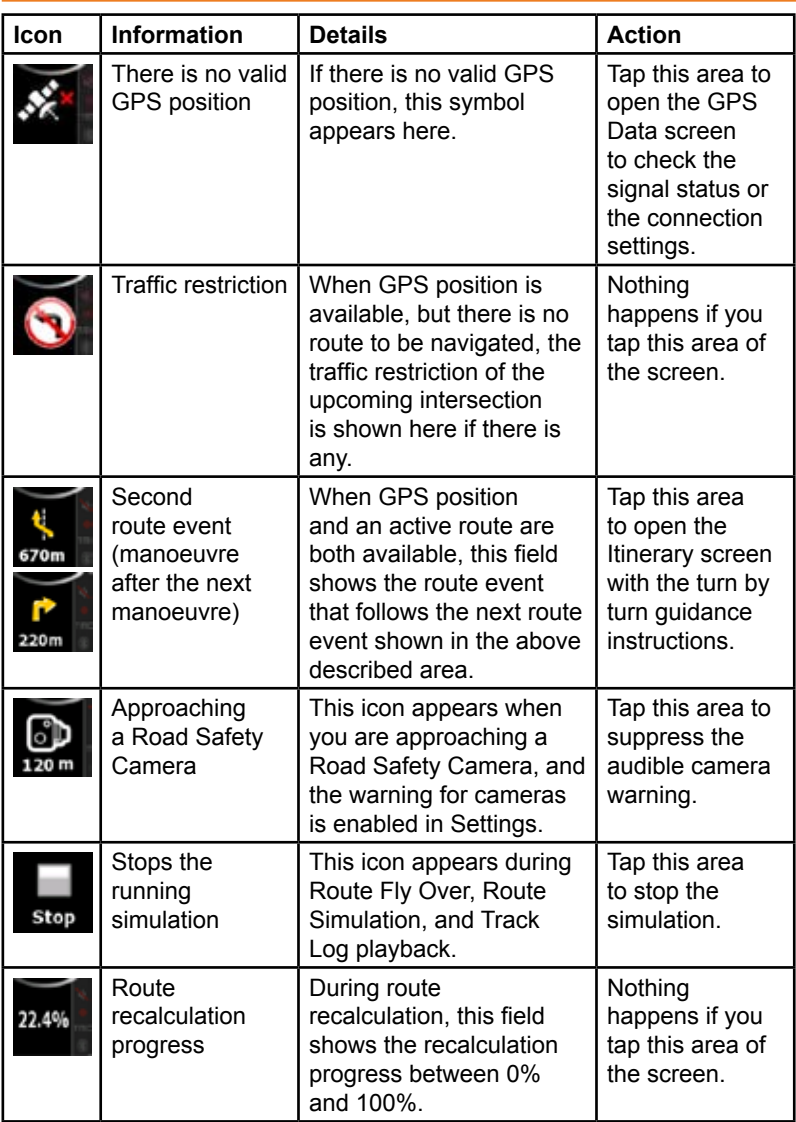

 $\bigoplus$ 

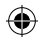

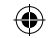

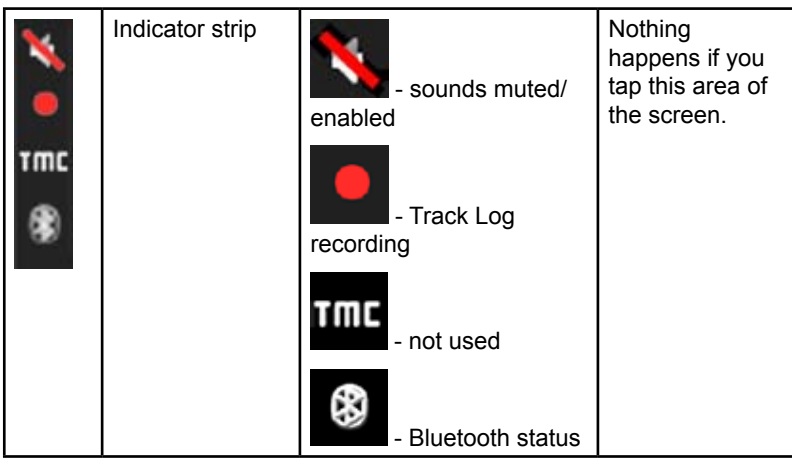

The following symbols appear in the Indicator strip:

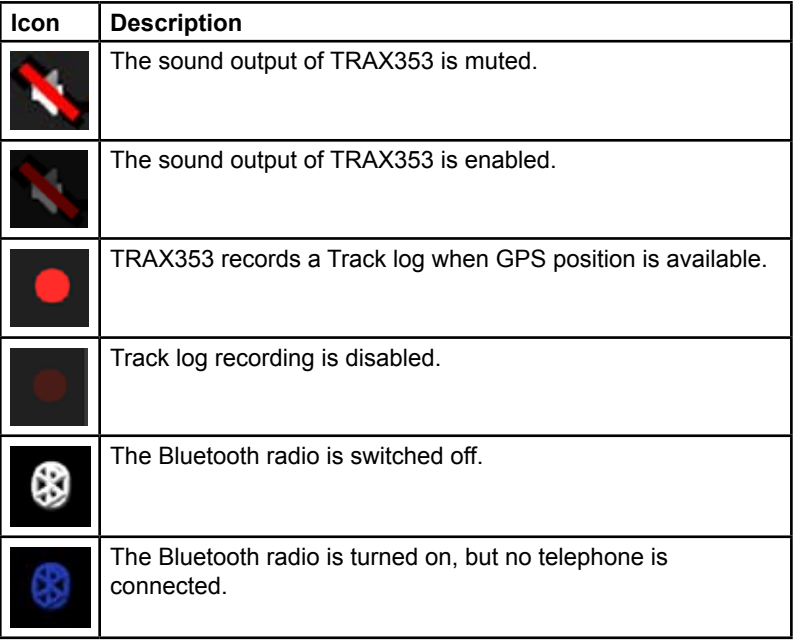

 $\bigoplus$ 

 $\bigoplus$ 

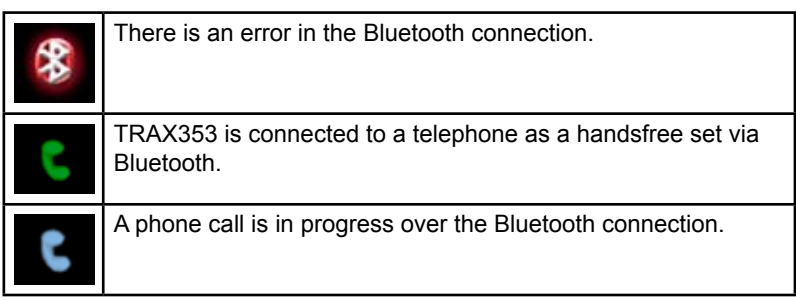

The following information can be seen in the three data fields shown on the map screen. Tap this area to open the Trip Information screen where you can select which values to be shown in these three fields.

When there is no active route, these fields show the following information: current speed, compass and the current time of day.

 $\bigoplus$ 

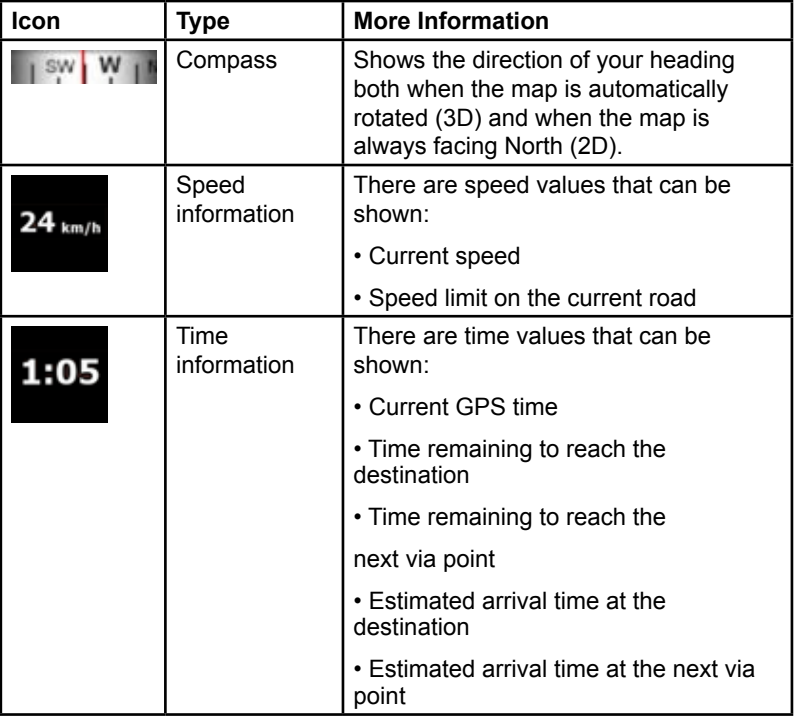

⊕

⊕

#### **How Do I Use It?**

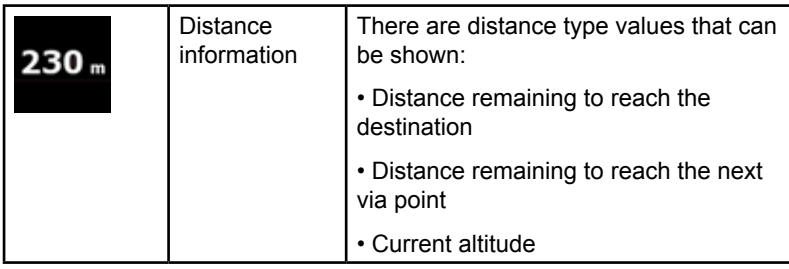

The next area is a combined status field. Tap this area to open the Quick menu (page 89).

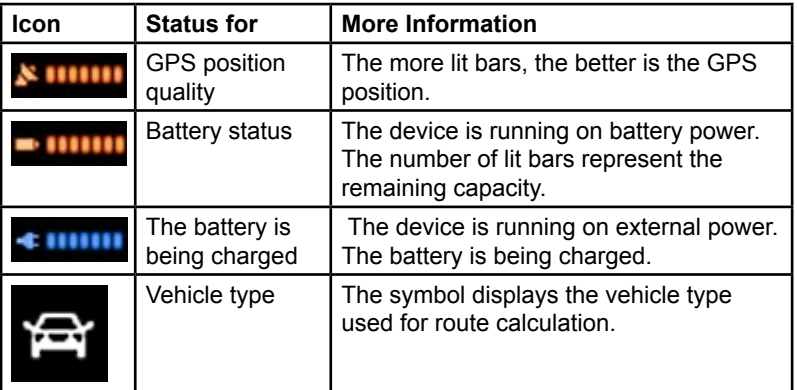

⊕

## **Using the Cursor (the selected map location)**

First, place the Cursor at the desired map location with one of the following options:

⊕

- Use the Find menu to select a location. The map returns with the selected point (the Cursor) in the middle, and the Cursor menu appears with the available options.
- • Tap the screen and tap again to place the Cursor at the desired

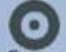

location. Now tap Cursor to open the Cursor menu.

You can perform the following actions:

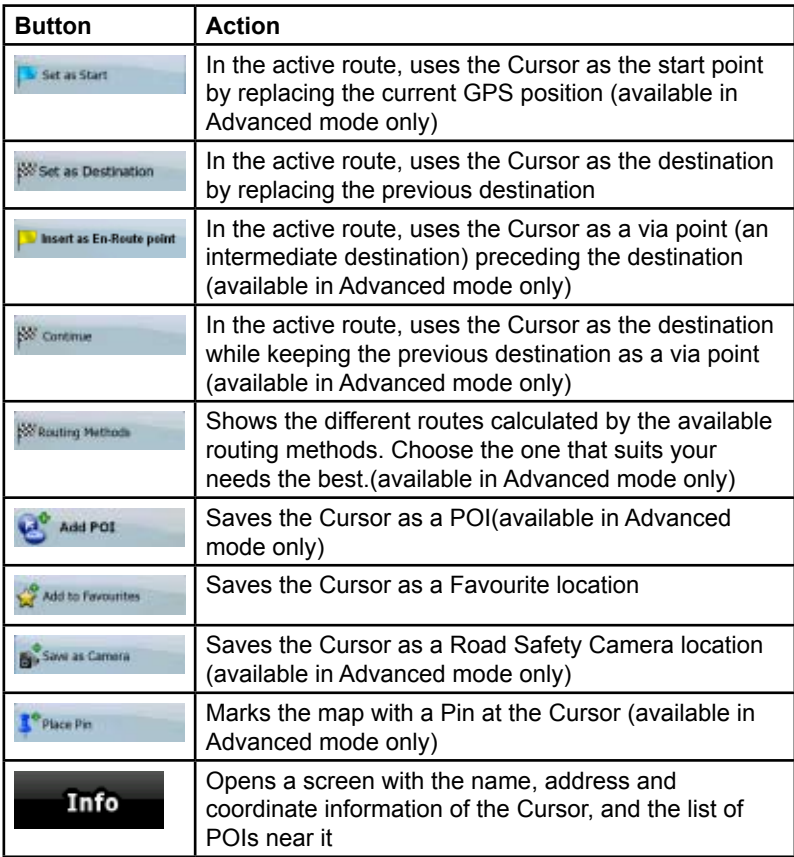

 $\bigoplus$ 

## **TRAX353 Concepts**

## **Smart Zoom**

⊕

Smart Zoom is a lot more than just a usual automatic zoom:

• **While following a route calculated by TRAX353:** when approaching a turn, it will zoom in and raise the view angle to let you easily recognise your manoeuvre at the next junction. If the next turn is at a distance, it will zoom out and lower the view angle to be flat so you can see the road in front of you.

⊕

**While driving without an active route in TRAX353: Smart** Zoom will zoom in if you drive slowly and zoom out to the limit set here when you drive at high speed.

#### **Enabling Smart Zoom**

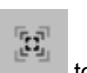

♠

Tap the map to let the map control buttons appear, and then tap enable Smart Zoom.

#### **Fine-tuning Smart Zoom**

Tap the map to let the map control buttons appear, and then tap and hold

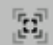

⊕

 to open the Smart Zoom Settings window. Modify the zoom limits of Smart Zoom if necessary.

## **Position markers**

## **Current GPS position and Lock-on-Road**

When your GPS position is available, TRAX353 marks your current

position with the  $\mathbb{F}$  icon on the map. The exact location of the position marker depends on the vehicle type used for route calculation.

The vehicle type can be selected in Route settings (page 93) or in the Quick Menu (page 89).

If you choose pedestrian: The  $\blacktriangle$  icon is at your exact GPS position. The direction of the icon shows your actual heading.

If you choose any of the vehicles: The  $\mathbb{R}$  icon is aligned to the nearest road to suppress GPS position errors. The direction of the icon is one of the directions of the route.

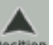

♠

To use the current GPS position, tap **Position**. The Position menu appears and you can save the GPS position as one of the following:

- a Favourite
- a Road Safety Camera
- • a POI
- a map marker Pin

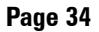

#### **Return to normal navigation**

When GPS position is available, and you have moved the map (the icon is moving or is not even visible), or you have rotated the map in 3D

mode, the button appears. Tap it to move the map back to the GPS position and re-enable Track-up map orientation (automatic map rotation).

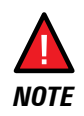

↔

 Even if you move the map while you are driving, TRAX353 continues navigating if there is an active route: it plays the voice instructions and displays the turn preview icons according to your current GPS position.

## **Selected location (Cursor)**

If you select a location in the Find menu, or you tap the map when the map control buttons are visible, the Cursor appears at the selected point on the

map. TRAX353 displays the Cursor with a radiating red dot  $\left( \bigodot \right)$  to make it visible at all zoom levels, even when it is in the background of a 3D map view.

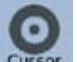

When the Cursor is set, tap Cursor . The Cursor menu appears and you can use the Cursor as one of the following:

- the start point of a route
- a via point in a route
- the destination of a route

You can also search for POIs around the Cursor.

Or you can save the location of the Cursor as:

- a Favourite
- a Road Safety Camera
- • a POI
- a map marker Pin

## **Original position in the Cursor menu**

When the Cursor menu is open, a special icon  $(\mathbf{V})$  shows the Cursor position the menu was opened with.

You can move and zoom the map, and you can set the Cursor to a different place. The usual Cursor ( $\bigcirc$ ) appears, and the buttons of the Cursor menu initiate actions for this new location.

To return to the original Cursor position, tap . Q. The map jumps back to

the position with which the Cursor menu was opened, and the appears again.

### **Daytime and night colour schemes**

TRAX353 uses different colour schemes during the day and during the night.

⊕

- Daytime colours are similar to paper road maps.
- The night colour schemes use dark colours for large objects to keep the average brightness of the screen low.

TRAX353 offers different daytime and night colour schemes. It can also switch automatically between the daytime and the night scheme based on the current time and GPS position a few minutes before sunrise, when the sky has already turned bright, and a few minutes after sunset, before it becomes dark.

## **Colour scheme in tunnels**

When entering a tunnel, the colours of the map change. All buildings disappear, the large objects (such as surface waters or forests) and the empty areas between roads become black.

However roads and streets keep their original colours from the daytime or night colour scheme currently used.

€

After leaving the tunnel, the original colours return.
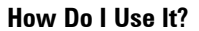

# **Route calculation and recalculation**

 $\bigoplus$ 

TRAX353 calculates the route based on your preferences:

- Route calculation method:
	- • Fast
	- • Short
	- **Economical**
	- **Easy**
- Vehicle types :
	- • Car
	- • Taxi
	- **Bus**
	- • Emergency vehicles
	- • Bicycle
	- **Pedestrian**
- Road types:

 $\bigoplus$ 

- • Unpaved Roads
- • Permit Needed
- • Motorways
- • Toll Roads
- • Charge Roads
- • Ferries
- • Cross-border Planning

TRAX353 automatically recalculates the route if you deviate from the proposed itinerary.

For further information about Route Planning options, see page 104.

€

## **Itinerary**

The Itinerary is the list of the route events, that is, the driving instructions.

 $\bigoplus$ 

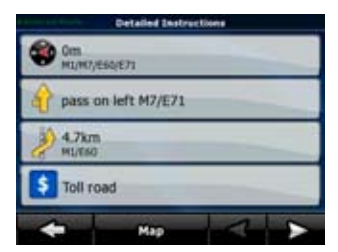

When you are on the Map screen, you can display the Itinerary in one of the following ways:

⊕

• Tap the area between the Turn preview and the Travel data fields where the symbol of the second next manoeuvre is

displayed (for example **Home**).

• In Advanced mode, tap the following buttons:

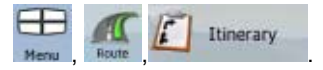

You have the following options on the Itinerary screen:

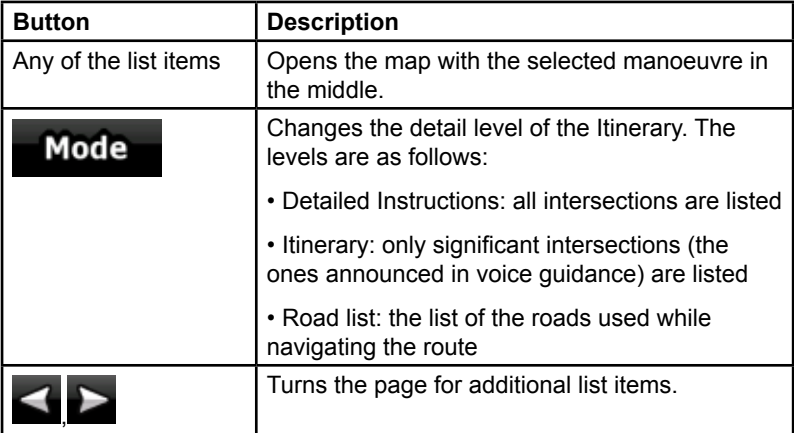

♠

When the map is open with a manoeuvre in the middle:

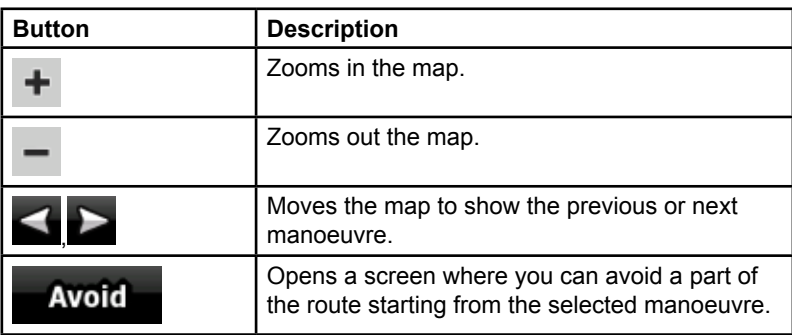

## **Track Logs**

⊕

TRAX353 can log the track that you drive (page 66).

A Track Log is a recording of how your GPS position changed and it is independent of the route TRAX353 calculated.

Track Logs can be recorded, renamed, replayed, shown on the map, exported to the internal Flash ROM in GPX format, and deleted. See page 66.

Independently of the normal track log, you can instruct TRAX353 to record the native GPS data received from the GPS device. These logs are saved as separate text files on the internal Flash ROM, and they cannot be shown or replayed in TRAX353.

To turn on NMEA/SIRF log saving, tap the following buttons: Menu

, .

# **Route demonstration**

A simulation drives you through the route, following the driving instructions (page 64). You can choose from a simulation at high speed or at normal driving speed.

You can use it, for example, to see which bridge TRAX353 planned for the

⊕

route; if you do not want to take that bridge, you can avoid it.

Route demonstrations can be started from the Route menu by tapping the

**Fly Over** 

(high speed simulation) or the **Simulate** (simulation at normal speed) button.

# **POI (Points of Interest)**

A point of interest (POI) is a location that someone might find useful or interesting. TRAX353 is delivered with thousands of POIs and you can also create your own POIs in the application.

POI locations are marked on the map with special icons. POI icons are quite large so you can easily recognise the symbol. The icons are also semi-transparent: they do not cover the streets and intersections behind them.

POIs are grouped into several levels of categories and subcategories. The icon of a POI that comes with the map shows the symbol of the POI category. If you save your own POI, you can select an icon for it independently of the POI category you have put it in.

⊕

## **Saving POI**

↔

To save a POI, place the Cursor  $\left( \bigodot \right)$  at the desired location, then tap the following buttons:

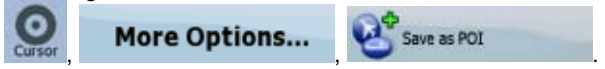

# **Managing POI**

You can select which POI groups to show and which ones to hide on the map, and from which zoom levels POI icons are visible. At the same place you can manage your saved POIs. A saved POI can be renamed, moved to a different POI group, its icon can be changed, or a phone number and

additional information can be added to it. Tap the following buttons:  $\mathbf{M}$ 

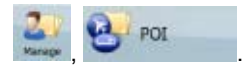

# **Road Safety Cameras**

The location of a Road Safety Camera is a special POI. They cannot be searched like other POIs, and there is a special proximity warning only for cameras. You can save the Cursor as the location of a Road Safety Camera.

## **Saving Road Safety Cameras**

To save the location of a Road Safety Camera, place the Cursor

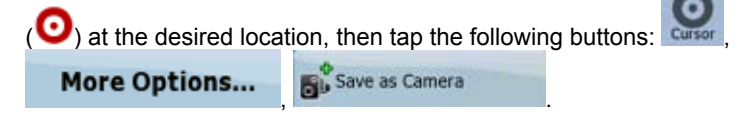

## **Camera warning**

⊕

The warning for Road Safety Cameras can be turned on in Warning

.

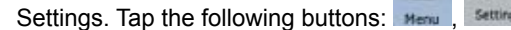

Speed Camera Warning

When you approach a Road Safety Camera with the warning enabled, the following happens:

Warnings

Visible Warning: The type of the camera is displayed in the secondary

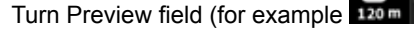

Audible Warning: If there is no speed limit given for the camera, or your speed is under the given speed limit, single beeps warn you about the camera.

€

• If you exceed the speed limit of the camera, the following also happens:

• Visible Warning: A symbol with the speed limit appears in the corner of

 $\bigoplus$ 

40 the map (for example:

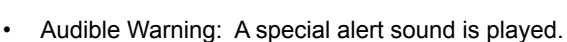

## **Camera types**

There are different types of Road Safety Cameras.

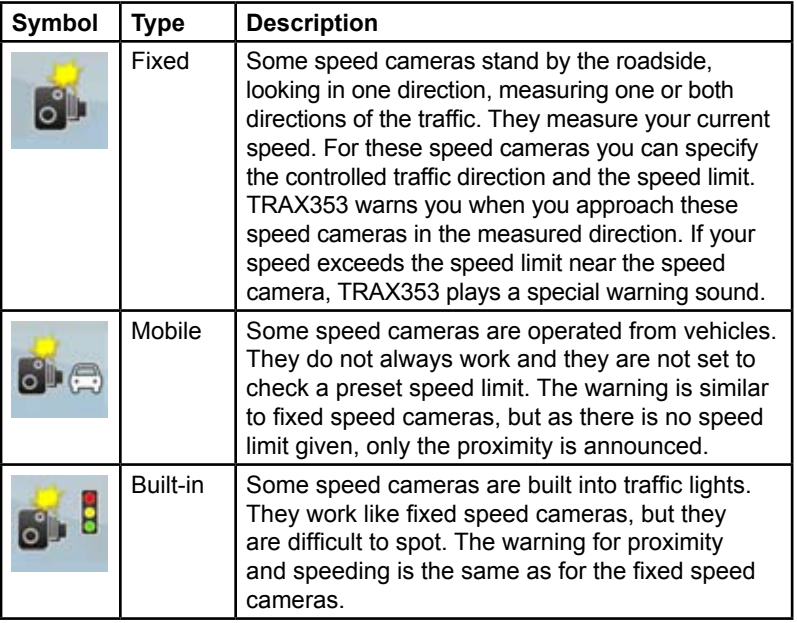

€

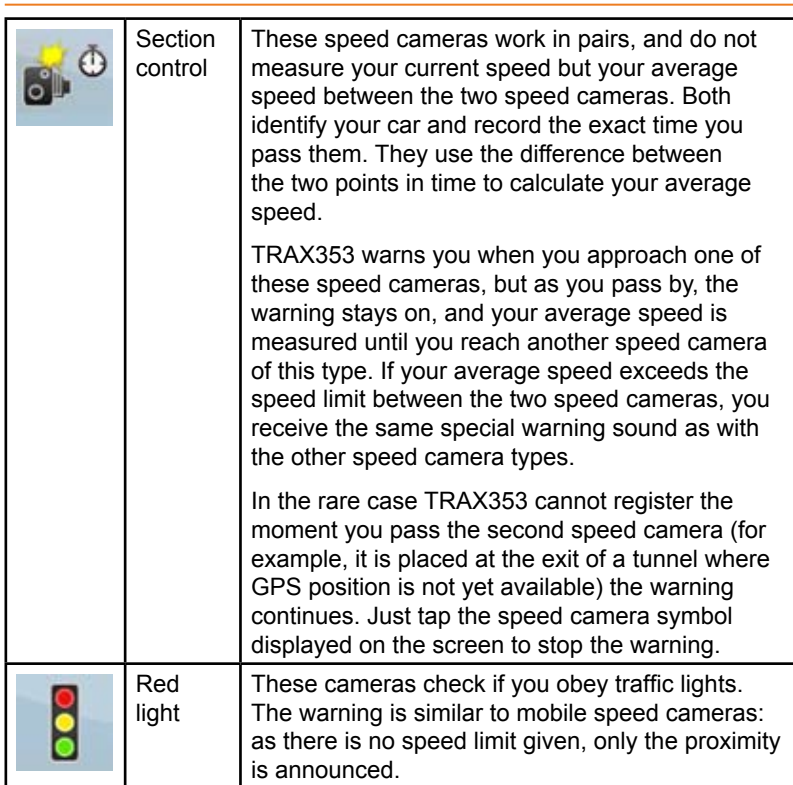

 $\bigoplus$ 

# **Camera directions**

⊕

A speed camera can measure the speed of one direction of the traffic, both directions, or even several directions in an intersection, when they are mounted on a rotating base. The same directions apply to red light cameras. TRAX353 warns you only if you drive in a measured or possibly measured direction. The measured direction of the camera appears with the following symbols:

⊕

**Page 43**

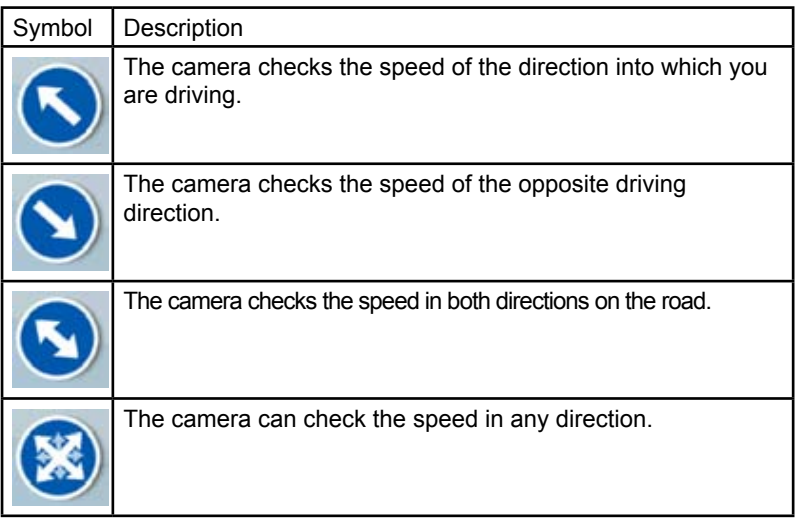

⊕

# **Speed limit warning**

Maps sometimes contain information about the speed limits of the road segments. This information may not be available for your region (ask your local dealer) or may not be fully correct for all roads on the map.

⊕

You can configure TRAX353 to warn you if you exceed the current limit. Tap the following buttons:

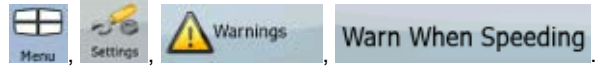

When you exceed the speed limit, the following happens:

Visible Warning: A symbol with the speed limit appears in the

corner of the map (for example:  $\blacksquare$ 

• Audible Warning: A voice message is played using the selected voice guidance profile.

♠

# **3: Navigating with TRAX353**

You can set up your route in TRAX353 in several ways:

- If you need a simple route (a route with only one destination, without any intermediate via points), you can select the destination and start navigating to it right away
- you can plan a multi-point route (available in Advanced mode only)
- you can also plan a route independently of your current GPS position or even without GPS reception (available in Advanced mode only)

# **Selecting the destination of a route**

TRAX353 offers you several ways of choosing your destination and via points (intermediate destinations):

- Use the selected location on the map (the Cursor) (page 46).
- Enter a full address or a part of an address, for example a street name without a house number or the names of two intersecting streets (page 46).
- Enter an address with postal code (page 55). This way you do not need to select the name of the settlement and the search for street names might be faster as well.
- Use a coordinate (page 60)
- Use a saved location:

⊕

a Favourite (page 57)

**TIP** Means Route

- a POI (page 57)
- the History of previously set destinations and waypoints (page 59)

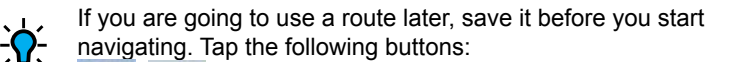

⊕

# **Selecting the Cursor as the destination**

- 1. Locate your destination on the map: move and scale the map as needed (page 14).
- 2. Tap the location that you want to select as your destination. The Cursor  $\left( \bigcup_{n=1}^{\infty} \mathcal{L}(n) \right)$  appears.

- 3. Tap Cursor to open the Cursor menu.
- 4. The map appears with the selected point in the middle. Tap Navigate To **W** Set as Destination (Simple mode) or

(Advanced mode) from the Cursor menu. The route is then automatically calculated, and you can start navigating.

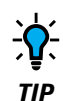

⊕

 If you know that you will use a destination later, when the Cursor menu appears, save it as a POI, or put it on the list of your Favourites first. The Cursor menu returns automatically with the same point. Now you can use it as a route point.

⊕

# **Entering an address or part of an address**

If you know at least a part of the address, it is the quickest way to select the destination of the route.

Using the same screen, you can find an address by entering:

- the exact address, including house number
- the centre of a settlement
- an intersection
- the midpoint of a street
- any of the above, starting the search with the postal code (page 55)

## **Entering an address (Australia)**

In some countries, the state is also used in addresses. If you are in one of

these countries, or choose any of them from the list of countries, five lines appear on the screen:

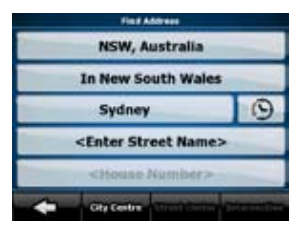

The procedure is explained starting from the Navigation menu.

, (Advanced mode).

1. Tap the following buttons: (Simple mode), or

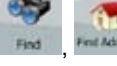

⊕

**Find Address** 

2. By default, TRAX353 proposes the country, state and settlement where you are. If needed, tap the button with the name of the country, and select a different one from the list. If you select a new country, you also need to select the state, or tap

<All states> to search for a settlement regardless of the state it is in.

- 3. If you have not changed the country, you still have the possibility to change the state. Tap the button with the name of the state, and select from the list.
- 4. If needed, change the settlement:
	- To select the settlement from the list of recently used ones,

tap the button.

- To enter a new settlement:
	- 1. Tap the button with the name of the settlement, or if you

have changed the country/state, tap .

- 
- 2. Start entering the settlement name on the keyboard.
- 3. Get to the list of search results:
	- After entering a couple of characters, the names that

match the string appear in a list.

- 
- $\frac{1}{\sqrt{10}}$  **Done** to open the list of results before it appears automatically.
- 4. Pick the settlement from the list.
- 5. Enter the street name:

1. Tap

<Street Name>

- 2. Start entering the street name on the keyboard.
- 3. Get to the list of results:
	- After entering a couple of characters, the names that match the string appear in a list.

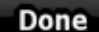

- $\begin{array}{c} \n\text{Table} \\
\end{array}$  to open the list of results before it appears automatically.
- 4. Pick the street from the list.
- 6. Enter the house number:

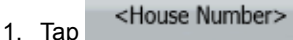

- 2. Enter the house number on the keyboard.
	-

Navigate To

 $3.$  Tap **Done** to finish entering the address.

⊕

7. The map appears with the selected point in the middle. Tap

(Simple mode) or **Set as Destination** 

(Advanced mode) from the Cursor menu. The route is then automatically calculated, and you can start navigating.

## **Entering an address if house numbering is restarted**

There are long roads where the house numbering is restarted at some point. This way the same house number can appear twice or even

⊕

more times on the same road. If this is the case, after giving the house number, you need to select the appropriate address by the district/suburb information.

The procedure is explained starting from the Navigation menu.

1. Tap the following buttons: (Simple mode), or

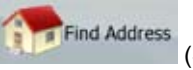

, (Advanced mode).

- 2. By default, TRAX353 proposes the country/state and settlement where you are. If needed, tap the button with the name of the country/state, and select a different one from the list.
- 3. If needed, change the settlement:
	- To select the settlement from the list of recently used ones,

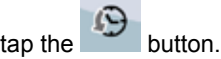

⊕

- To enter a new settlement:
	- 1. Tap the button with the name of the settlement, or if you

have changed the country/state, tap .

- 2. Start entering the settlement name on the keyboard.
- 3. Get to the list of search results:
	- After entering a couple of characters, the names that match the string appear in a list.
		- **Tap <b>Done** to open the list of results before it appears automatically.
- 4. Pick the settlement from the list.
- 4. Enter the street name:

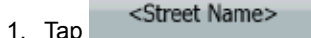

- 2. Start entering the street name on the keyboard.
- 3. Get to the list of results:

After entering a couple of characters, the names that match the string appear in a list.

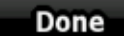

- **Tap Done** to open the list of results before it appears automatically.
- 4. Pick the street from the list.
- 5. Enter the house number:
	- 1. Tap <House Number>
	- 2. Enter the house number on the keyboard.
		-
	- $3.$  Tap **Done** to finish entering the address.
- 6. A list appears with the matching addresses. Tap the desired one.
- 7. The map appears with the selected point in the middle. Tap Navigate To **Set as Destination** (Simple mode) or

(Advanced mode) from the Cursor menu. The route is then automatically calculated, and you can start navigating.

## **Entering an address without knowing the district/suburb**

Long roads can run across several districts or suburbs. You may not know if a particular house number is in which of them. In this case, follow the instructions below:

The procedure is explained starting from the Navigation menu.

1. Tap the following buttons: (Simple mode), or

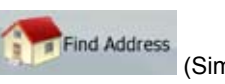

⊕

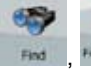

**Hot Address (Advanced mode).** 

2. By default, TRAX353 proposes the country/state and settlement where you are. If needed, tap the button with the name of the country/state, and select a different one from the list.

€

↔

- 3. If needed, change the settlement:
	- To select the settlement from the list of recently used ones,

tap the **button**.

- To enter a new settlement:
	- 1. Tap the button with the name of the settlement, or if you

have changed the country/state, tap .

- 2. Start entering the settlement name on the keyboard.
- 3. Get to the list of search results:
	- After entering a couple of characters, the names that match the string appear in a list.
	- **Done** Tap **Tap** to open the list of results before it appears automatically.
- 4. Pick the settlement from the list.
- 4. Enter the street name:

↔

- <Street Name> 1. Tap
- 2. Start entering the street name on the keyboard.
- 3. Get to the list of results:
	- After entering a couple of characters, the names that match the string appear in a list.
		-
		- $\begin{array}{c} \hline \text{Table} \\ \text{to open the list of results before it} \end{array}$ appears automatically.

⊕

**Search in All** 

- 4. Instead of picking one of the streets, tap
- 5. Enter the house number:
	- 1. Tap <House Number>
	- 2. Enter the house number on the keyboard.

 $\Leftrightarrow$ 

Navigate To

 $3.$  Tap **Done** to finish entering the address.

⊕

- 6. A list appears with the matching addresses. Tap the desired one.
- 7. The map appears with the selected point in the middle. Tap

**SS** Set as Destination (Simple mode) or

(Advanced mode) from the Cursor menu. The route is then automatically calculated, and you can start navigating.

# **Selecting an intersection as the destination**

The procedure is explained starting from the Navigation menu.

1. Tap the following buttons: (Simple mode), or

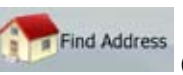

⊕

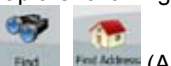

**Following** (Advanced mode).

- 2. By default, TRAX353 proposes the country/state and settlement where you are. If needed, tap the button with the name of the country/state, and select a different one from the list.
- 3. If needed, change the settlement:
	- To select the settlement from the list of recently used ones,

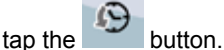

- To enter a new settlement:
	- 1. Tap the button with the name of the settlement, or if you

have changed the country/state, tap .

- 
- 2. Start entering the settlement name on the keyboard.
- 3. Get to the list of search results:
	- After entering a couple of characters, the names that match the string appear in a list.

⊕

 $\frac{1}{\sqrt{10}}$  **Done** to open the list of results before it

appears automatically.

- 4. Pick the settlement from the list.
- 4. Enter the street name:

1. Tap

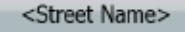

- 2. Start entering the street name on the keyboard.
- 3. Get to the list of results:
	- After entering a couple of characters, the names that match the string appear in a list.

Done Tap **Tap** to open the list of results before it appears automatically.

4. Pick the street from the list.

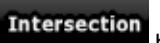

5. Tap the **button** button.

⊕

- If only a few intersecting streets exist, their list appears immediately.
- In case of a longer street, a keyboard screen appears. Start entering the name of the intersecting street on the keyboard. As you type, if the matching streets can be shown on one screen, their list appears automatically.
- 6. Tap the desired intersecting street in the list.
- 7. The map appears with the selected point in the middle. Tap

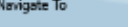

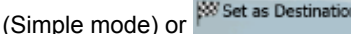

(Advanced mode) from the Cursor menu. The route is then automatically calculated, and you can start navigating.

## **Selecting a city centre as the destination**

The City Centre is not the geometric centre of the settlement but an arbitrary point the map creators have chosen. In towns and villages, it is usually the most important intersection; in larger cities, it is an important intersection.

€

The procedure is explained starting from the Navigation menu.

1. Tap the following buttons: (Simple mode), or

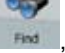

Find Address

⊕

, (Advanced mode).

2. By default, TRAX353 proposes the country/state and settlement where you are. If needed, tap the button with the name of the country/state, and select a different one from the list.

- 3. If needed, change the settlement:
	- To select the settlement from the list of recently used ones,

tap the button.

To enter a new settlement:

1. Tap the button with the name of the settlement, or if you

have changed the country/state, tap < City Name>

- 2. Start entering the settlement name on the keyboard.
- 3. Get to the list of search results:
	- After entering a couple of characters, the names that match the string appear in a list.

**Fraph EX CODE** to open the list of results before it appears automatically.

- 4. Pick the settlement from the list.
- 

⊕

4. Tap the **City Centre** button.

5. The map appears with the selected point in the middle. Tap Navigate To

(Simple mode) or **William** set as Destination

(Advanced mode) from the Cursor menu. The route is then automatically calculated, and you can start navigating.

# **Entering an address with a postal code**

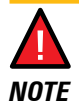

⊕

 The current Sensis R15 map does not support Post Codes as described in this section.

Find Address

All of the above address searching possibilities can be performed with entering the postal code instead of the settlement name. Find below an example with a full address:

The procedure is explained starting from the Navigation menu.

1. Tap the following buttons: (Simple mode), or

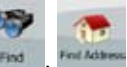

**Material** (Advanced mode).

- 2. By default, TRAX353 proposes the country/state and settlement where you are. If needed, tap the button with the name of the country/state, and select a different one from the list.
- 3. Tap the button with the name of the settlement, and enter the postal code:
	- 1. Start entering the postal code on the keyboard.
	- 2. Get to the list of results:
		- After entering a couple of numbers, the ones that are a match appear in a list.

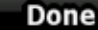

- Tap **to open the list of results before it** appears automatically.
- 3. Pick the settlement from the list.
- 4. Enter the street name:
	- 1. Tap <Street Name>
	- 2. Start entering the street name on the keyboard.
	- 3. Get to the list of results:
		- After entering a couple of characters, the names that match the string appear in a list.

⊕

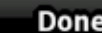

- $\begin{array}{c|c}\n\hline\n\text{Table} & \text{to open the list of results before it}\n\end{array}$ appears automatically.
- 4. Pick the street from the list.
- 5. Enter the house number:
	- 1. Tap <House Number>
	- 2. Enter the house number on the keyboard.
	- $3.$  Tap **Done** to finish entering the address.
- 6. The map appears with the selected point in the middle. Tap

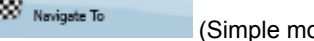

**W Set as Destination** (Simple mode) or

⊕

(Advanced mode) from the Cursor menu. The route is then automatically calculated, and you can start navigating.

# **Tips on entering addresses quickly**

- When you are entering the name of a settlement or a street, TRAX353 only displays those characters that appear in possible search results. The other characters are greyed out.
- When entering the settlement name or the street name, tap the

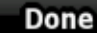

⊕

 button after a couple of letters; TRAX353 lists the items that contain the character set.

- You can speed up finding an intersection:
	- Search first for the street with a less common or less usual name; fewer letters are enough to find it.
	- If one of the streets is shorter, search for that one first. You can then find the second one faster.
- You can search for both the type and the name of a road. If the same word appears in several names, for example in the name of streets, roads and avenues, you can obtain the result faster if you enter the first letter of the street type: For example, enter **Pi A** to obtain **Pine Avenue** and skip all **Pine Streets** and **Pickwick Roads**.

⊕

• You can also search in postal codes. This is useful when a street name is common and it is used in several districts of a city.

# **Selecting the destination from your Favourites**

You can select a location that you have already saved as a Favourite to be your destination.

The procedure is explained starting from the Navigation menu.

- Favourites 1. Tap the following buttons: (Simple mode) or Favourites , (Advanced mode).
- 2. Tap the Favourite that you want to set as your destination.
- 3. The map appears with the selected point in the middle. Tap Navigate To

(Simple mode) o (Advanced mode) from the Cursor menu. The route is then automatically calculated, and you can start navigating.

# **Selecting the destination from the POIs**

You can select your destination from the POIs included with TRAX353 or from the ones you have previously created.

Find POI

The procedure is explained starting from the Navigation menu.

1. Tap the following buttons: (Simple mode), or

**W** Set as Destination

G.

Find POI (Advanced mode).

2. Select the area around which the POI should be searched:

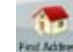

⊕

**EXERGE:** : The POI will be searched around a given address.

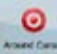

: The map appears with the Cursor in the middle. Modify the location of the Cursor if necessary, then tap

♠

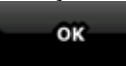

. The POI will be searched around the given

location.

**ion** : The POI will be searched around the current GPS position.

**AV** Around

 $\frac{1}{2}$  bestination  $\frac{1}{2}$ : The POI will be searched around the destination of the active route.

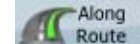

 $\frac{$  Route  $\frac{1}{2}$ : The POI will be searched not around a given point but by the size of the detour it means from the active route. This can be useful if you search for a later stopover that causes only a minimal detour. For example upcoming petrol stations or restaurants.

3. You can narrow the search with the following:

Select the POI group (e.g. Accomodation), and after that, if needed, select the POI subgroup (e.g. Hotel or Motel).

Search To find the POI by its name, tap **the set of the set of the To** find the POI by its name, tap keyboard to enter a part of the name.

⊕

- To list all POIs in a given POI group,  $\tan \frac{1}{2}$
- 4. [optional] When finally the list of results appear, you can sort the list:
	- Order by

 $\mathbb{R}^{\text{name}}$  : sort the list alphabetically (available when you search around a single location)

### Order by

 $\frac{Distance}{}$ : sort the list by the distance from your current position in a straight line (available when you search around a single location)

 $\frac{a}{b}$  **Route**  $\frac{c}{c}$ : sort the list by the distance to drive on route from your current position (available when you search along the active route)

€

#### **By Detour**

: sort the list by the size of the needed detour (available when you search along the active route)

- 5. Tap the desired POI in the list.
- 6. The map appears with the selected point in the middle. Tap **(Simple mode) or Set as Destination** Navigate To

(Advanced mode) from the Cursor menu. The route is then automatically calculated, and you can start navigating.

## **Selecting the destination with a saved POI search criteria**

POI search criteria can be saved in the POI section of the Manage menu, but TRAX353 is already shipped with some saved criteria you can use instantly when searching for a POI.

Find POI

The procedure is explained starting from the Navigation menu.

1. Tap the following buttons: (Simple mode), or

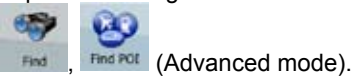

⊕

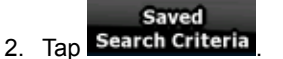

- 3. Select one of the saved criteria, and the list of matching POIs appear.
- 4. Tap the desired POI in the list.
- 5. The map appears with the selected point in the middle. Tap Navigate To **W Set as Destination** (Simple mode) or

(Advanced mode) from the Cursor menu. The route is then automatically calculated, and you can start navigating.

# **Selecting the destination from the History**

€

The destinations that you have set earlier appear in the History.

The procedure is explained starting from the Navigation menu.

History 1. Tap the following buttons: (Simple mode), or History

, (Advanced mode).

- 2. If necessary, turn the page with to see earlier destinations.
- 3. Tap the desired item.
- 4. The map appears with the selected point in the middle. Tap Navigate To **XX** Set as Destination (Simple mode) or (Advanced mode) from the Cursor menu. The route is then

automatically calculated, and you can start navigating.

## **Selecting the destination by entering its coordinate**

This feature is available in Advanced mode only.

The procedure is explained starting from the Navigation menu.

1. Tap the following buttons: Find Coordinate

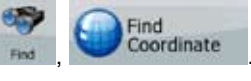

⊕

- Coordinate Display Format 2. [optional] Tap to change the format of the displayed coordinates.
- 3. Tap the latitude or longitude value to change the coordinate.

4. Enter the coordinate values in WGS84 format on the keyboard: the latitude (N or S) and the longitude (E or W).

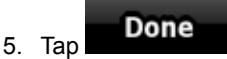

6. The map appears with the selected point in the middle. Tap

 (Simple mode) or Navigate To (Advanced mode) from the Cursor menu. The route is then automatically calculated, and you can start navigating.

## **Creating a multi-point route (inserting a via point)**

Multi-point routes are created from simple routes, so a route must be active first. One of the ways of expanding the route is to keep the destination, and to add via points (intermediate destinations).

This feature is available in Advanced mode only.

1. Select a new location as you did in the previous sections. This will be the additional destination in the route.

2. The map appears with the selected point in the middle, and the Cursor menu opens automatically.

Insert as En-Route point

- 3. Tap  $\frac{1}{2}$  to add the point as an intermediate destination preceding the final destination of the route.
- 4. [optional] To add more points to the route, repeat the above steps as many times as you like.

If you insert a via point in a route that is already a multi-point route, you will automatically be taken to the Edit Route screen where you can determine the position of the intermediate route point. When you enter the screen, the new via point is placed as the last via point before the final destination. The new point is the selected point in the list.

You have the following options:

⊕

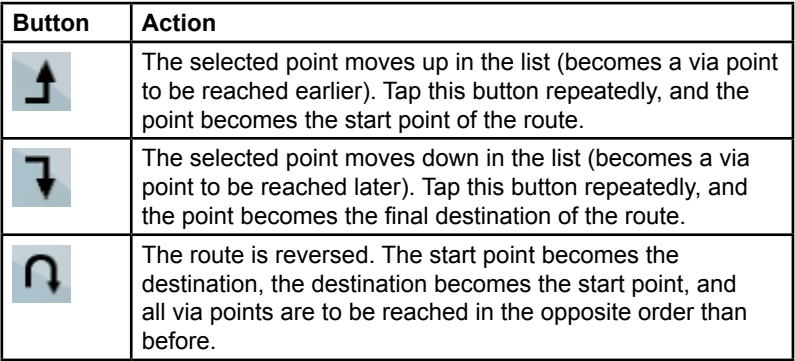

⊕

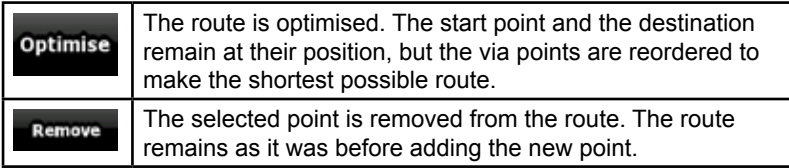

Every time a new point is added, the route is recalculated automatically, and you can start navigating right away.

## **Creating a multi-point route (appending a new destination)**

Multi-point routes are created from simple routes, so a route must be active first. One of the ways of expanding the route is to add a new destination. The previous destination becomes the last via point of the route.

This feature is available in Advanced mode only.

1. Select a new location as you did in the previous sections. This will be the additional destination in the route.

⊕

- 2. The map appears with the selected point in the middle, and the Cursor menu opens automatically.
- 3. Tap More Options... to open the full Cursor menu with the additional functions.
- Continue 4. Tap **the collection** to add the point as a new final destination demoting the previous one to the last intermediate destination.
- 5. [optional] To add more points to the route, repeat the above steps as many times as you like.

Every time a new point is added, the route is recalculated automatically, and you can start navigating right away.

⊕

# **Editing the route**

This feature is available in Advanced mode only.

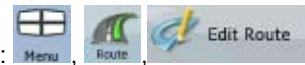

Tap the following buttons: Menu , Rout

⊕

The list of route points appear with the start point at the top of the list and the final destination at the bottom. If several via points exist, you might need to turn the page.

⊕

Tap one of the route points in the list. You have the following options:

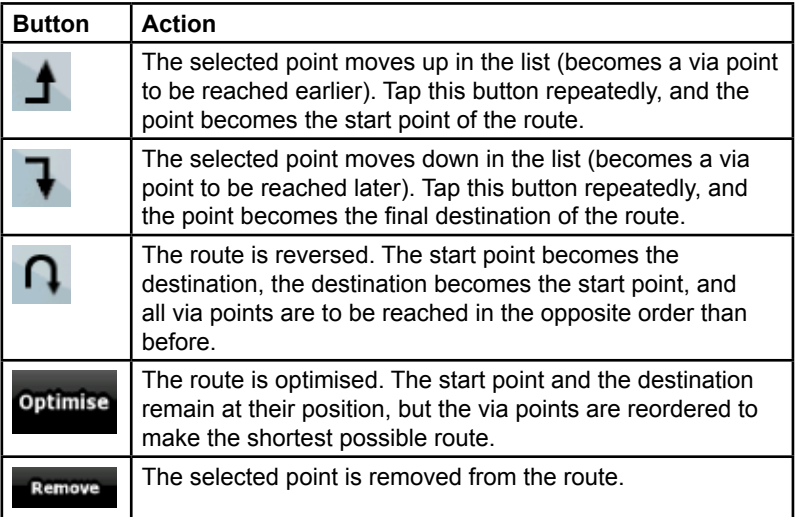

As soon as you leave this screen, the route is recalculated automatically, and you can start navigating right away.

## **Viewing the whole route on the map (Fit-to-Screen)**

The map can be moved and scaled to show the whole line of the route. You do not need to manipulate the map manually. The Plan on Map feature does it for you.

In Advanced mode you have the following options to enter Plan on Map:

⊕

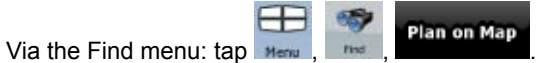

**Plan on Map** 

Via the Route Information screen: tap  $\frac{1}{2}$  Meriu

.

.

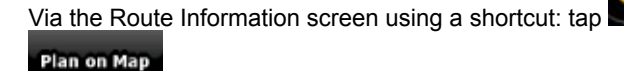

# **Watching the simulation of the route**

This feature is available in Advanced mode only.

The procedure is explained starting from the Map screen.

- 1. Tap the following buttons:  $\frac{1}{2}$
- 2. The Route menu appears. There are two ways of running the route simulation:

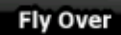

**Fly Over** to run the simulation at high speed to give you a quick overview of the route.

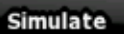

Tap **Tap to run** the simulation at normal speed and with voice guidance instructions announced. This option is for demonstration purposes, or for checking difficult parts of the route in advance.

⊕

3. The simulation can be aborted any time by tapping step

# **Enabling Safety Mode**

This feature is available in Advanced mode only.

⊕

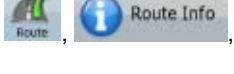

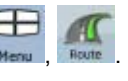

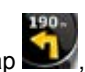

Safety Mode disables the touch screen above 10 km/h (6 mph) to keep your attention on the road. While driving, you will not be able to set a new destination or to change settings. The only screen control that remains enabled is the gesture that puts you back on the Map screen.

The procedure is explained starting from the Map screen.

Tap the following buttons:

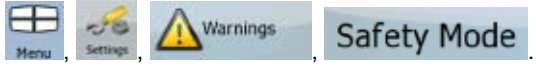

# **Pausing the active route**

You do not need to pause the active route: when you start driving again, TRAX353 restarts the voice instructions from your position.

# **Deleting the next via point from the route**

The easiest way to delete the upcoming route point (the next via point) in Advanced mode is to open the Route Information screen by tapping

the Turn Preview field  $\left( \frac{1}{2} \right)$  on the Map screen, and then tapping

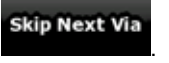

⊕

In Advanced mode, you have another option. Tap the following buttons:

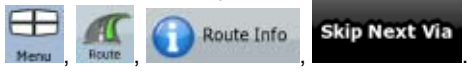

# **Deleting the active route**

The easiest way to delete the active route in both Simple mode and Advanced mode is to open the Route Information screen by tapping

the Turn Preview field ( $\Box$ ) on the Map screen, and then tapping

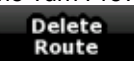

.

In Advanced mode, you have another option. Tap the following buttons:

⊕

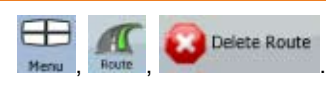

 If via points exist in the active route, you cannot delete the route immediately on the Route Information screen.

⊕

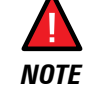

**Skip Next Via** Tap **Tap 100 Tap 100 Tap 100 Tap 100 Tap 100 Tap 100 Tap 100 Tap 100 Tap 100 Tap 100 Tap 100 Tap 100 Tap 100 Tap 100 Tap 100 Tap 100 Tap 100 Tap 100 Tap 100 Tap 100 Tap 100 Tap 100 Tap 100 Tap 100 Tap 100 Tap 100 Tap 100 T Delete** and the **Route** button appears. Tap it to cancel the whole route.

# **Using Track Logs**

TRAX353 can record the track (how your GPS position changed) that you drive.

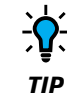

⊕

 You do not need to select a destination and create a route for this; you can also record your driving path while cruising.

⊕

This feature is available in Advanced mode only.

The procedure is explained starting from the Map screen.

## **Recording the travelled path (creating a Track Log)**

1. Start driving.

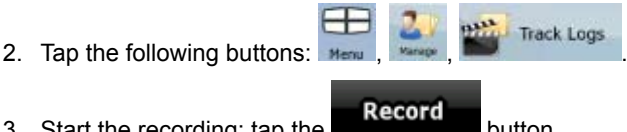

**Stop** 

⊕

3. Start the recording: tap the **button** button.

You return to the map and you can continue driving.

4. Repeat the above steps, then tap **Recording** later to stop the

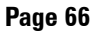

recording. TRAX353 labels the Track Log with a time stamp.

(As an alternative, you can tap the **button** in the Quick menu to start, and later to stop the Track Log recording.)

## **Simulating a Track Log on the map**

- 1. Tap the following buttons:
- 2. Locate the desired Track Log, and then tap the button next to it.
- 3. The map returns, and the Track Log simulation (a life-like replay) begins.
- 4. You can stop the replay any time by tapping the  $\frac{1}{2}$  button.

## **Changing the colour of a Track Log**

1. Tap the following buttons:  $\frac{1}{2}$ 

⊕

2. Tap the desired Track Log and then tap one of the colour buttons.

# **Saving a route**

This feature is available in Advanced mode only.

The procedure is explained starting from the Map screen.

- 1. Tap the following buttons:
- 2. Enter a name for the saved route, and then tap  $\blacksquare$  Done

When you save a route, TRAX353 not only saves the route points but the whole itinerary:

⊕

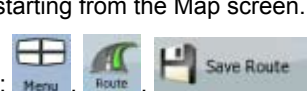

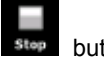

**Track Logs** 

**Track Logs** 

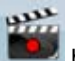

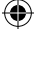

- If you updated your map since you first saved the route, TRAX353 recognises the change, and recalculates the driving instructions according to the latest available map information.
- TRAX353 deletes from the route the via points that you already left behind during navigation together with the road segments used to reach it. To avoid this, if you want to save the route, you need to save it before you start navigating.

## **Loading a saved route**

This feature is available in Advanced mode only.

The procedure is explained starting from the Map screen.

1. Tap the following buttons:  $\frac{1}{2}$ 

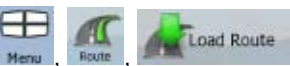

⊕

2. Tap the route you wish to navigate.

3. In the very likely case when the start position of the saved route is different from the current GPS position, you need to confirm whether you want to stop navigating from the current GPS position to use the start point of the loaded route.

If you choose this option, the automatic off-route recalculation will be disabled.

If you choose to keep the current GPS position as the start point, the route will be recalculated starting from your current position.

4. The map appears, and you can start navigating.

# **4: Reference book (Advanced mode)**

On the following pages you will find the description of the different menu screens of TRAX353 in Advanced mode. In Simple mode, these functions work the same way, but only a few of them are available.

#### **The Navigation menu:**

TRAX353 starts with the Navigation menu. From there you can access the following screens:

♠

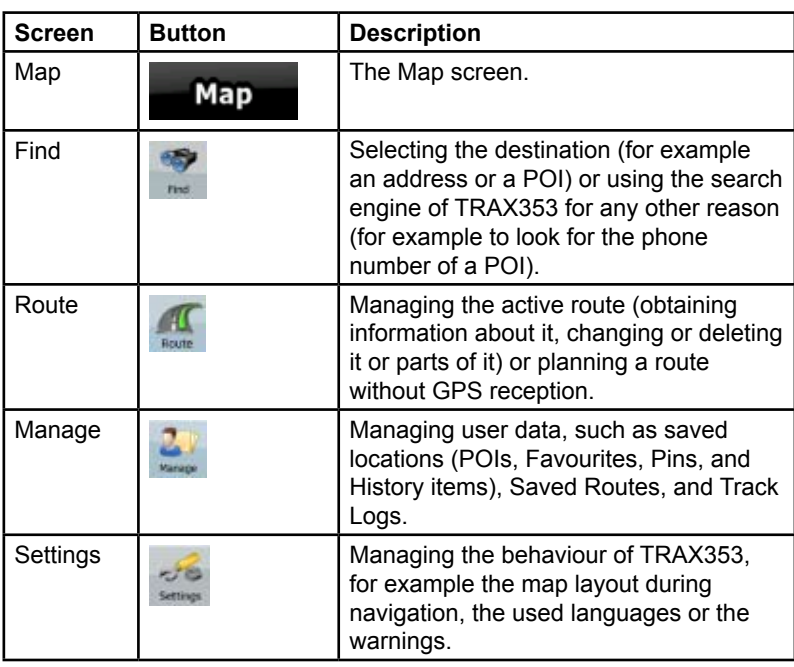

 $\bigoplus$ 

## **Map screen**

 $\bigoplus$ 

TRAX353 is primarily intended for land navigation. That is why maps in TRAX353 look similar to paper road maps. However, TRAX353 provides much more than regular paper maps: you can customise the look and the content of the map.

The most important and most often used screen of TRAX353 is the Map screen.

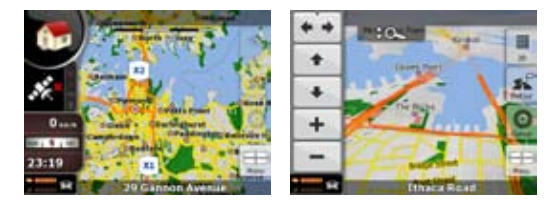

During navigation, the screen shows route information and trip data (left

⊕

screenshot), but when you tap the map, additional buttons and controls appear for a few seconds (right screenshot). Most parts of the screen behave as buttons.

 $\bigoplus$ 

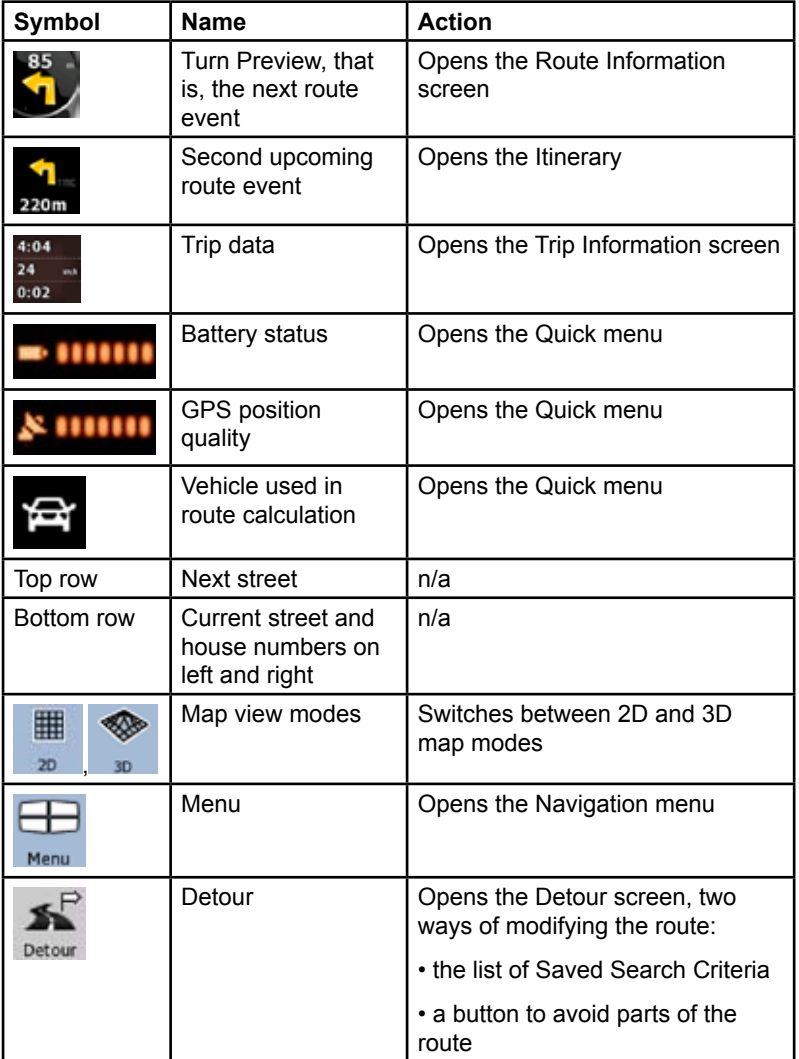

↔

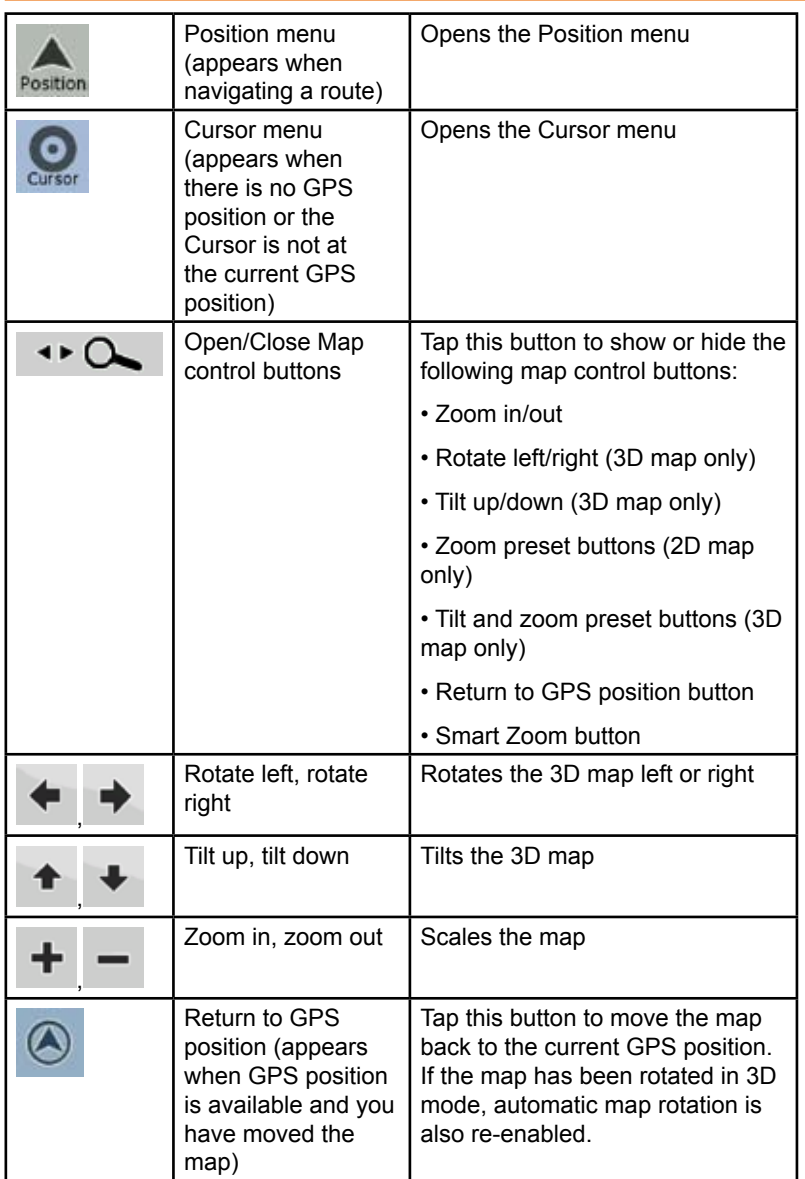

 $\bigoplus$ 

 $\bigoplus$ 

 $\bigoplus$ 

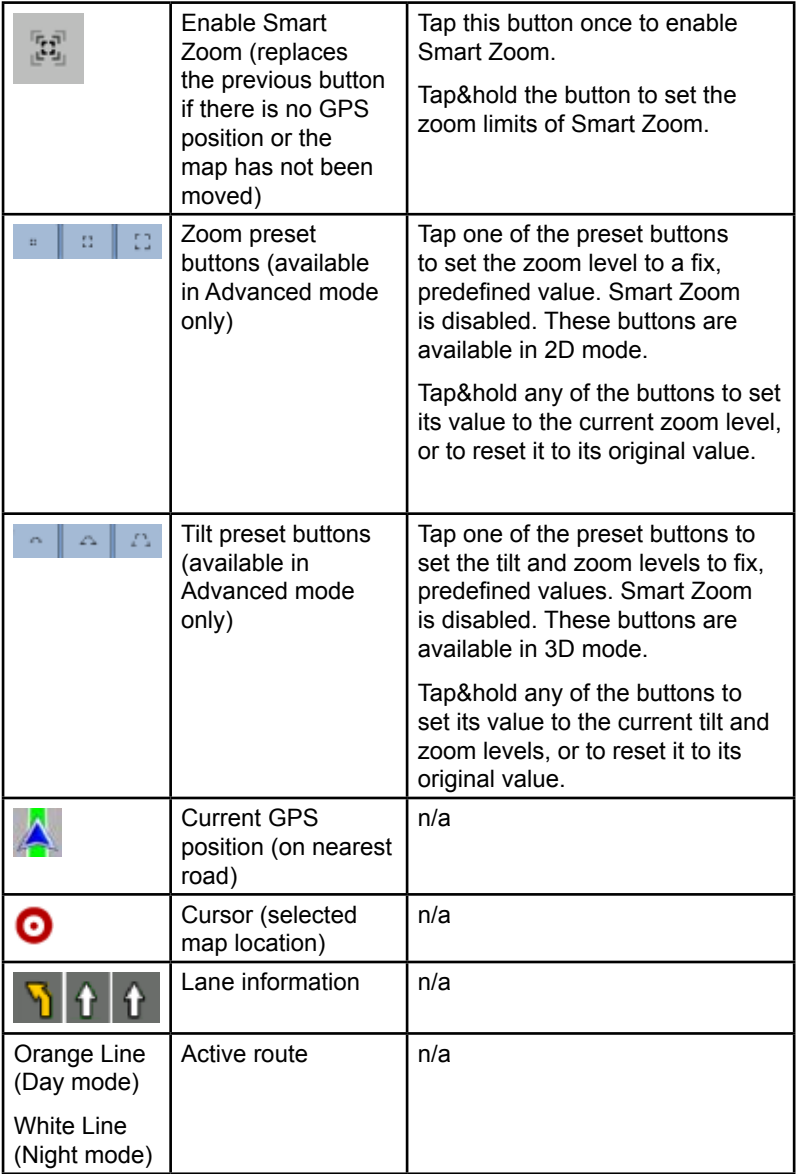

 $\bigoplus$ 

 $\bigoplus$ 

I

 $\bigoplus$
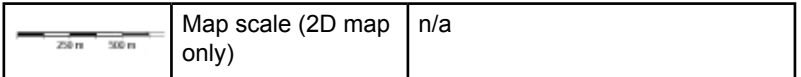

⊕

### **Icons on the map**

There are several status icons on the map. Most of them also function as a button. The information they provide is as follows:

- **GPS** position quality
- Battery status

⊕

- • Vehicle type used for route calculation
- • Sound status (muted or enabled)
- Track log recording status
- Bluetooth connection and communication status

### **Battery, GPS position quality and Vehicle type indicator**

This is a complex indicator, and a button that opens the Quick menu.

The battery part shows information about the rechargeable battery of the device.

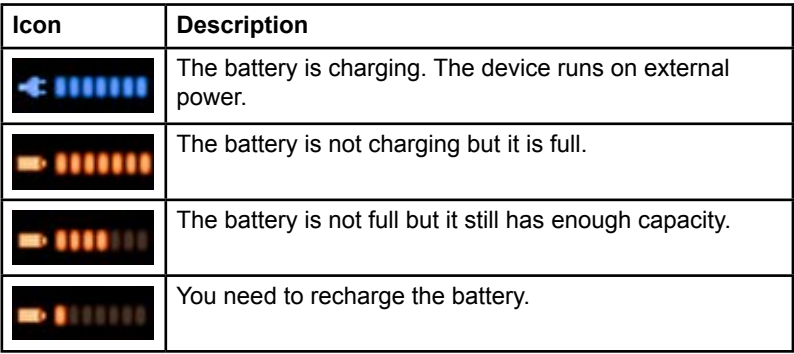

The GPS reception quality shows the current accuracy of the position information.

€

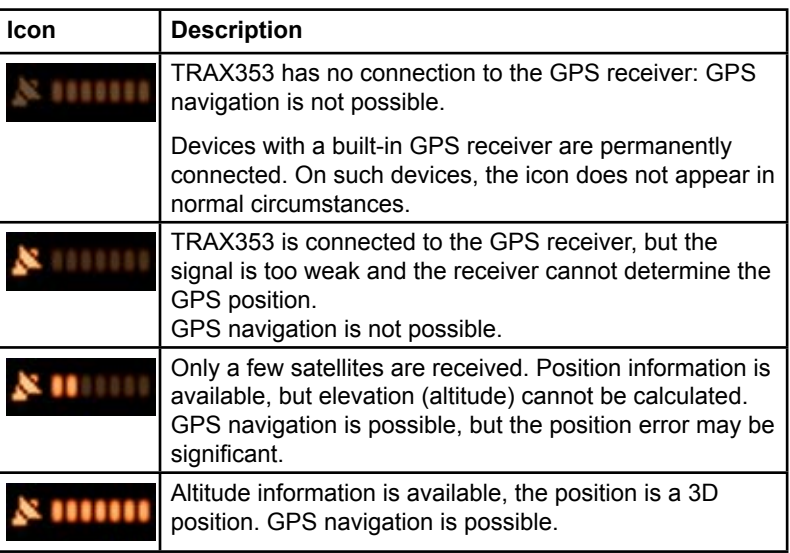

 $\bigoplus$ 

The remaining part of the field shows the vehicle type used for route calculation.

 $\bigoplus$ 

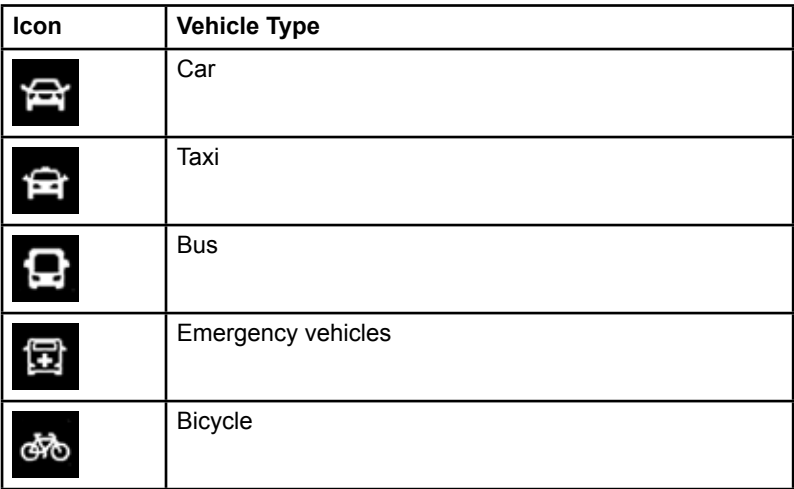

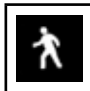

 $\bigoplus$ 

Pedestrian

# **Status indicator strip**

This is a complex indicator. In one strip it indicates the following status information:

 $\bigoplus$ 

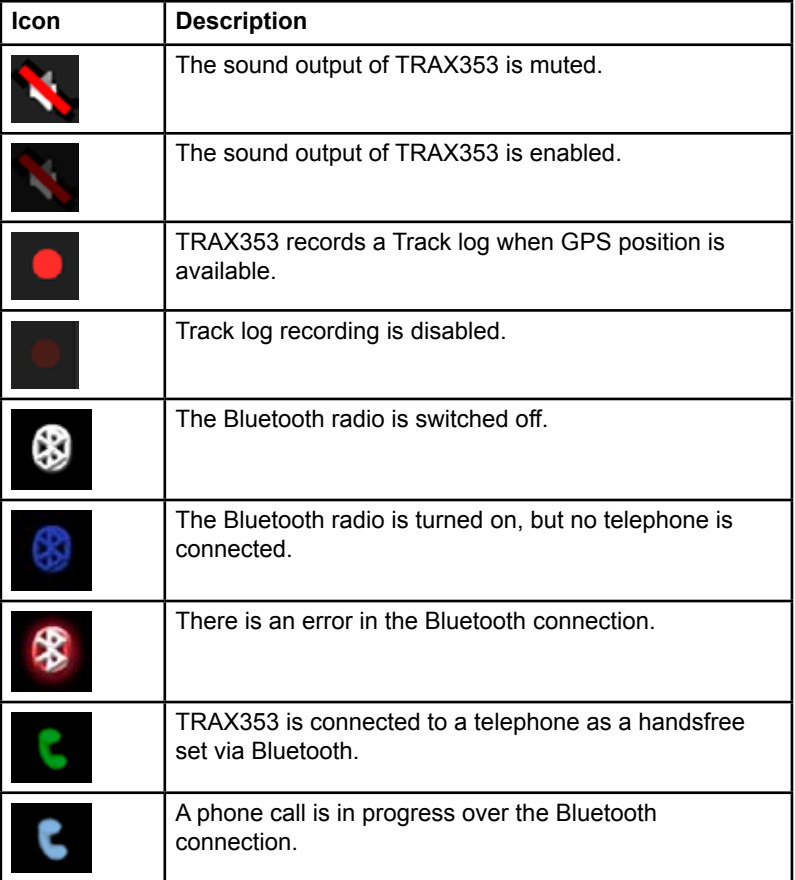

# **Next two route events (Turn Preview fields)**

There are two fields reserved on the Map screen to display the next two manoeuvres (route events that are listed in the Itinerary). Both the type of the event (turn, roundabout, exiting motorway, etc.) and distances are displayed (the top manoeuvre shows the distance from the current GPS position, and the lower manoeuvre shows the distance between the next point and the final destination, or 3rd position).

Most of these icons are very intuitive and you also know them as road signs. The following table lists some of the frequently shown route events. The same symbols are used in both fields:

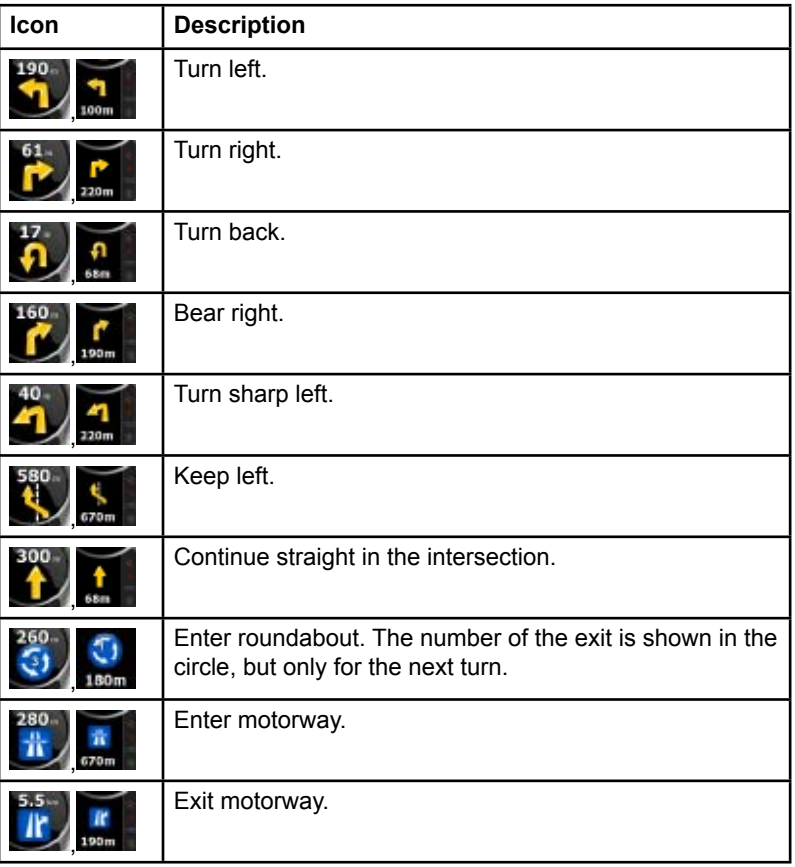

⊕

⊕

**Page 76**

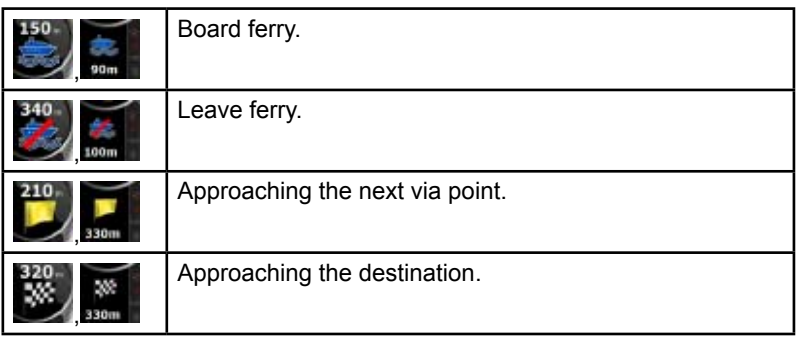

⊕

In certain situations when route events are not important, these fields show other useful pieces of information. They are described here: page 16.

# **Objects on the map Streets and roads**

TRAX353 shows the streets in a way that is similar to how the paper road maps show them. Their width and colours correspond to their importance: you can easily tell a motorway from a small street.

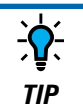

⊕

 If you prefer not to see street names during navigation, turn them off (page 102).

# **3D object types**

To enable or disable 3D visualisation on the map, tap the following buttons:

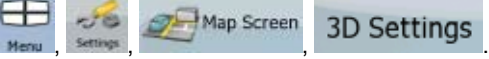

TRAX353 supports the following 3D object types:

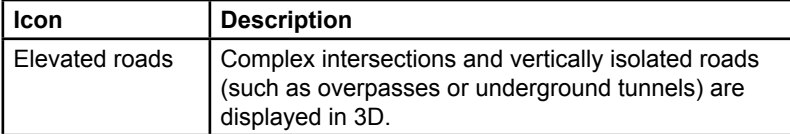

€

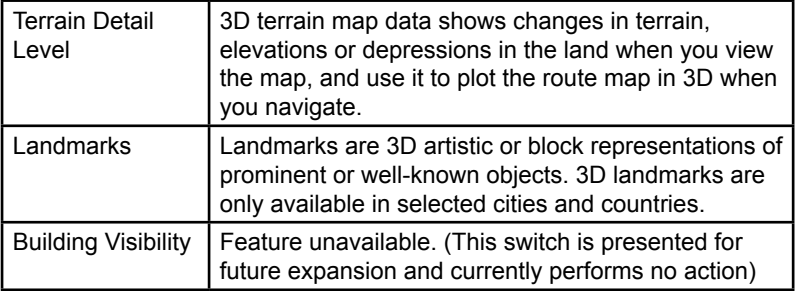

 $\bigoplus$ 

# **Elements of the active route**

TRAX353 shows the route in the following way:

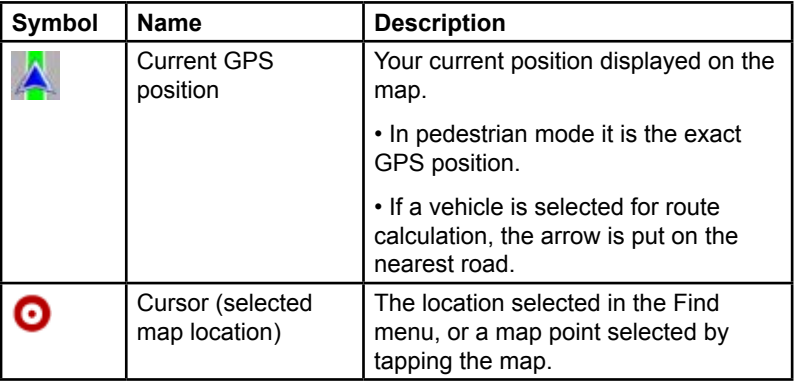

 $\bigoplus$ 

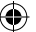

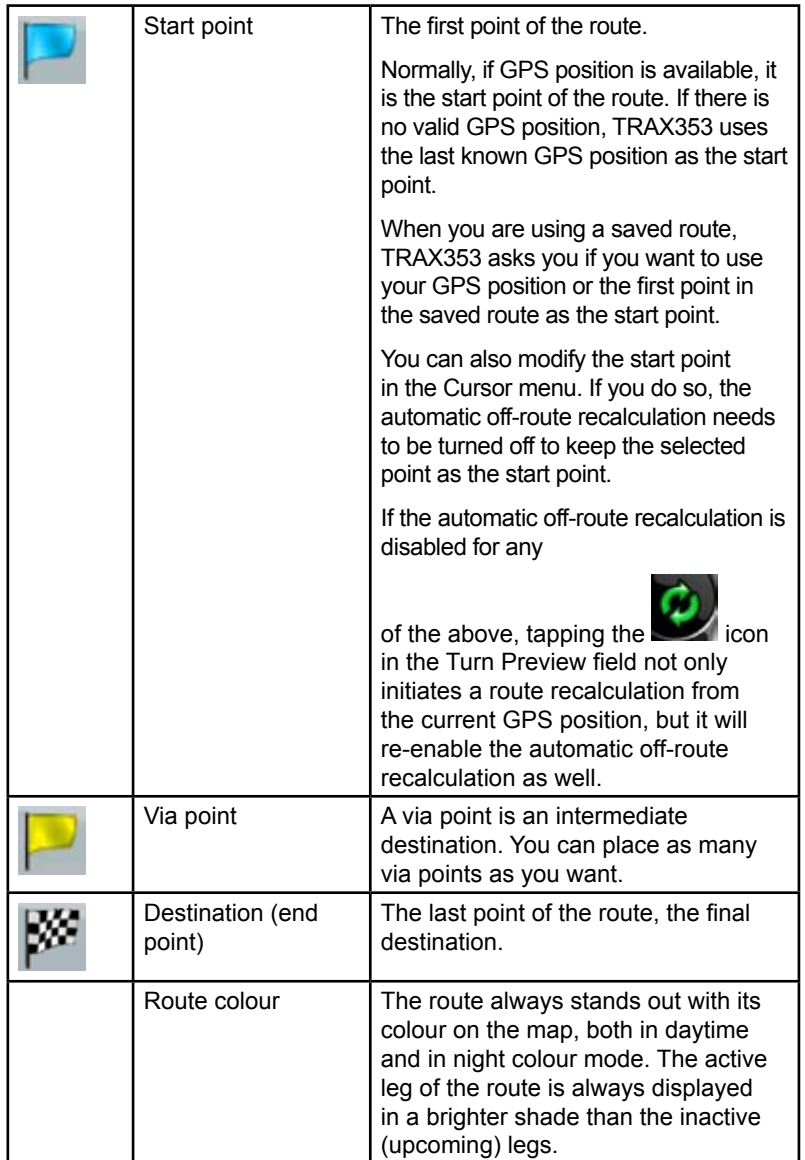

 $\bigoplus$ 

 $\bigoplus$ 

**Page 79**

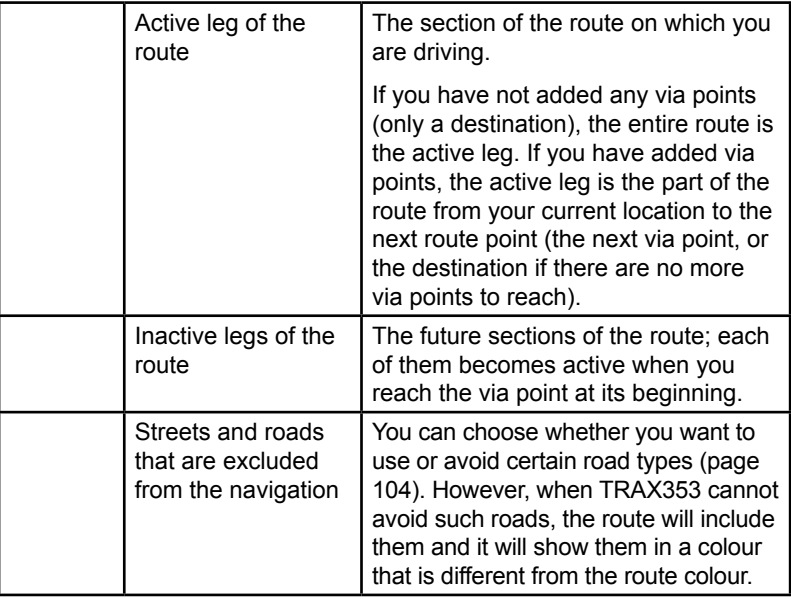

⊕

### **Detour menu**

⊕

This screen contains quick detour possibilities during navigation. It can be

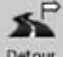

⊕

opened directly from the Map screen by tapping Detour

You have the following options:

On the main part of the screen you can see the first page of Saved Search Criteria. Select any of the criteria to quickly receive the list of nearest matching POIs, and instantly plan a new route to the desired one, or insert it as a via point in your active route.

• In Advanced mode more buttons appear at the bottom:

**Avoid** : If you want to bypass a part of the route starting from the next intersection, tap this button, and select a distance to bypass.

**Delete Avoids** : If you have used the above function before, tap this button to clear the restrictions from the map.

### **Cursor menu**

⊕

As soon as you select one point in the Find menu, the map appears with the Cursor menu, a menu with possible actions for the selected point.

Alternatively, when you tap the map, control buttons appear. Tap again to

 $\bigoplus$ 

place the Cursor, a radiating red dot. Now tap Cursor, and the Cursor menu opens with a list of options.

О

In order to show a part of the map with the Cursor menu, it contains only a

few buttons first. Tap More Options... to get all the options.

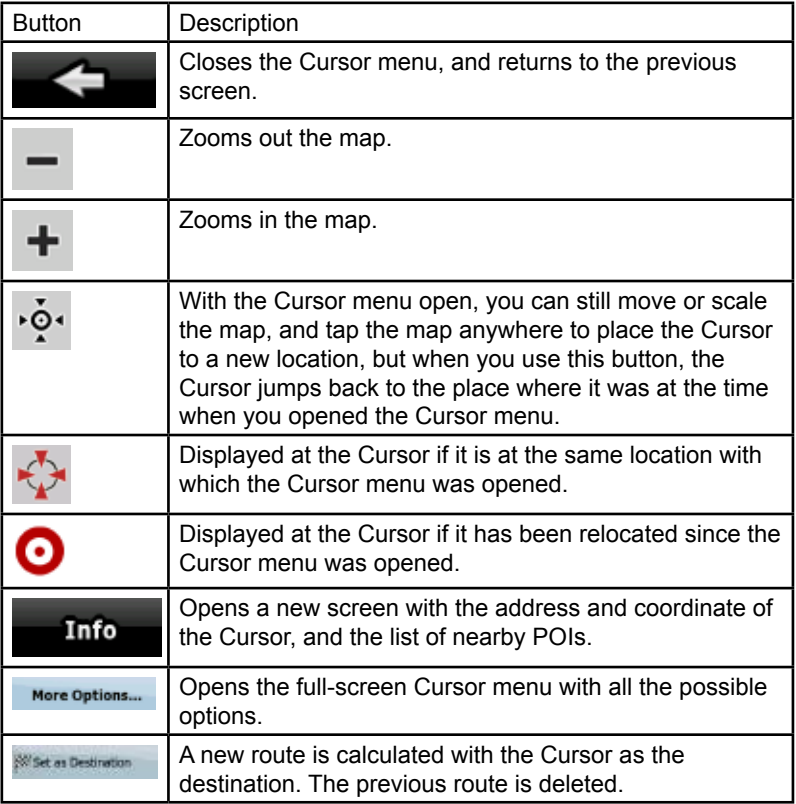

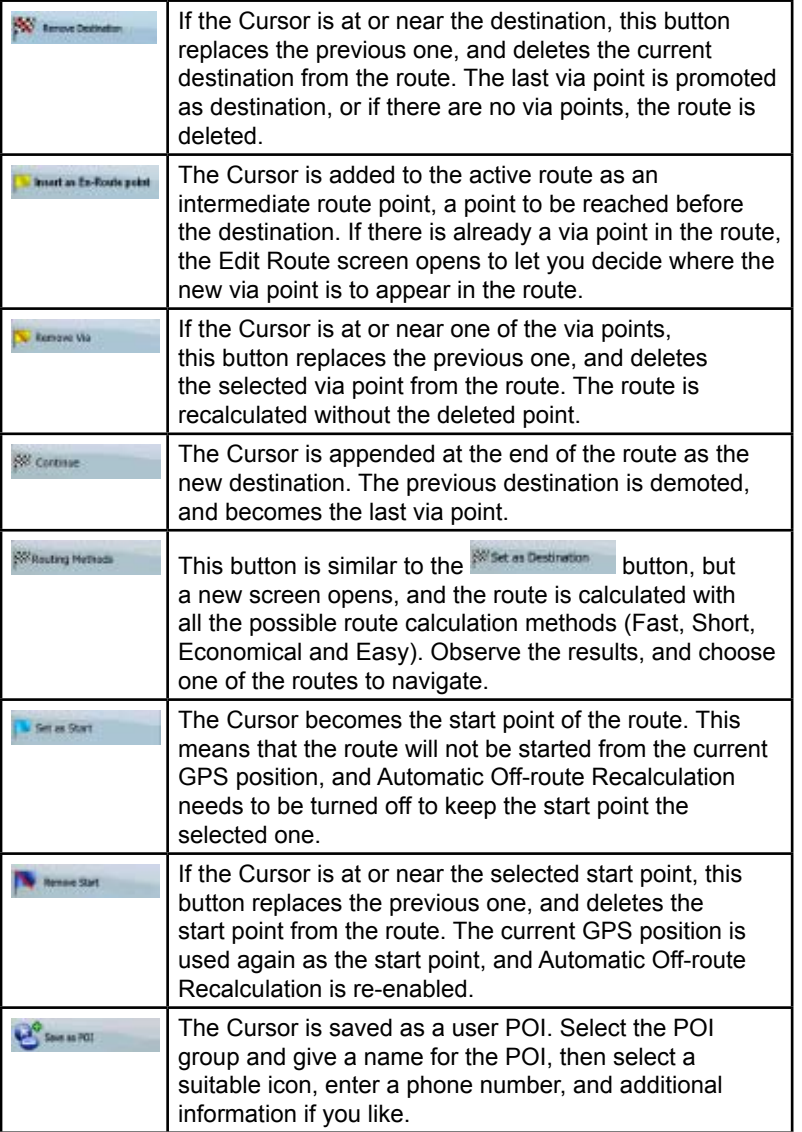

 $\bigoplus$ 

 $\bigoplus$ 

 $\bigoplus$ 

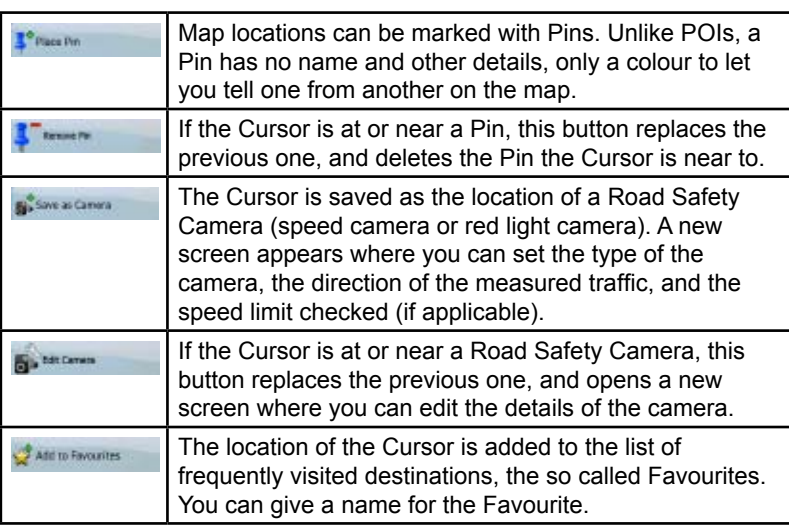

⊕

### **Position menu**

⊕

When you follow the recommended route on the map (the Cursor is the current GPS position), the Position menu replaces the Cursor menu. It does not contain buttons that modify the current route, as the GPS position is not useful as a route point.

To open the Position menu, tap Position

# **Route Information screen**

The Route Information screen has all the data and some of the functions you need while you navigate. There are two ways to open this screen:

It can be opened directly from the Map screen by tapping the Turn

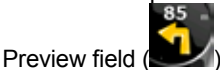

In Advanced mode, from the Navigation menu tap the following buttons:

⊕

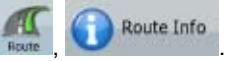

Route Info

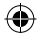

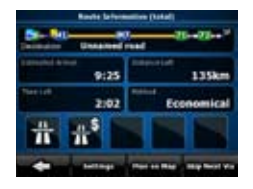

In the top section of the screen you see information about the current route. The fields on this screen are continuously updated while you keep the screen open.

When you open the screen, all fields contain information about reaching your final destination. Tap any of the fields to see data on the via points starting from the first one through the final destination again.

You have the following data and functions on this screen:

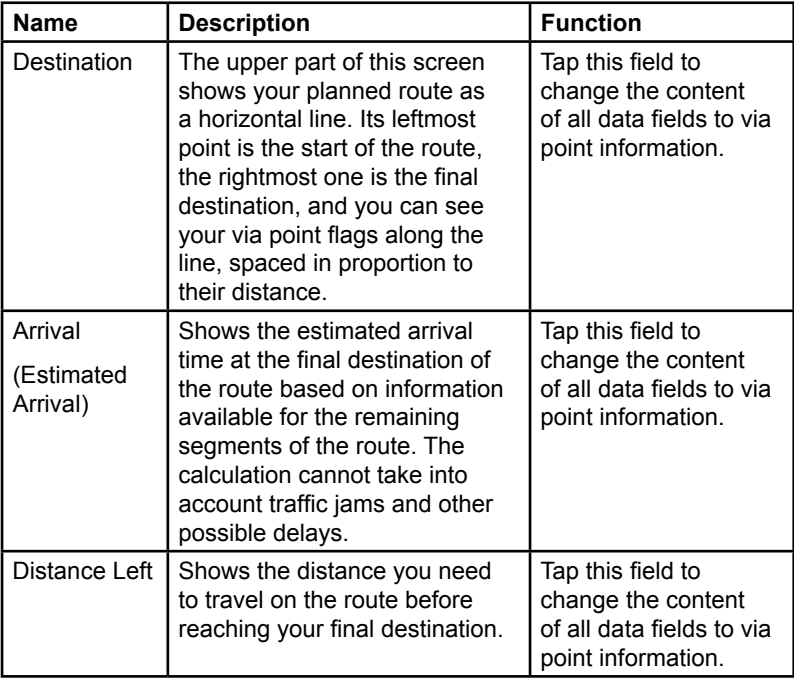

⊕

⊕

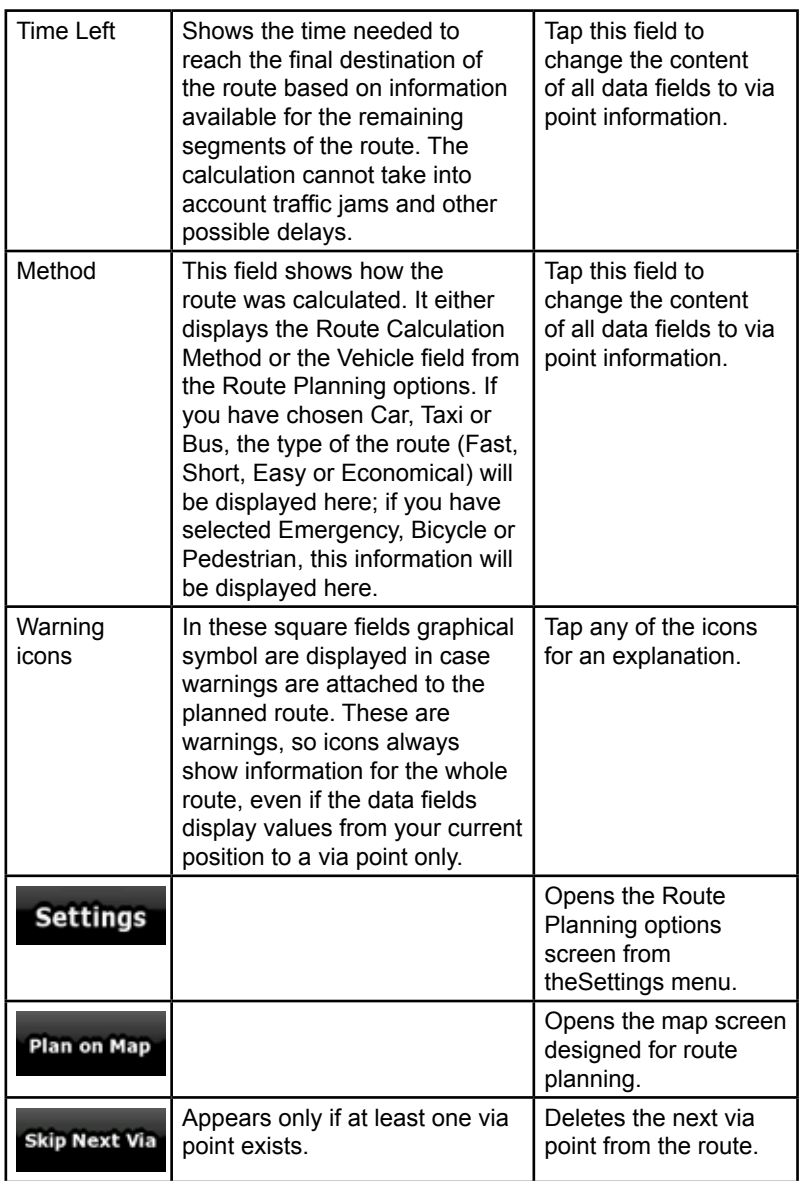

 $\bigoplus$ 

 $\bigoplus$ 

 $\bigoplus$ 

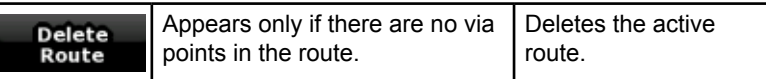

⊕

# **Trip Information screen**

The Trip Information screen has both route and travel data you might need during your journey. It can be opened directly from the Map screen by

24 tapping the Trip Data field  $($ 

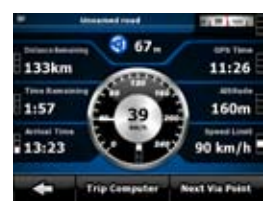

⊕

The fields on this screen are continuously updated while you keep the screen open.

When you open the screen, all route data fields contain information

about reaching your final destination. Tap **Next Via Point** and the fields concerning your route display data for the next via point. Tap the button repeatedly to toggle between the two possibilities.

You have the following data and functions on this screen:

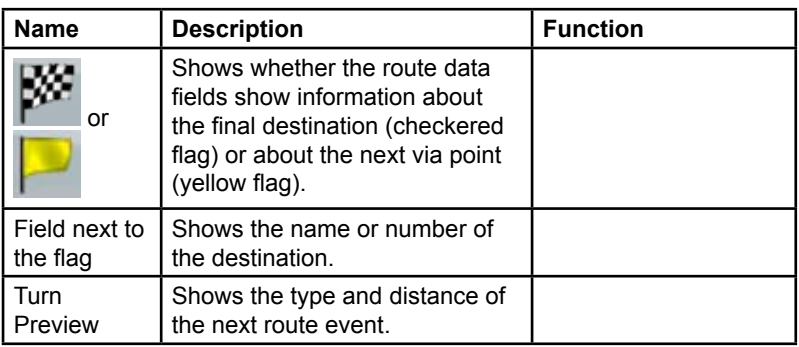

€

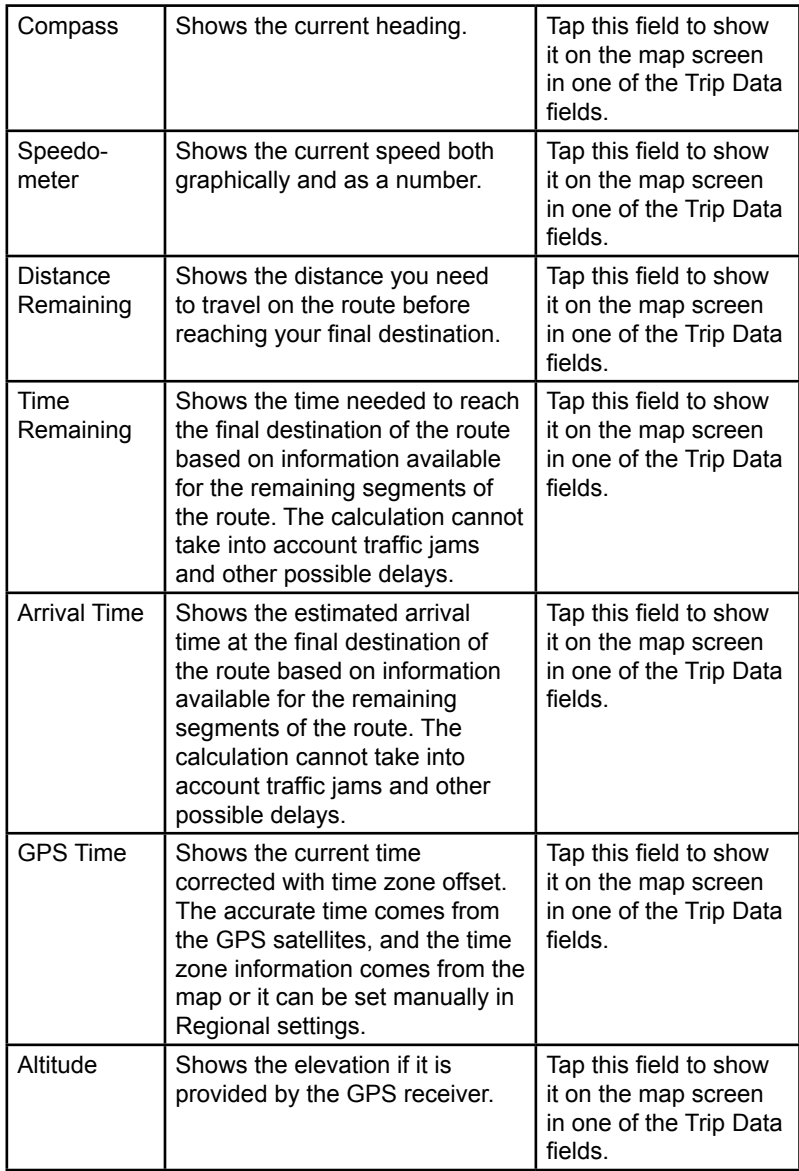

 $\bigoplus$ 

 $\bigoplus$ 

 $\bigoplus$ 

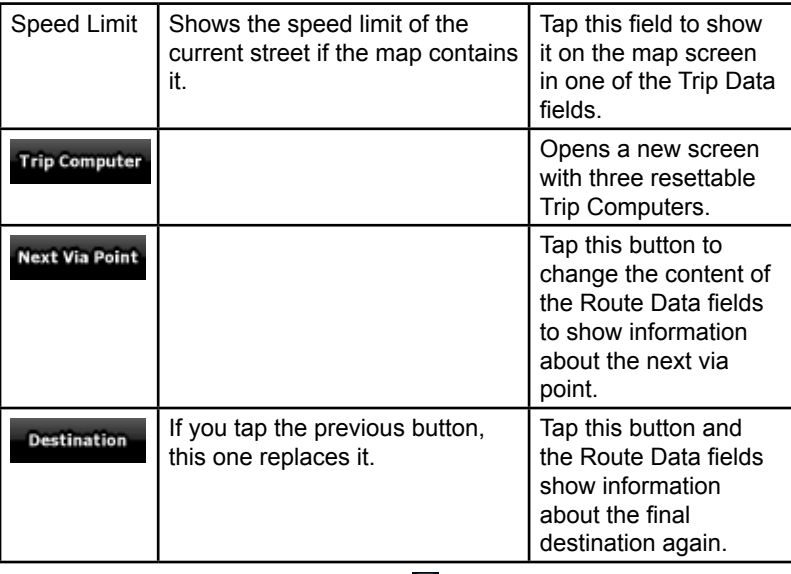

 $\bigcirc$ 

Most of the fields on this screen have a  $\blacksquare$  symbol next to them. This symbol shows whether the field it is attached to is shown on the map as a Trip Data. It also shows the position of the data as follows:

⊕

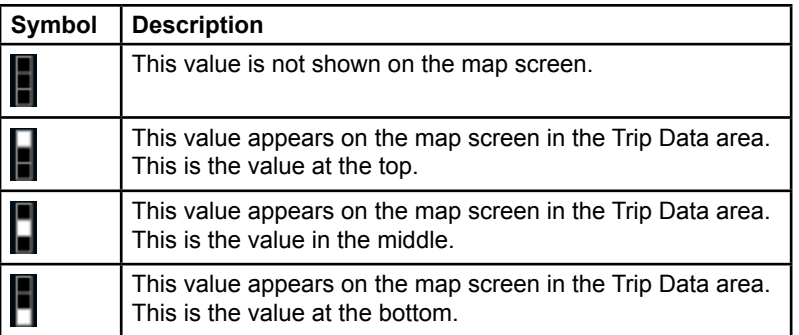

# **Trip Computer screen**

The Trip Computer screen provides collected trip data. It can be opened

⊕

from the Trip Information screen by tapping Trip Computer

The fields on this screen are continuously updated while you keep the screen open.

⊕

You can switch between the trips, pause then resume them, or reset their data.

You have the following functions on this screen:

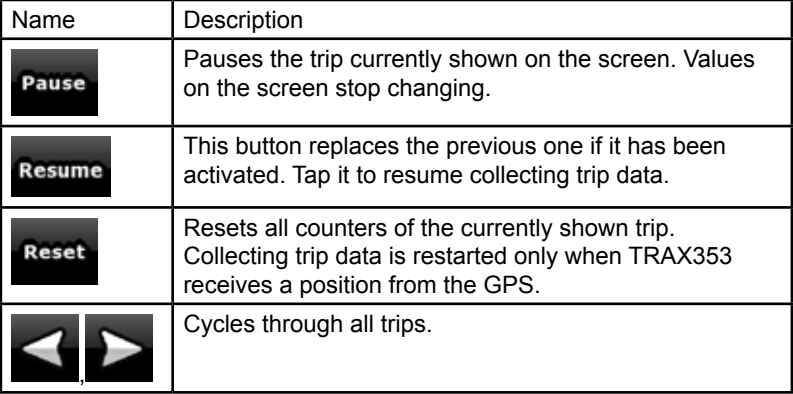

### **Quick menu**

The Quick menu is a selection of controls that are frequently needed during navigation. It can be opened directly from the Map screen by tapping

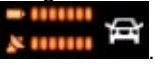

⊕

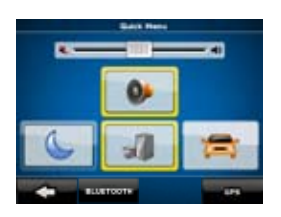

If you tap any of the switches in the Quick menu except for the Vehicle type, the Map screen immediately returns. A switch is on if its lamp is lit. The Vehicle type button is different. It is a multi-value button. It opens a list of available choices, and the symbol of the selected vehicle is shown on the button.

⊕

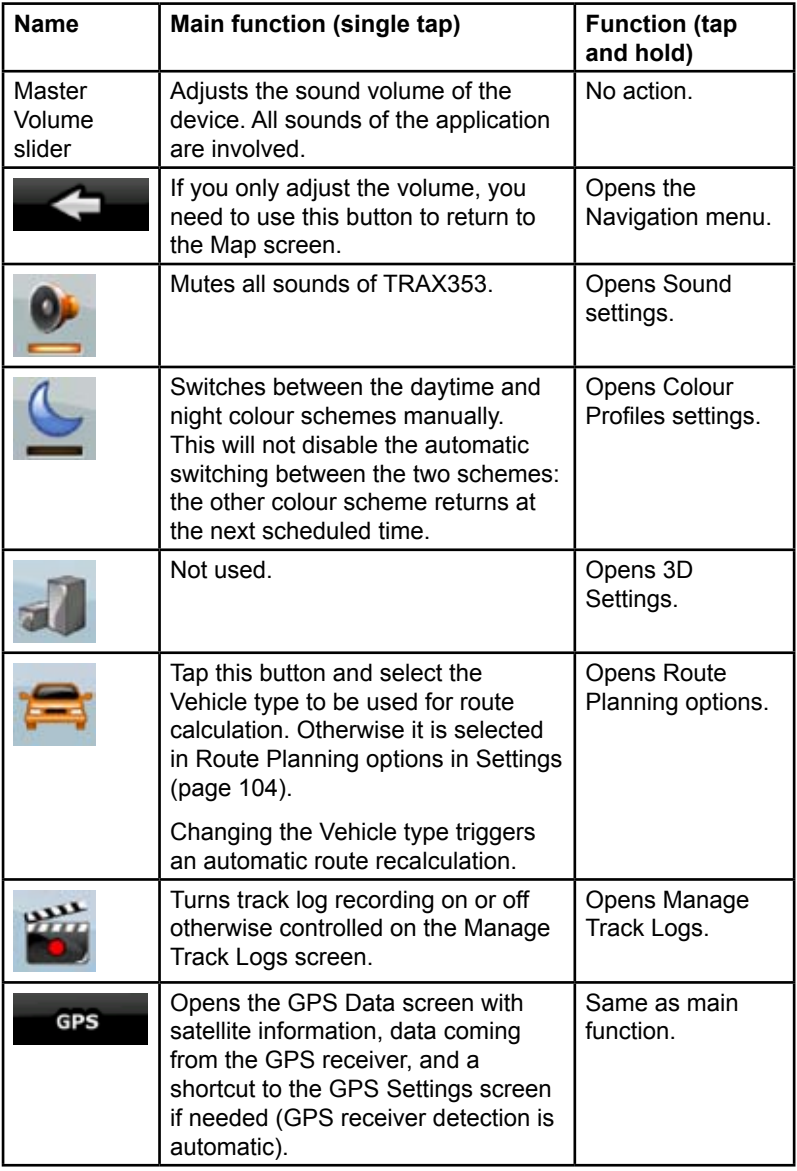

 $\bigoplus$ 

 $\bigoplus$ 

I

 $\bigoplus$ 

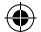

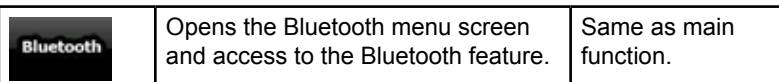

## **GPS data screen**

 $\bigoplus$ 

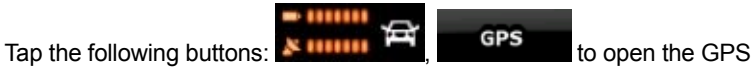

Data screen and to see the status of the GPS reception.

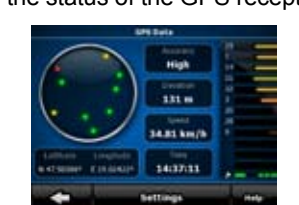

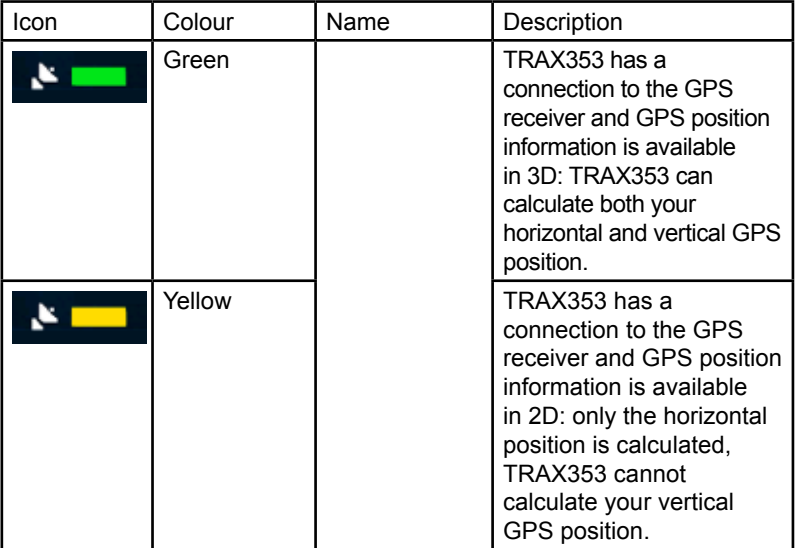

⊕

 $\bigoplus$ 

I

 $\bigoplus$ 

### **How Do I Use It?**

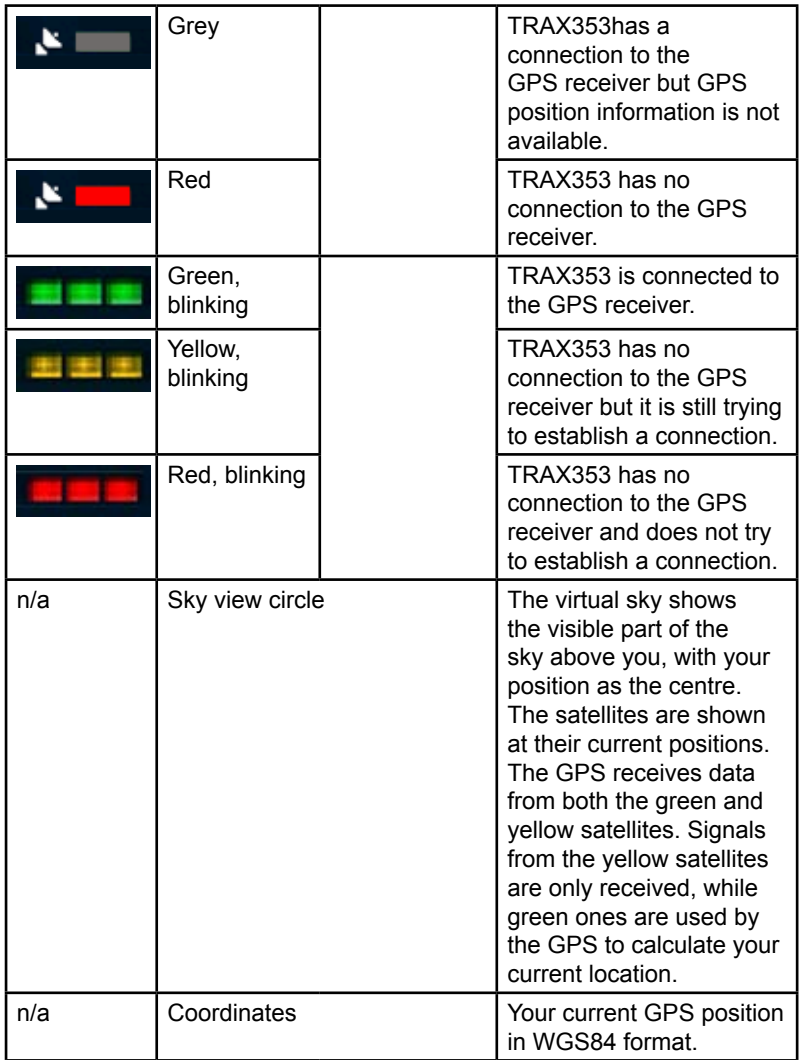

 $\bigoplus$ 

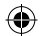

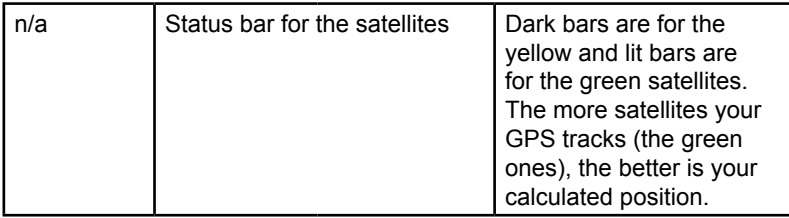

# **Find menu**

Select the destination of your route. Tap the following buttons:

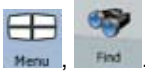

 $\bigoplus$ 

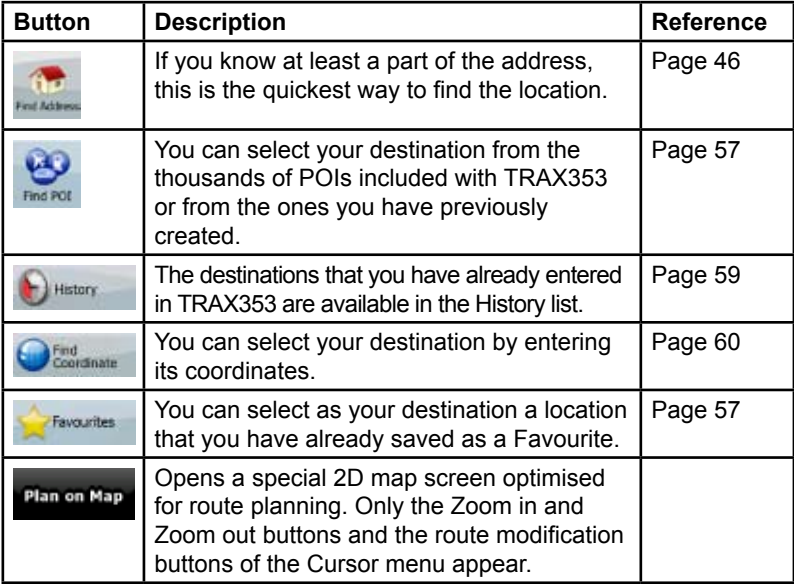

## **Route menu**

Save, load and edit your routes. Tap the following buttons:

⊕

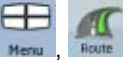

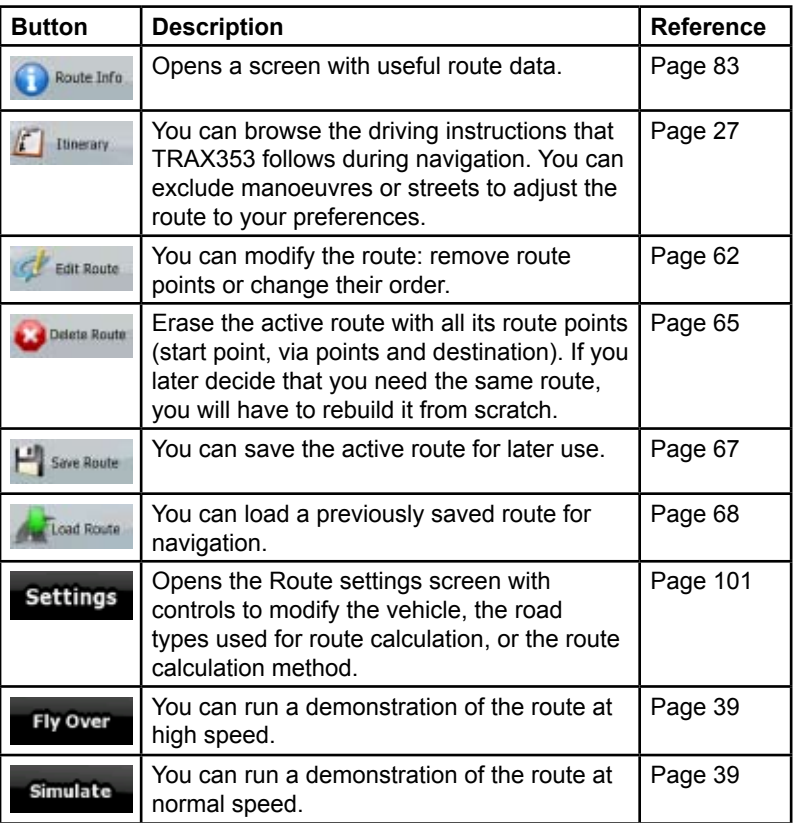

 $\bigoplus$ 

 $\bigoplus$ 

### **Manage menu**

You can manage the content that TRAX353 stores. Tap the following

 $b$ uttons:  $M_{\text{error}}$ 

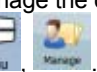

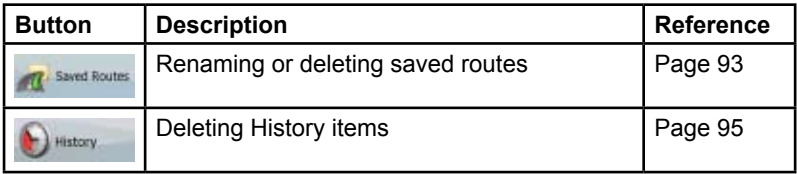

 $\bigoplus$ 

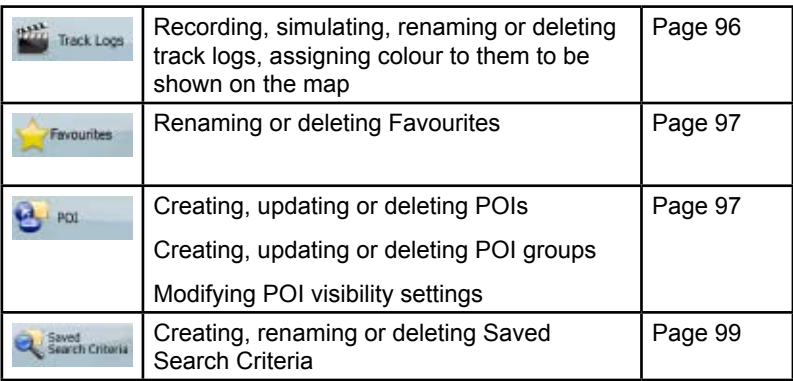

 $\bigoplus$ 

### **Manage Saved Routes**

You can manage the previously saved routes. Tap the following buttons:

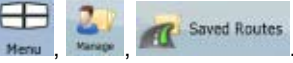

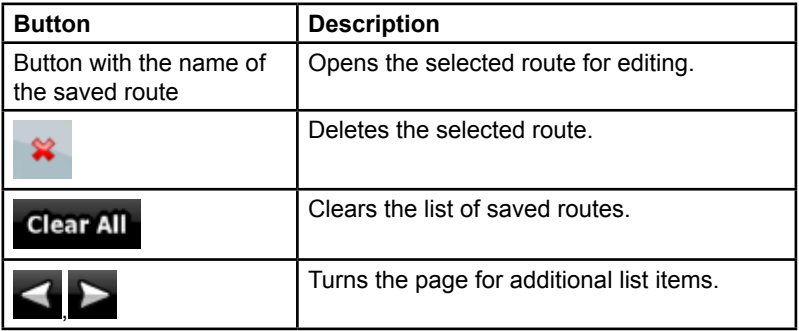

# **Manage History**

You can manage the list of locations you used lately. Tap the following

⊕

buttons: **Henu**, **Karling**, **History** 

 $\bigoplus$ 

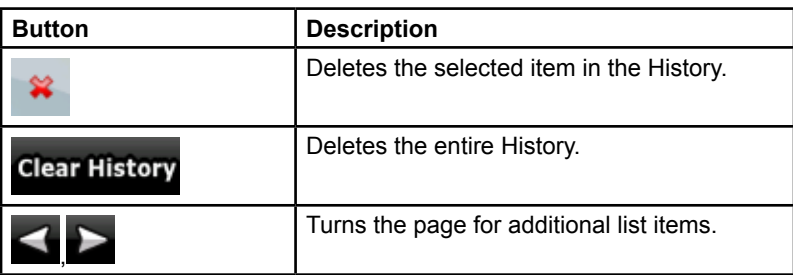

 $\bigoplus$ 

## **Manage Track Logs**

You can record Track Logs, then play them back, display them on the map, and see their details. Tap the following buttons:

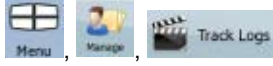

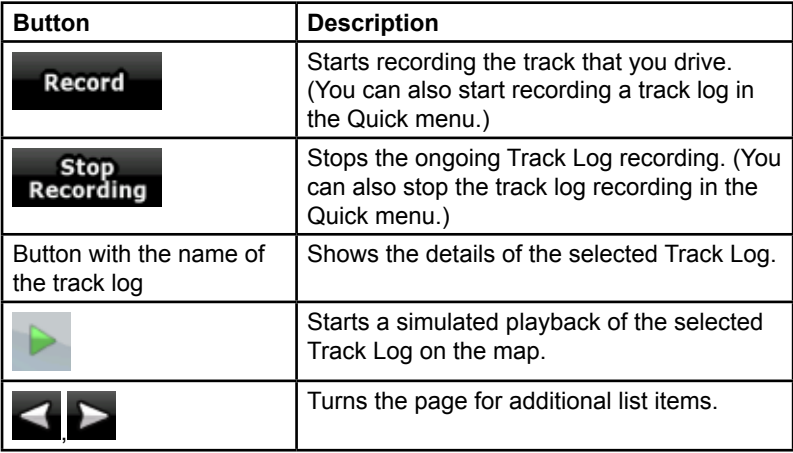

 $\bigoplus$ 

When track log details are shown:

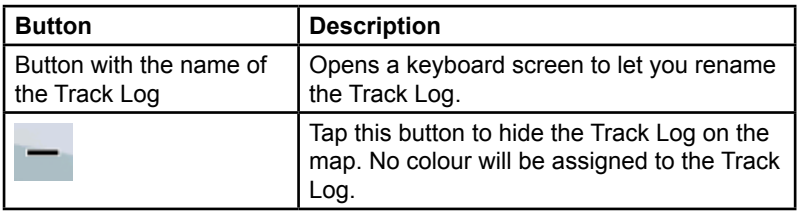

⊕

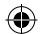

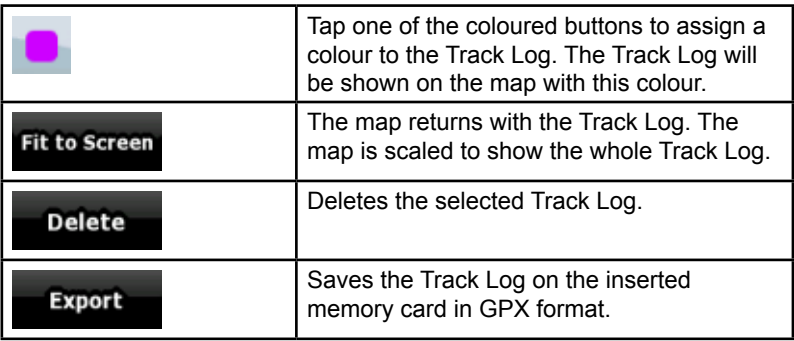

## **Manage Favourites**

You can manage the list of your Favourites. Tap the following buttons: Menu

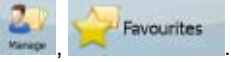

 $\bigoplus$ 

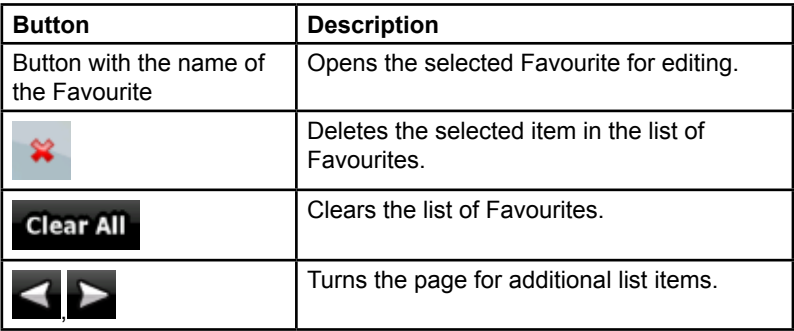

### **Manage POIs**

**POI** 

.

You can manage your POIs, and set the POI visibility for both your POIs and

the ones that came with the product. Tap the following buttons: Menu,

⊕

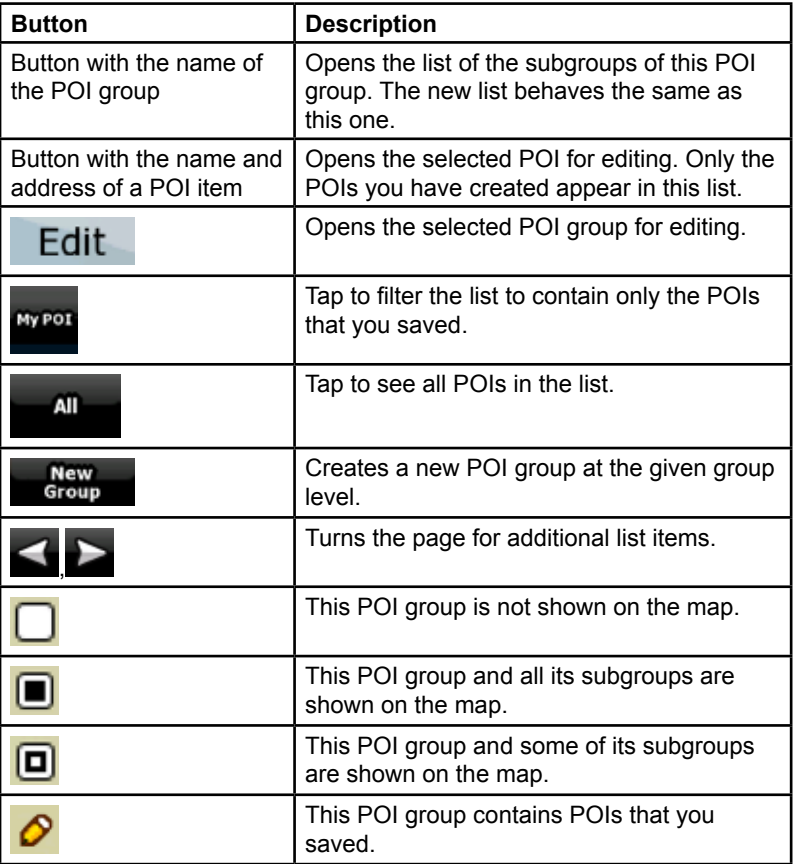

 $\bigoplus$ 

 $\bigoplus$ 

When a POI group is open for editing:

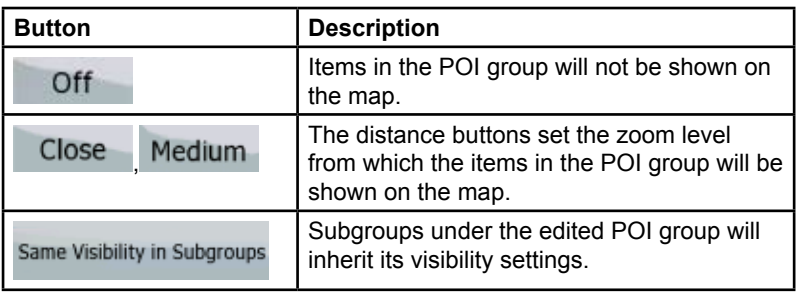

 $\bigoplus$ 

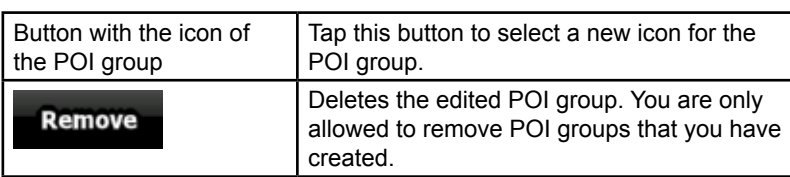

 $\bigoplus$ 

When a POI item is open for editing:

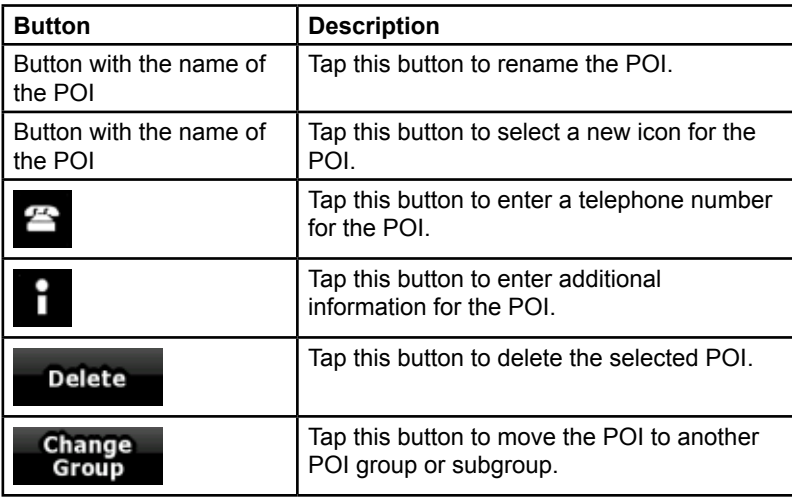

# **Manage Saved Search Criteria**

You can manage the list of search criteria previously saved to easily find frequently searched POI types. Tap the following buttons:

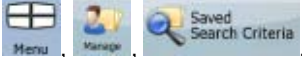

 $\bigoplus$ 

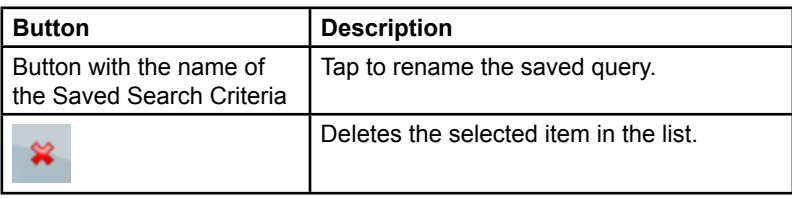

⊕

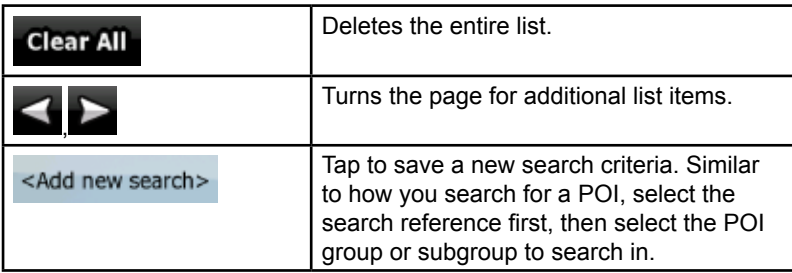

 $\bigoplus$ 

### **User Data Management**

You can manage the data you have saved (Pins, POIs, Favourites, History, and Track logs) and the settings you have made in the program. Tap the

**User Data** 

 $\bigoplus$ 

following buttons: Merius, Management

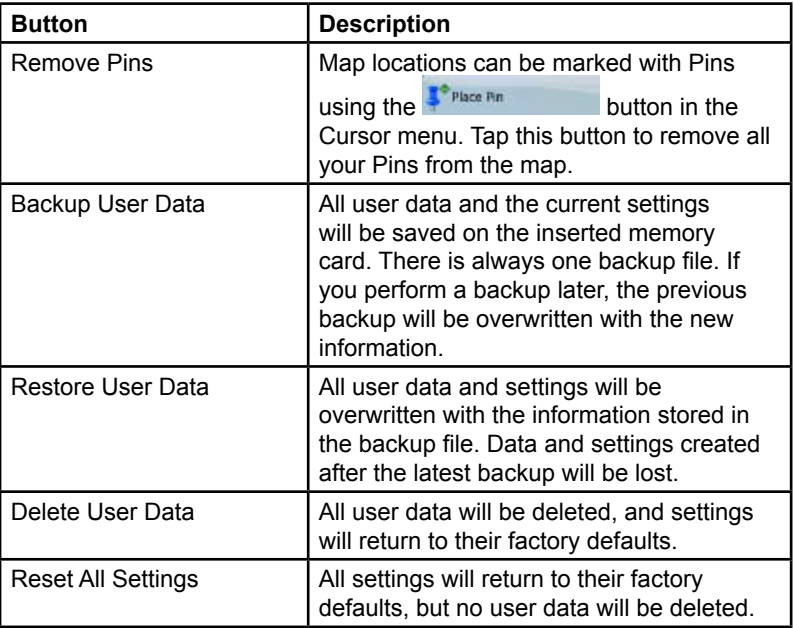

# **Settings menu**

 $\bigoplus$ 

You can configure the program settings, and modify the behaviour of

 $\bigoplus$ 

TRAX353. Tap the following buttons: Me

The Settings menu has two pages of submenus. Tap to access the other options.

ces

**Track** 

 $\Delta$ ne

Device  $-$  About

**O**b Sound

**England** 

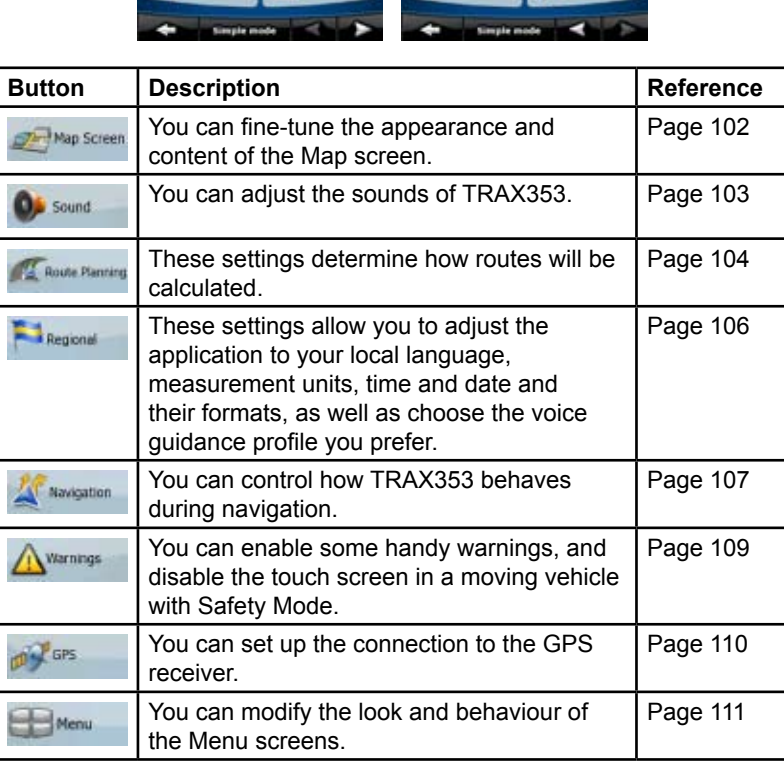

⊕

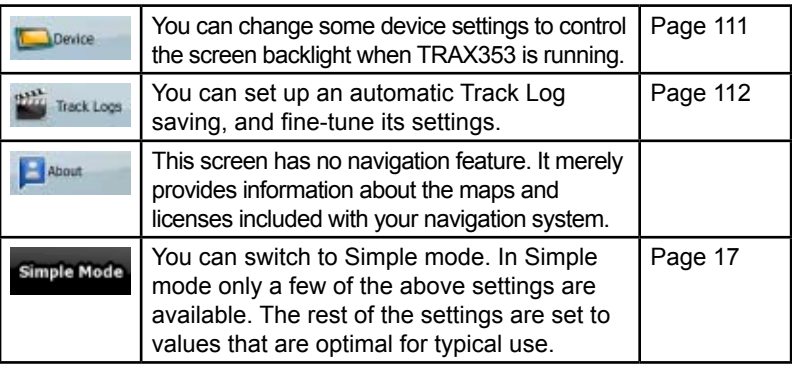

 $\bigoplus$ 

# **Map Screen settings**

You can fine-tune the appearance and content of the Map screen. Tap the

 $\bigoplus$ 

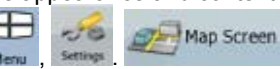

following buttons: Menu, Set

 $\bigoplus$ 

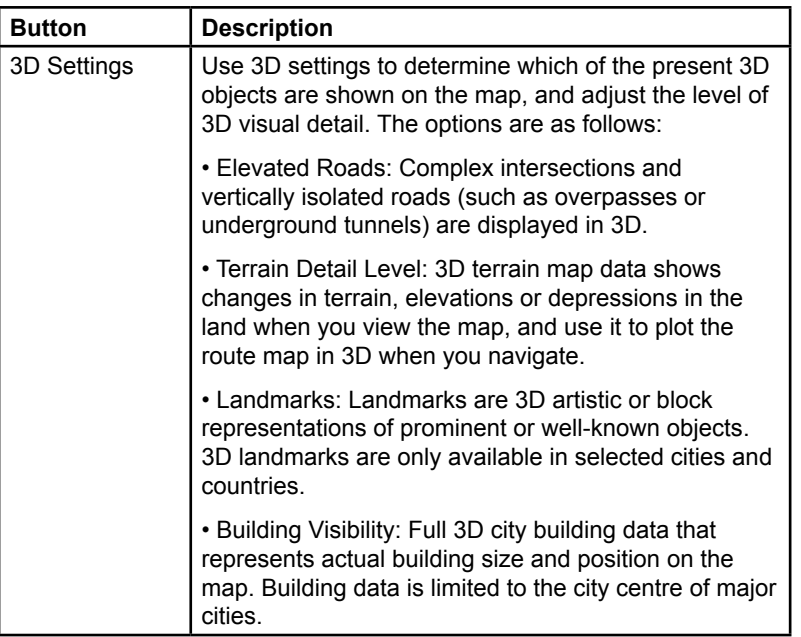

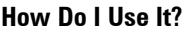

Ð

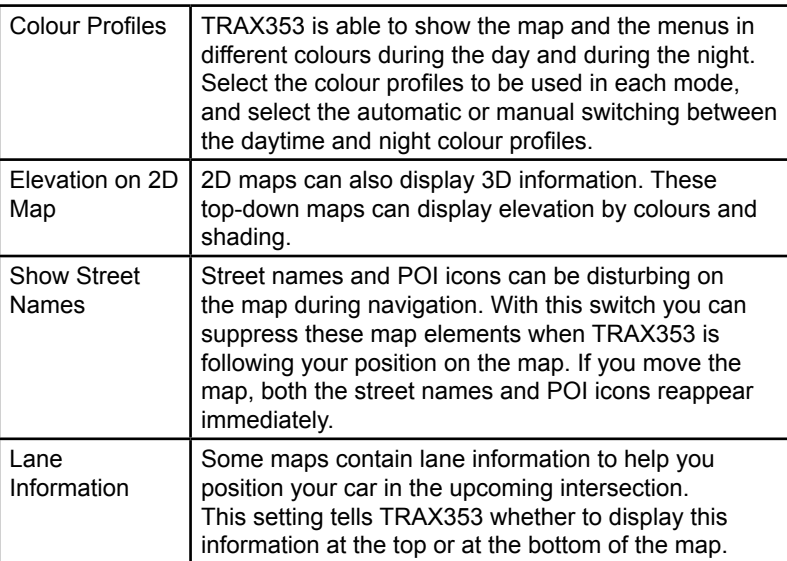

 $\bigoplus$ 

# **Sound settings**

You can adjust the sounds of TRAX353. Tap the following buttons: Menu

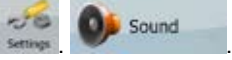

 $\bigoplus$ 

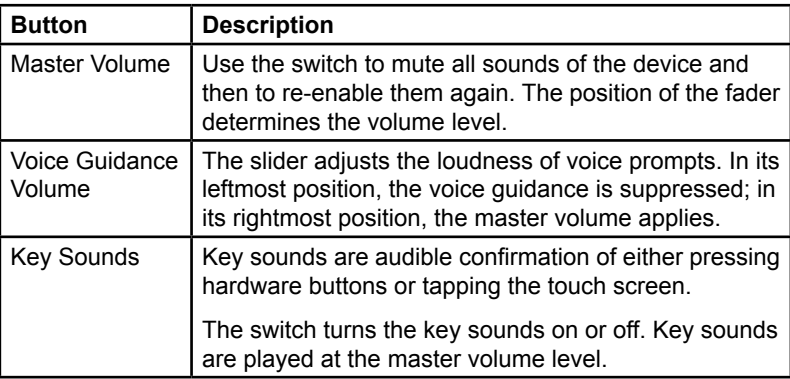

 $\bigoplus$ 

### $\bigoplus$

**Page 103**

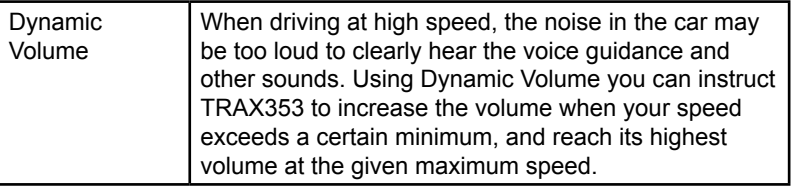

 $\bigoplus$ 

# **Route Planning options**

These settings determine how routes will be calculated. Tap the following

 $\bigoplus$ 

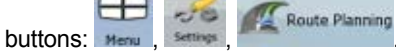

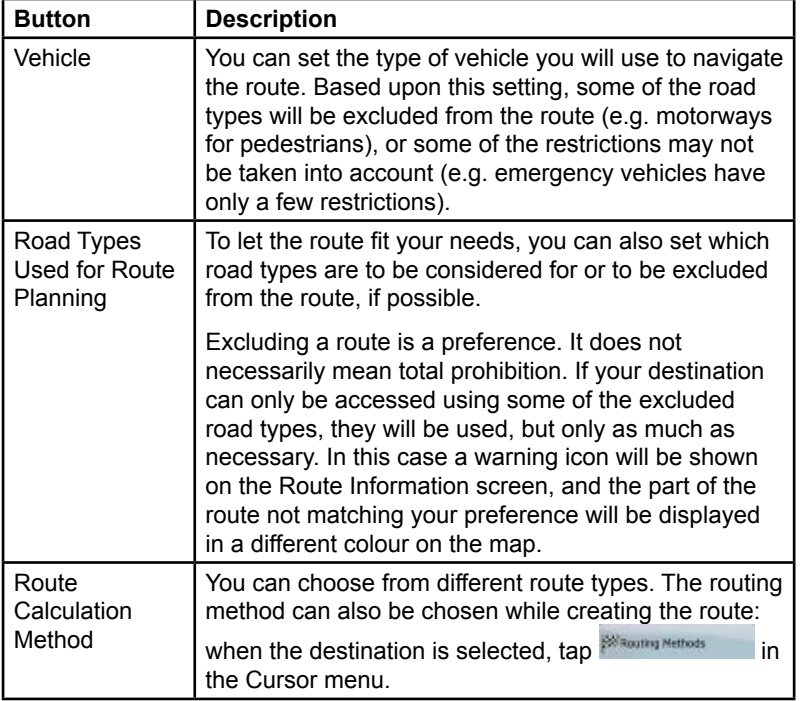

 $\bigoplus$ 

 $\bigoplus$ 

#### **Vehicle types:**

• Car

- • Taxi
- • Bus
- • Emergency vehicles
- • Bicycle

 $\bigoplus$ 

• Pedestrians

### **Road Types Used for Route Planning:**

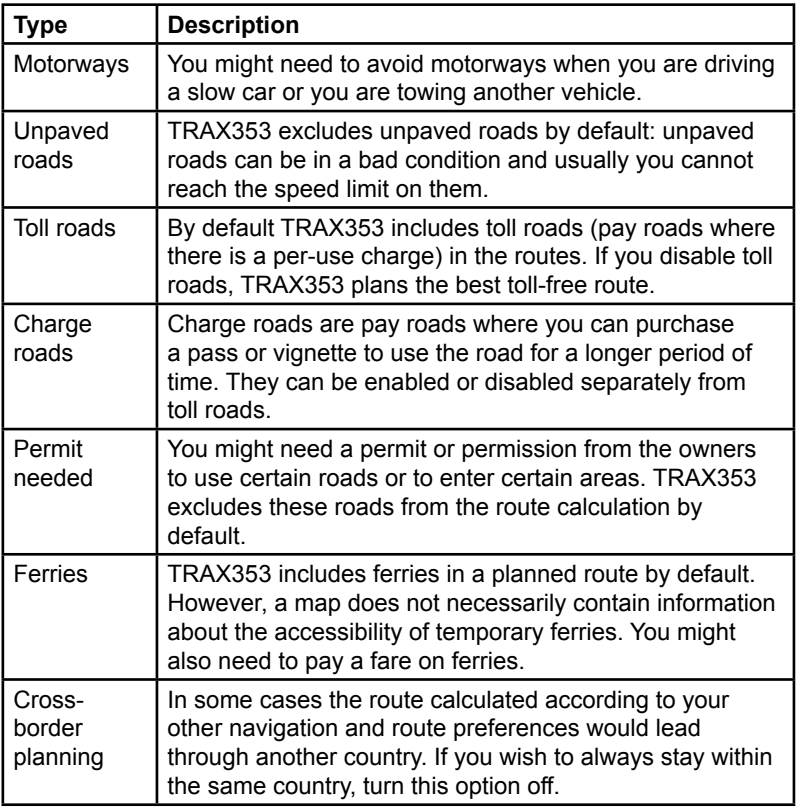

 $\bigoplus$ 

 $\bigoplus$ 

#### **Route Calculation Method types:**

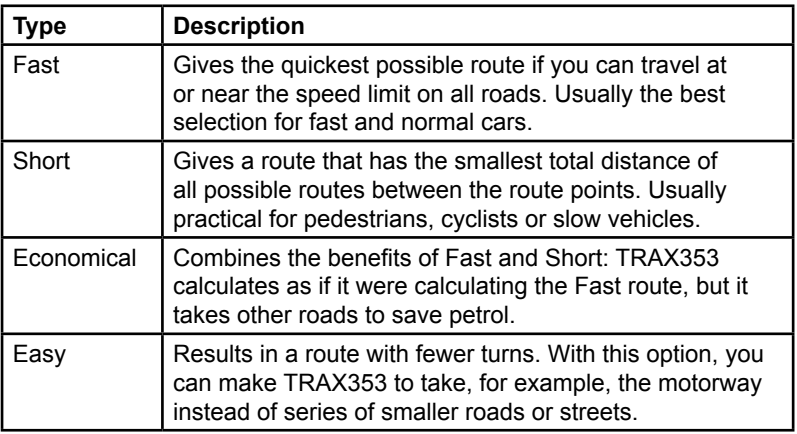

 $\bigoplus$ 

# **Regional settings**

.

These settings allow you to adjust the application for your local language, measurement units, time and date and their formats, as well as choose the

⊕

囪

voice guidance profile you prefer. Tap the following buttons: Meru , Setting ,

Regional

 $\bigoplus$ 

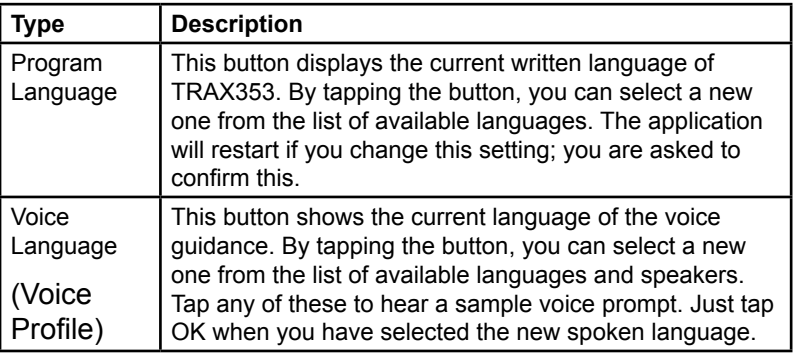

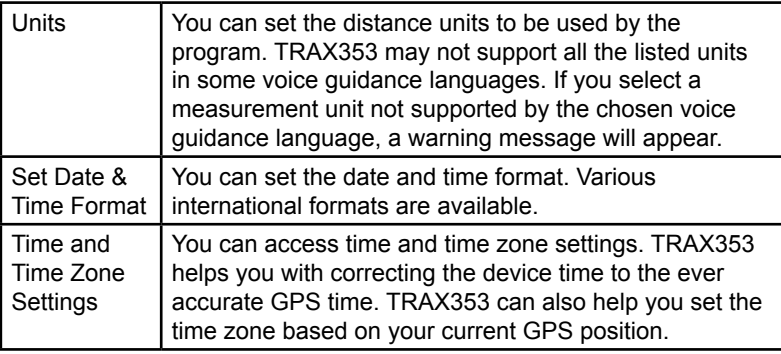

 $\bigoplus$ 

#### **Time and Time Zone Settings:**

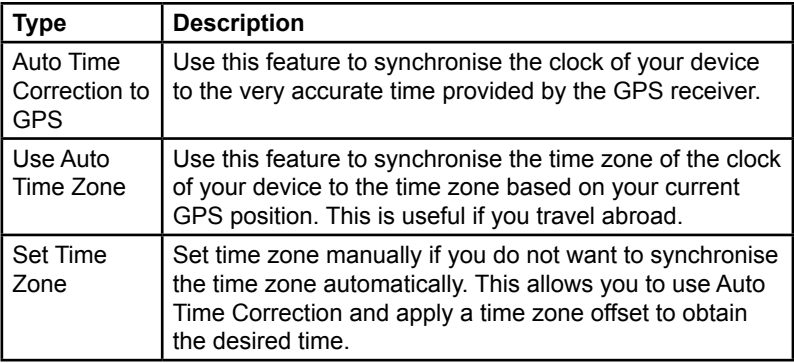

# **Navigation settings**

You can control how TRAX353 behaves during navigation. Tap the following

 $\bigoplus$ 

 $\bigoplus$ 

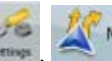

Navigation

buttons: Menu, Settings

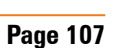

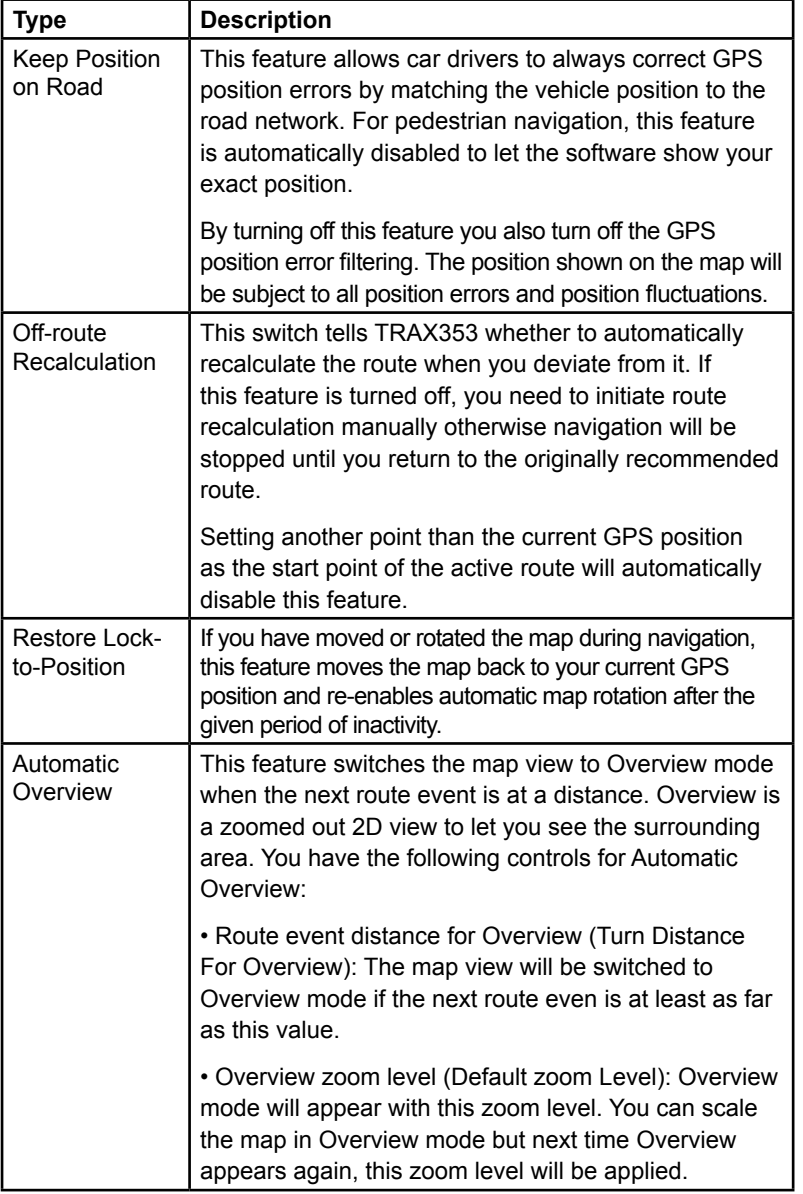

 $\bigoplus$ 

 $\bigoplus$ 

 $\bigoplus$
**KJB** 

# **Warning settings**

.

You can enable some handy warnings, and disable the touch screen in a

 $\bigoplus$ 

moving vehicle with Safety Mode. Tap the following buttons: Menu , Settings

Warnings Λ

 $\bigoplus$ 

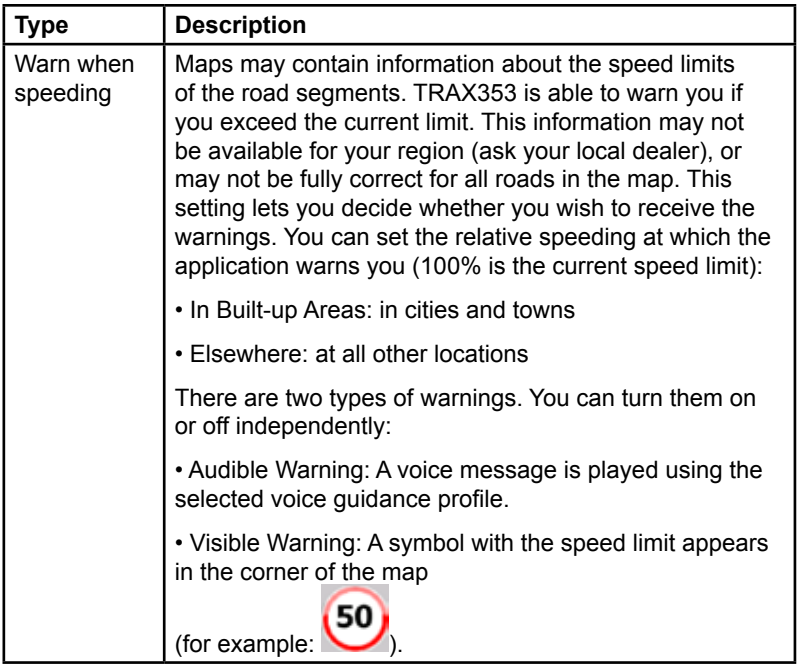

↔

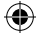

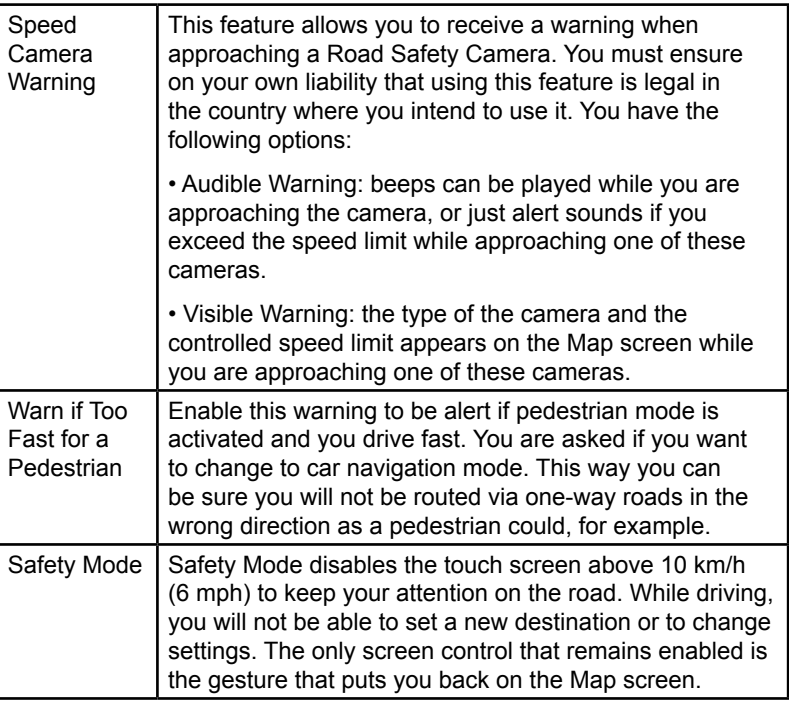

⊕

 $\bigoplus$ 

# **GPS settings**

You can set up the connection to the GPS receiver. Tap the following

GPS

buttons: Menu

⊕

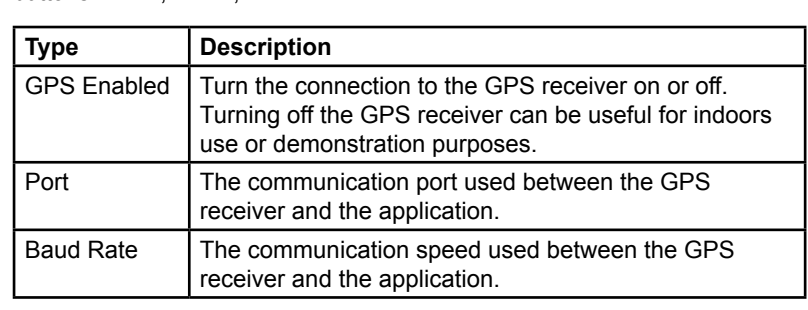

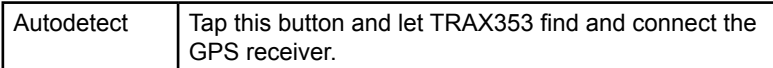

 $\bigoplus$ 

### **Menu settings**

You can modify the look and behaviour of the Menu screens. Tap the

Menu しゅ

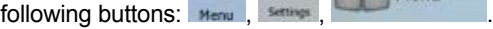

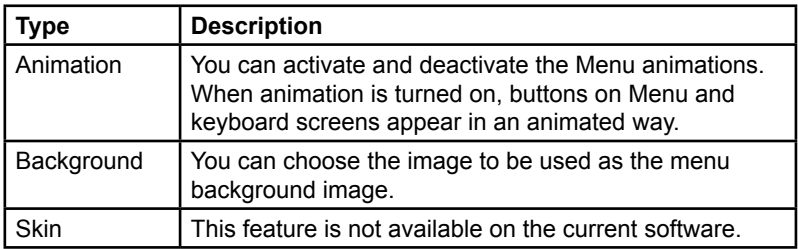

# **Device settings**

 $\bigoplus$ 

You can change some device settings to control the screen backlight when TRAX353 is running. Tap the following buttons:

↔

**KIB**  $\sim$   $\bullet$  Device Menu

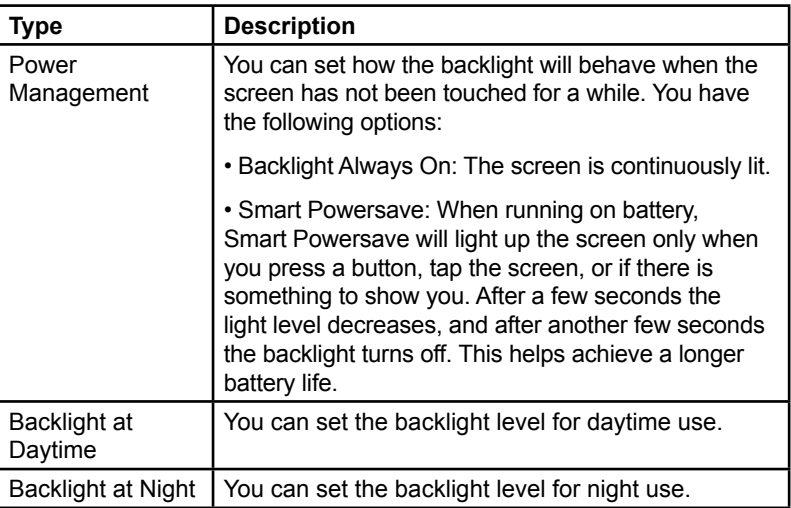

 $\bigoplus$ 

# **Track Log settings**

You can set up an automatic Track Log saving, and fine-tune its settings. んどう

 $\bigoplus$ 

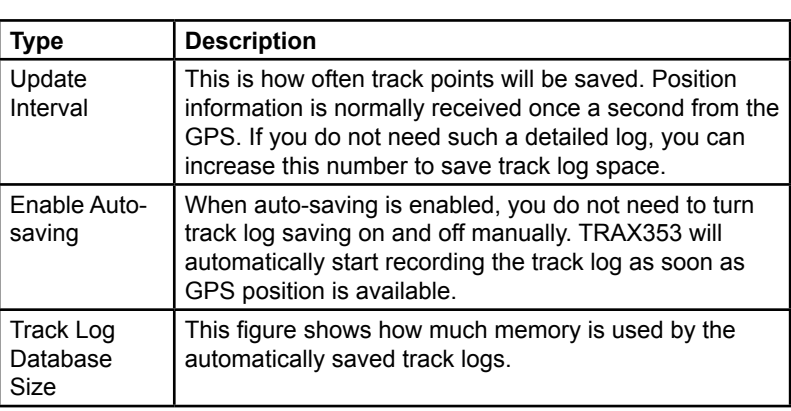

↔

Tap the following buttons: **Here** , settings , Track Logs

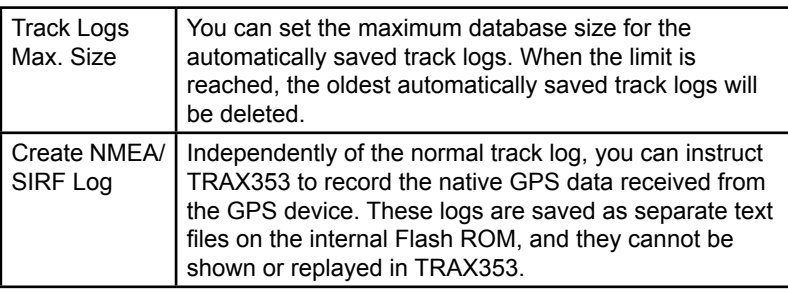

 $\bigoplus$ 

 $\bigoplus$ 

 $\bigoplus$ 

### **6: Bluetooth**

TRAX353 includes Bluetooth® connectivity. With its integrated microphone TRAX353 allows you to answer and make calls from the touch screen. Access to the Bluetooth feature is in the Quick menu screen (page 89).

⊕

From the Map screen tap the following buttons:  $\frac{1}{2}$ 

**BLUETOOTH** 

The Bluetooth Phone Menu screen appears.

### **Phone Menu**

The Phone Menu screen is the main menu of the Bluetooth feature. The following Phone Menu screen shows Bluetooth Off with no paired phone.

### **Bluetooth Off (No Phone)**

Touch<sup>1</sup> exit to Quick Menu.

Phone Meriu

# **Pairing a Bluetooth Phone**

Your mobile phone needs to be paired or registered to TRAX353 to use the

Bluetooth feature. Touch  $\Box$  and then touch

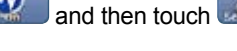

### **Bluetooth On (No Phone)**

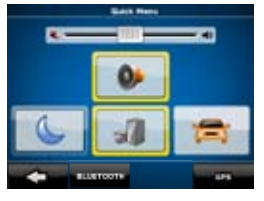

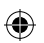

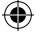

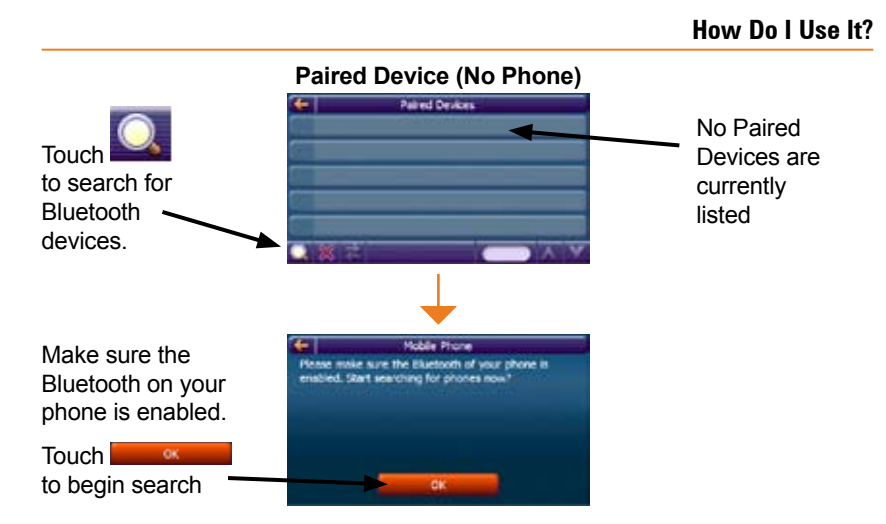

 $\bigoplus$ 

TRAX353 will search for and list nearby Bluetooth devices.

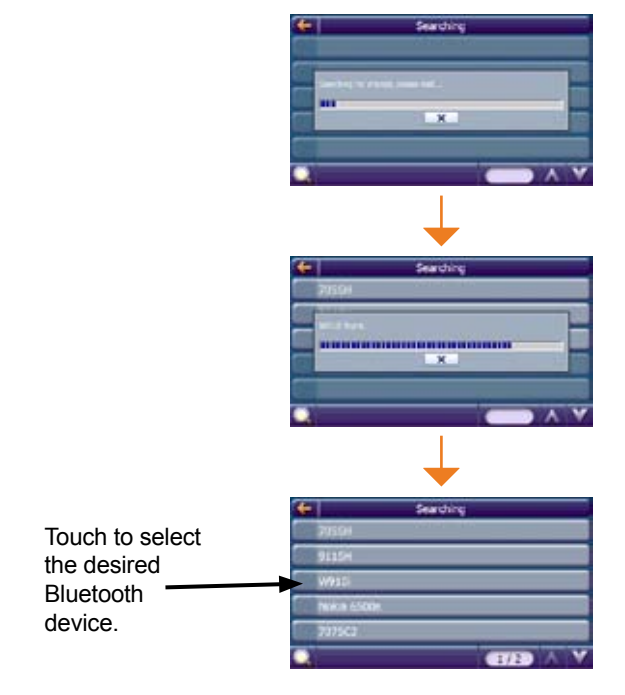

↔

 $\bigoplus$ 

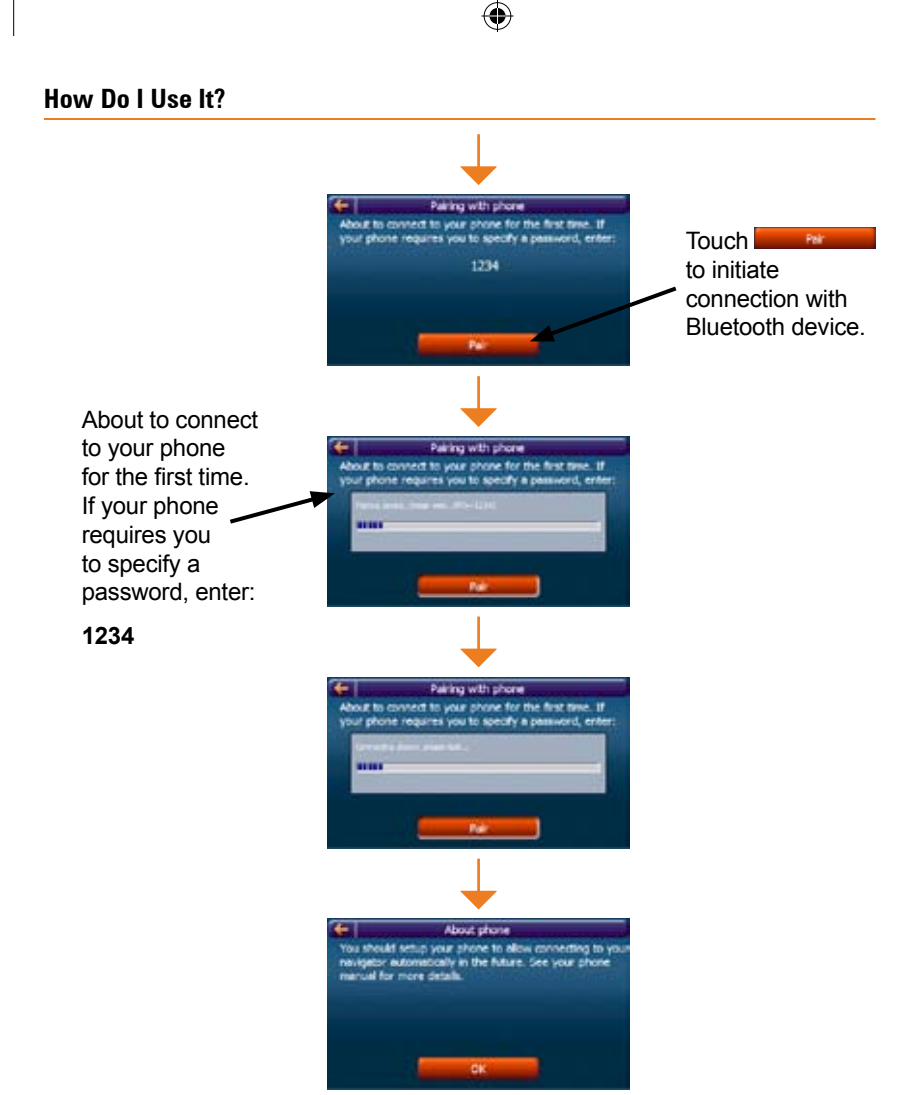

⊕

You should set up your phone to allow connecting to your navigator automatically in the future. See your phone manual for more details.

⊕

Pairing is finished.

Touch **the second to exit the pairing procedure.** 

## **Managing Bluetooth Devices**

 $\bigoplus$ 

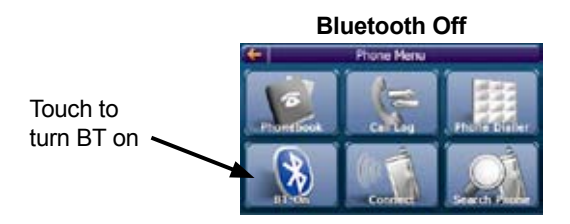

# **Bluetooth On (Disconnected)**

 $\bigoplus$ 

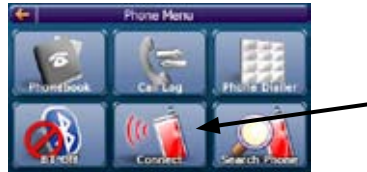

Touch to Connect to paired device (Bluetooth mobile phone)

⊕

You may have multiple phones set up for connection with your TRAX353.

**Bluetooth Off (Connected)**

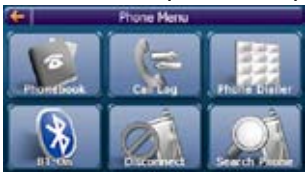

Below is the typical display when Bluetooth on your mobile is set to connect automatically.

**Bluetooth On (Connected)**

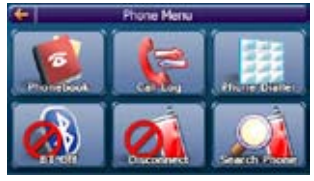

### **Paired Devices Screen**

You can add and remove phones from your list and disconnect and connect to different phones using the List Screen. If you have phones already paired to the TRAX353, but have none of them currently connected, the following

⊕

screen appears when you touch **the main the Main Menu.** 

⊕

This screen allows you to connect to a device, add devices, and remove devices.

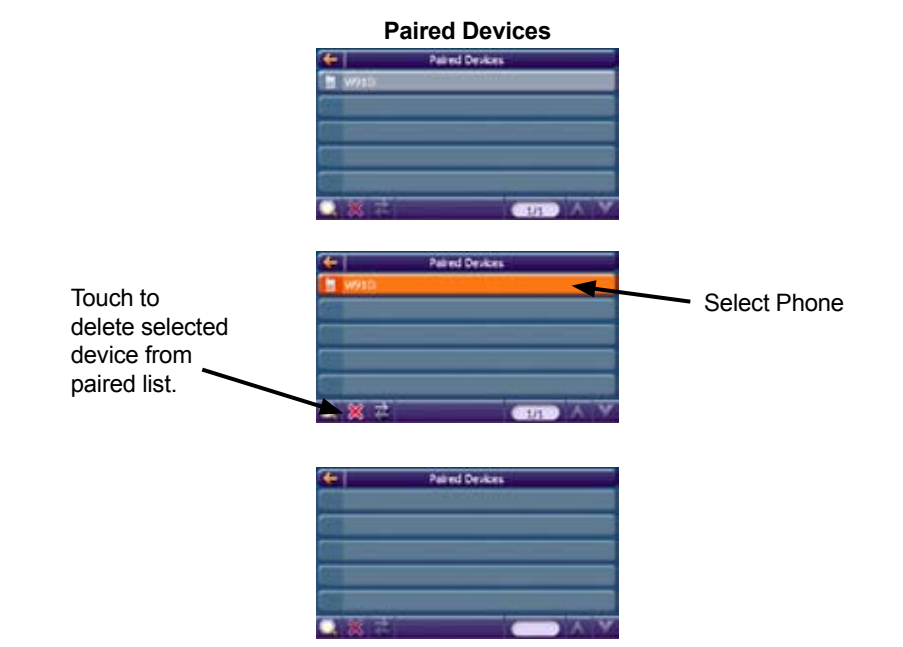

⊕

# **Answering a Bluetooth Call**

 $\bigoplus$ 

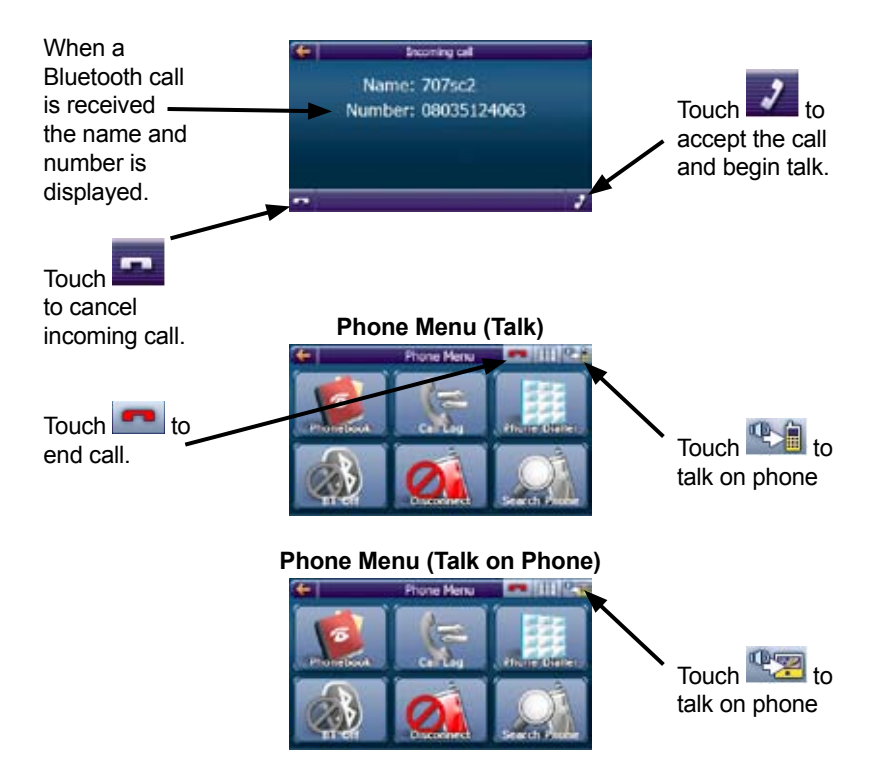

⊕

 $\bigoplus$ 

# **Making a Bluetooth Call (from Dial Pad)**

To make a Bluetooth call touch the following buttons from the Map screen.

 $\bigoplus$ 

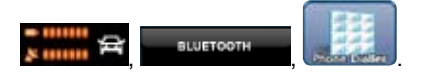

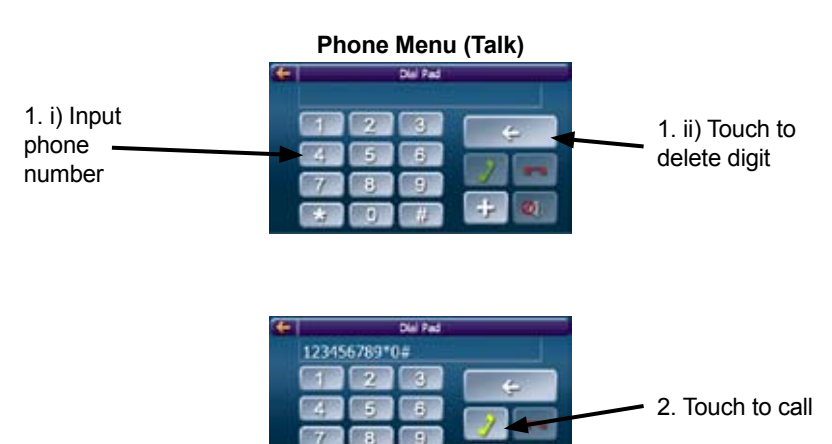

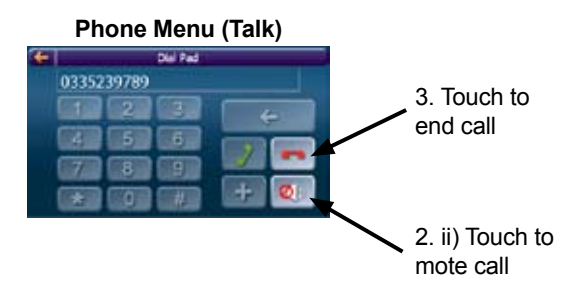

⊕

 $\bigoplus$ 

**Making a Bluetooth Call (from PhoneBook)**

 $\bigoplus$ 

### **Add to Phonebook**

Touch **the state of the open Phonebook list.** 

If the phonebook is empty tap  $\bullet$  to download phonebook from paired phone.

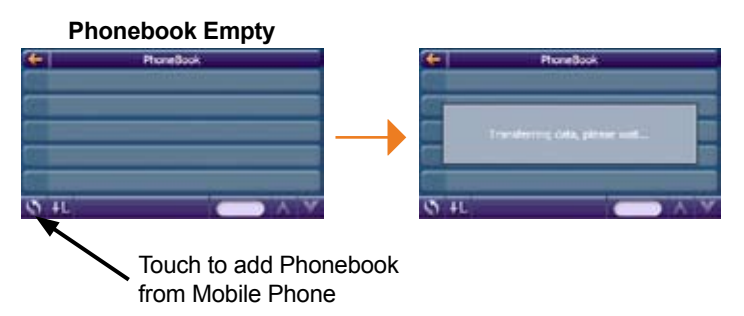

### **Dial from Phonebook**

 $\bigoplus$ 

# **Phonebook Downloaded**

↔

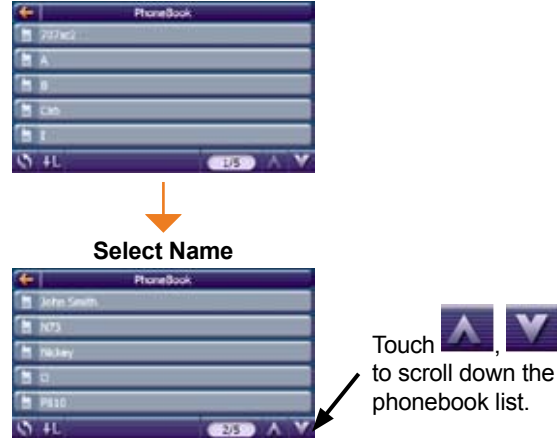

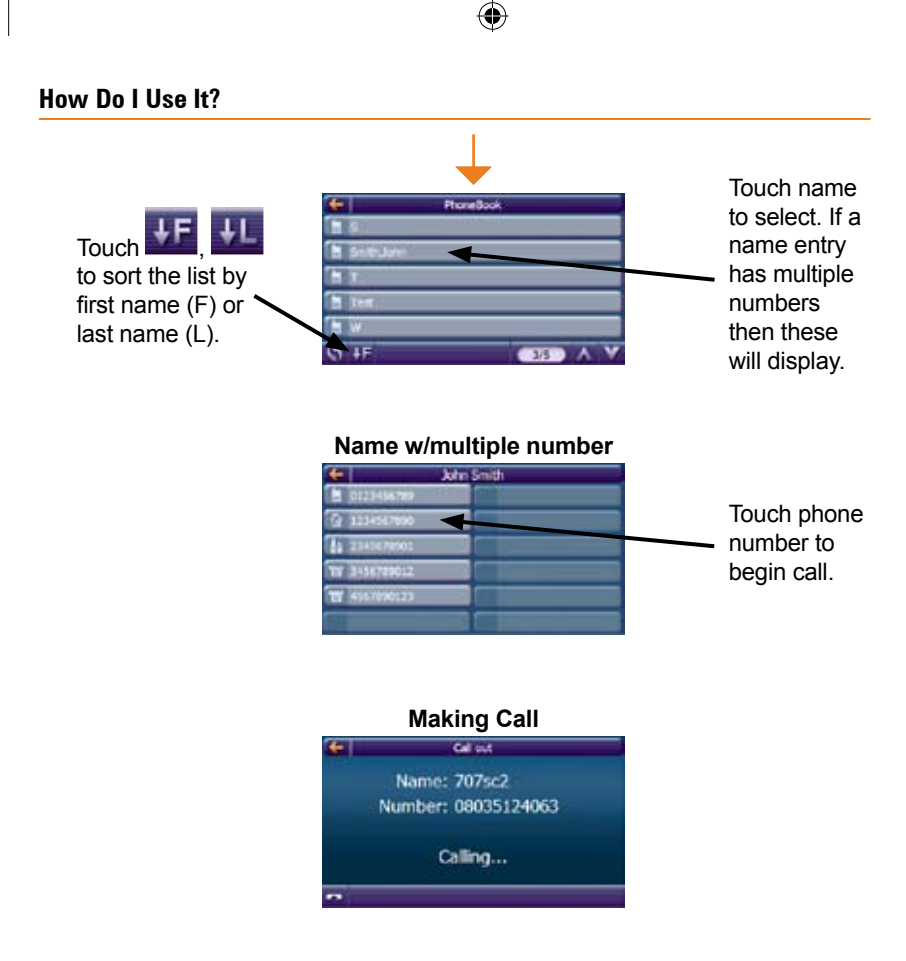

⊕

# **Making a Bluetooth Call (from Call Log)**

### **Call Log**

 $\bigoplus$ 

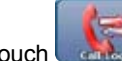

Touch **the sense of the open Call Log list.** 

If the call log is empty TRAX353 will download the call log from the paired phone.

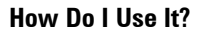

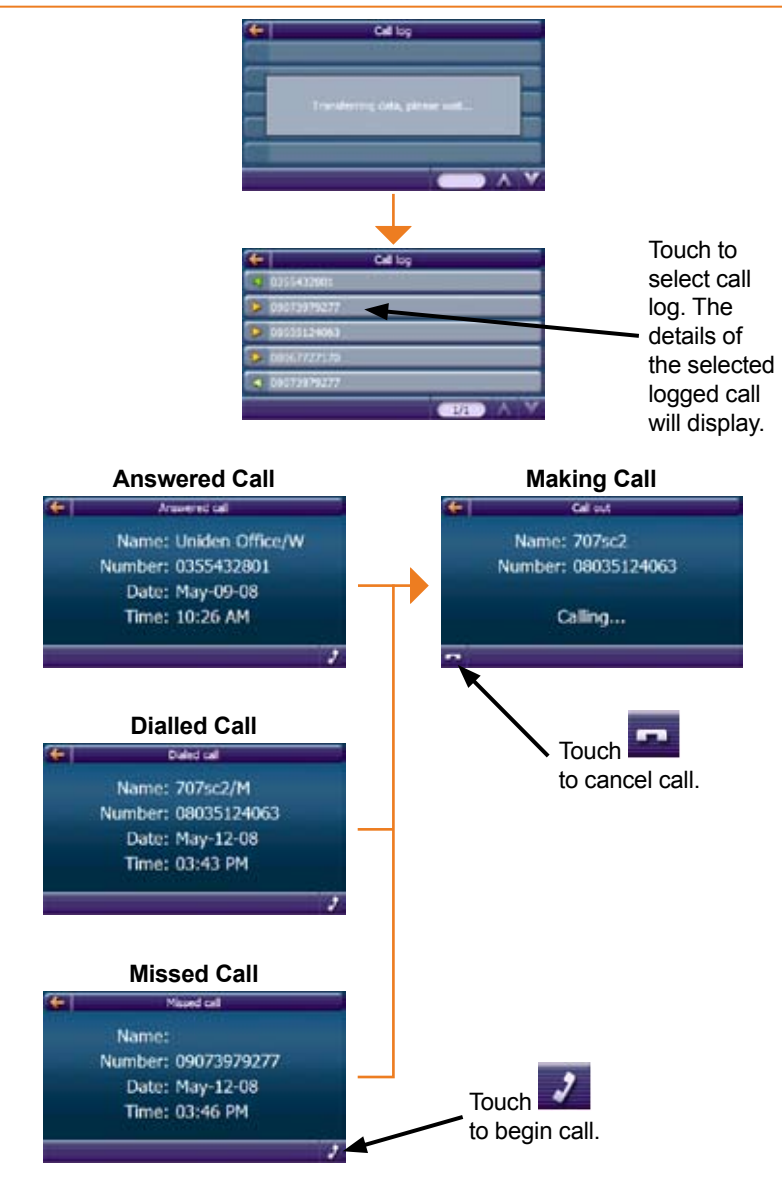

€

 $\bigoplus$ 

 $\bigcirc$ 

 $\bigoplus$ 

 $\bigoplus$ 

I

 $\bigoplus$ 

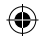

 $\bigoplus$ 

 $\overline{\phantom{a}}$ 

 $\bigoplus$ 

### **How Do I Use It?**

I

### **6: Glossary**

### **2D/3D GPS reception**

The GPS receiver uses satellite signals to calculate its (your) position and need at least four signals to give a three-dimensional position, including elevation. Because the satellites are moving and because objects can block the signals, your GPS device might not receive four signals. If three satellites are available, the receiver can calculate the horizontal GPS position but the accuracy is lower and the GPS device does not give you elevation data: only 2D reception is possible.

#### **Active route**

The currently navigated route. You can save and load routes in TRAX353, but only one route can be active at any given time, and it is always active until you delete it, reach your destination or you quit TRAX353. See also: Route.

#### **City Centre**

The City Centre is not the geometric centre of the settlement but an arbitrary point the map creators have chosen. In towns and villages, it is usually the most important intersection; in larger cities, it is an important intersection.

⊕

#### **GPS accuracy**

Several factors have impact on the deviation between your real position and the one given by the GPS device. For example, signal delay in the ionosphere or reflecting objects near the GPS device have a different and varying impact on how accurately the GPS device can calculate your position.

#### **Map**

⊕

TRAX353 works with digital maps which are not simply the computerised versions of traditional paper maps. Similarly to the paper road maps, the 2D mode of digital maps show you streets, roads, and elevation is also shown by colours. In 3D mode, you can see the altitude differences, for example valleys, mountains and elevated roads.

You can use digital maps interactively: you can zoom in and out (increase or decrease the scale), you can tilt them up and down, and turn them left and right. In GPS-supported navigation, digital maps facilitate route planning.

♠

#### **North-up map orientation**

In North-up mode the map is rotated so its top always faces North. This is the orientation in 2D map view mode and in Overview mode. See also: Track-up map orientation.

#### **Overview mode**

You can instruct TRAX353 to automatically switch to Overview mode if the next route event is in a distance. In Overview mode the map is shown in 2D but scaled down to a predefined zoom level. When you approach the next route event, the previous 2D or 3D map view returns automatically.

#### **Route**

A series of destinations to be reached one after the other. A simple route contains one start point and only one destination. Multi-point routes contain one or more via points (intermediate destinations). The last route point is the final destination and the route is cut into different legs (from one destination to the next).

#### **Scheme**

⊕

TRAX353 comes with different colour schemes for the map for daytime or night use. Schemes are custom graphic settings for the map and they can have different colours for streets, blocks or surface waters in 2D and 3D modes, and they display shades or shadows in different ways in 3D mode.

One daytime scheme and one night scheme is always selected. TRAX353 uses them when it switches from day to night and back.

#### **Track-up map orientation**

In Track-up mode the map is rotated so its top always points in the currend driving direction. This is the default orientation in 3D map view mode. See also: North-up map orientation.

#### **Road Safety Camera**

A special POI type for speed cameras and red light cameras. Different data sources are available, and you can also mark the position of a Road Safety Camera on the map.

You can configure TRAX353 to warn you when you approach one of these cameras.

♠

# **Notes**

 $\overline{\phantom{a}}$ 

 $\bigoplus$ 

 $\bigoplus$ 

 $\bigoplus$ 

I

# **Notes**

 $\overline{\phantom{a}}$ 

 $\bigoplus$ 

 $\bigoplus$ 

 $\bigoplus$ 

I

# **UNIDEN TRAX353 IN CAR NAVIGATION**

### **Limited One Year Warranty**

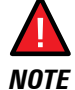

⊕

Please keep your sales docket as it provides evidence of warranty.

**Important:** Evidence of original purchase is required for warranty service.

**Warrantor:** Uniden Australia Pty Limited A.B.N. 58 001 865 498 Uniden New Zealand Limited

**Warranty is only valid in the original country of purchase.**

**ELEMENT OF WARRANTY:** Uniden warrants to the original retail owner for the duration of this warranty, its TRAX353 (herein after referred to as the Product), to be free from defects in materials and craftsmanship with only the limitations or exclusions set out below.

**WARRANTY DURATION:** This warranty to the original retail owner only, shall terminate and be of no further effect ONE (1) year after the date of original retail sale. This warranty will be deemed invalid if the product is;

⊕

(A) Damaged or not maintained as reasonable and necessary,

 (B) Modified, altered or used as part of any conversion kits, subassemblies, or any configurations not sold by Uniden,

(C) Improperly installed,

(D) Repaired by someone other than an authorized Uniden Repair Agent for a defect or malfunction covered by this warranty,

(E) Used in conjunction with any equipment or parts or as part of a system not manufactured by Uniden, or

(F) Where the Serial Number label of the product has been removed or damaged beyond recognition.

⊕

Warranty only valid in the country of original retail/sale.

**PARTS COVERED:** This warranty covers for one (1) year, the Product and included accessories.

**STATEMENT OF REMEDY:** In the event that the Product does not conform to this warranty at any time while this warranty is in effect, the warrantor at its discretion, will repair the defect or replace the Product and return it to you without charge for parts or service. This warranty does not provide for reimbursement or payment of incidental or consequential damages.

This EXPRESS WARRANTY is in addition to and does not in any way affect your rights under the TRADE PRACTICES ACT 1974 (Cth) (Australia) or the CONSUMER GUARANTEES ACT (New Zealand).

**PROCEDURE FOR OBTAINING PERFORMANCE OR WARRANTY:** In the event that the product does not conform to this warranty, the Product should be shipped or delivered, freight pre-paid, with evidence of original purchase (e.g. a copy of the sales docket), to the warrantor at:

⊕

#### **UNIDEN AUSTRALIA PTY UNIDEN NEW ZEALAND LIMITED LIMITED**

Service Division Service Division 345 Princes Highway, 150 Harris Road,<br>150 Rockdale. NSW 2216 150 East Tamaki. Auc Fax (02) 9599 3278 Fax (09) 274 4253

⊕

East Tamaki, Auckland

**www.uniden.com.au www.uniden.co.nz**

### Thank you for buying a Uniden product.

⊕

 $\bigoplus$ 

 $\bigoplus$ 

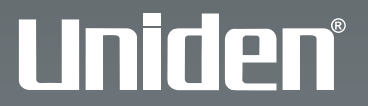

**© 2008 Uniden Australia Pty Limited. Uniden New Zealand Ltd. Printed in China. USZZ01214ZZ(0)**